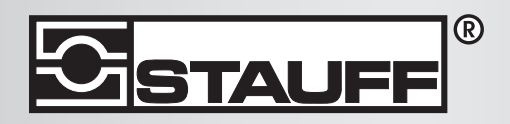

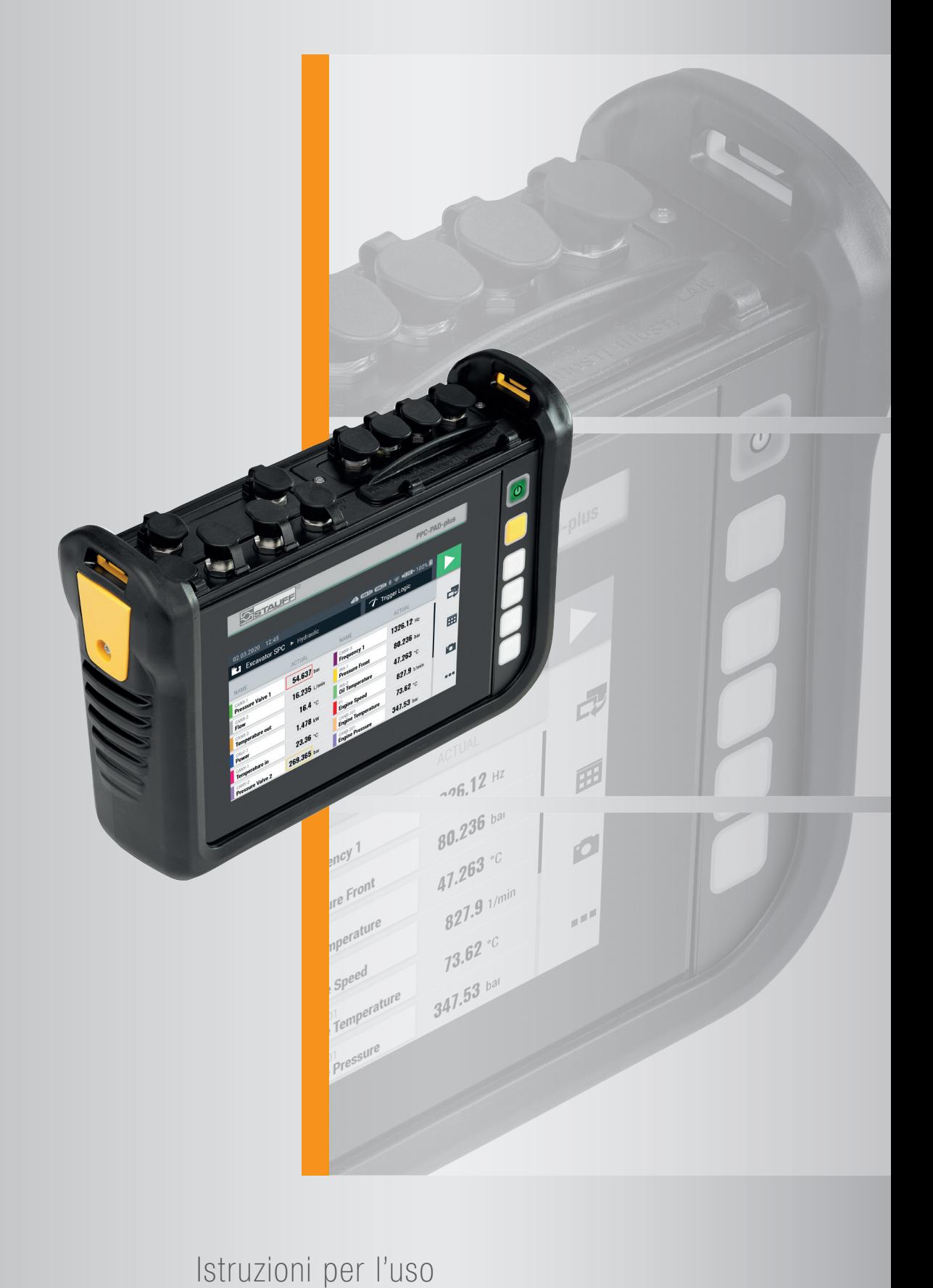

PPC-PAD-plus

П

Istruzioni per l'uso STAUFF PPC-PAD-plus

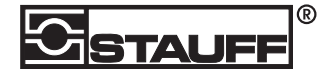

**®** Walter Stauffenberg GmbH & Co. KG Im Ehrenfeld 4 58791 Werdohl Germania www.stauff.com/contact www.stauff.com

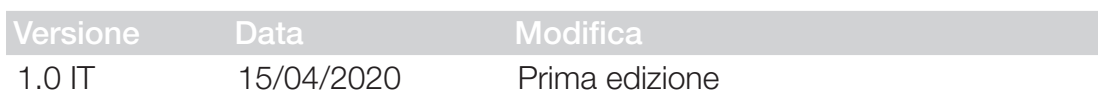

Le informazioni contenute in questo documento non possono essere distribuite o riprodotte in tutto o in parte senza l'espressa autorizzazione di STAUFF.

Tutti i nomi di marchi e i marchi di fabbrica menzionati nel presente documento e, se del caso, protetti da diritti di terzi sono soggetti senza restrizioni alle disposizioni del diritto dei marchi applicabili e ai diritti di proprietà dei rispettivi proprietari registrati.

© Copyright 2020, STAUFF. Tutti i diritti riservati.

# Indice

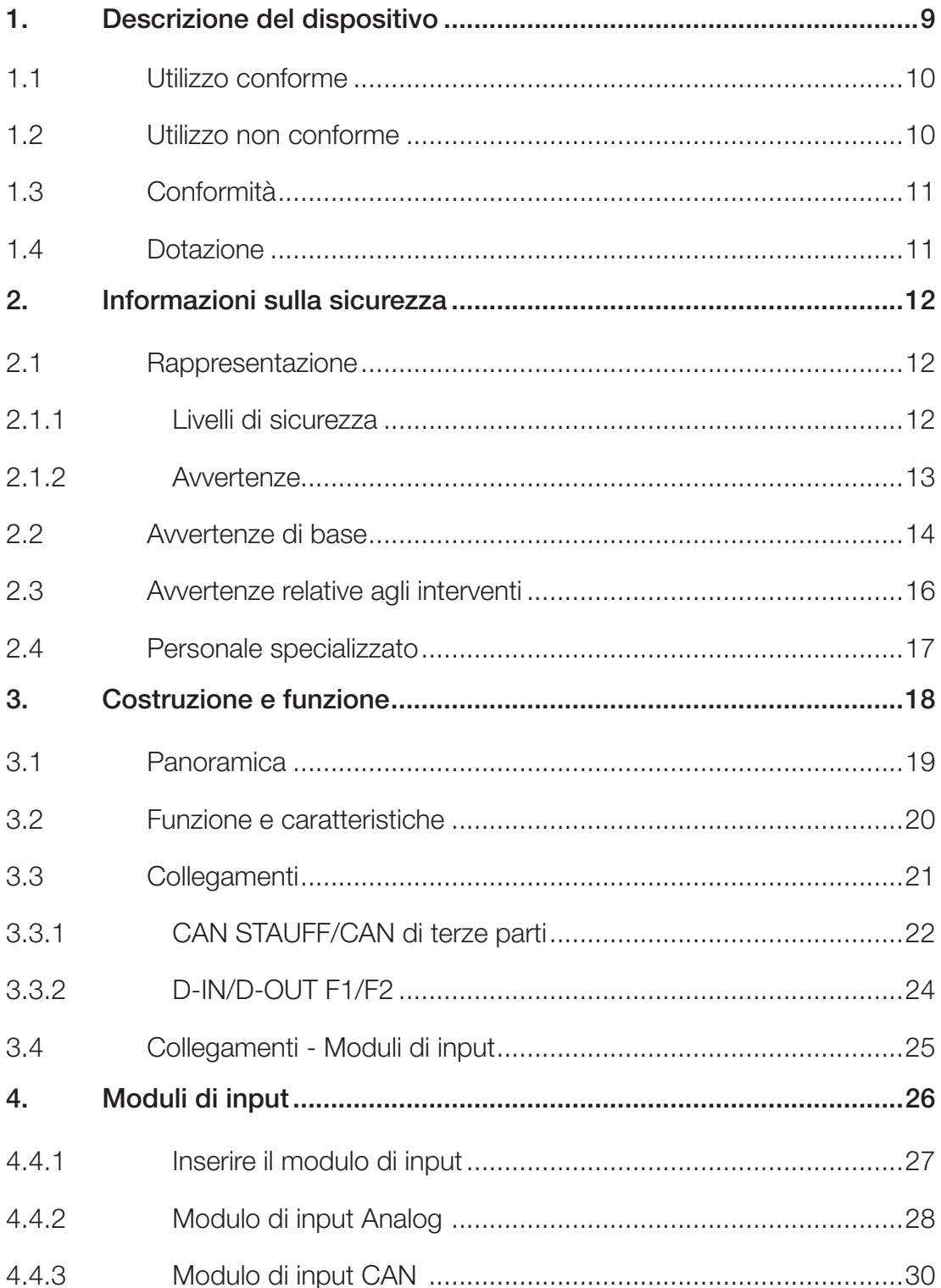

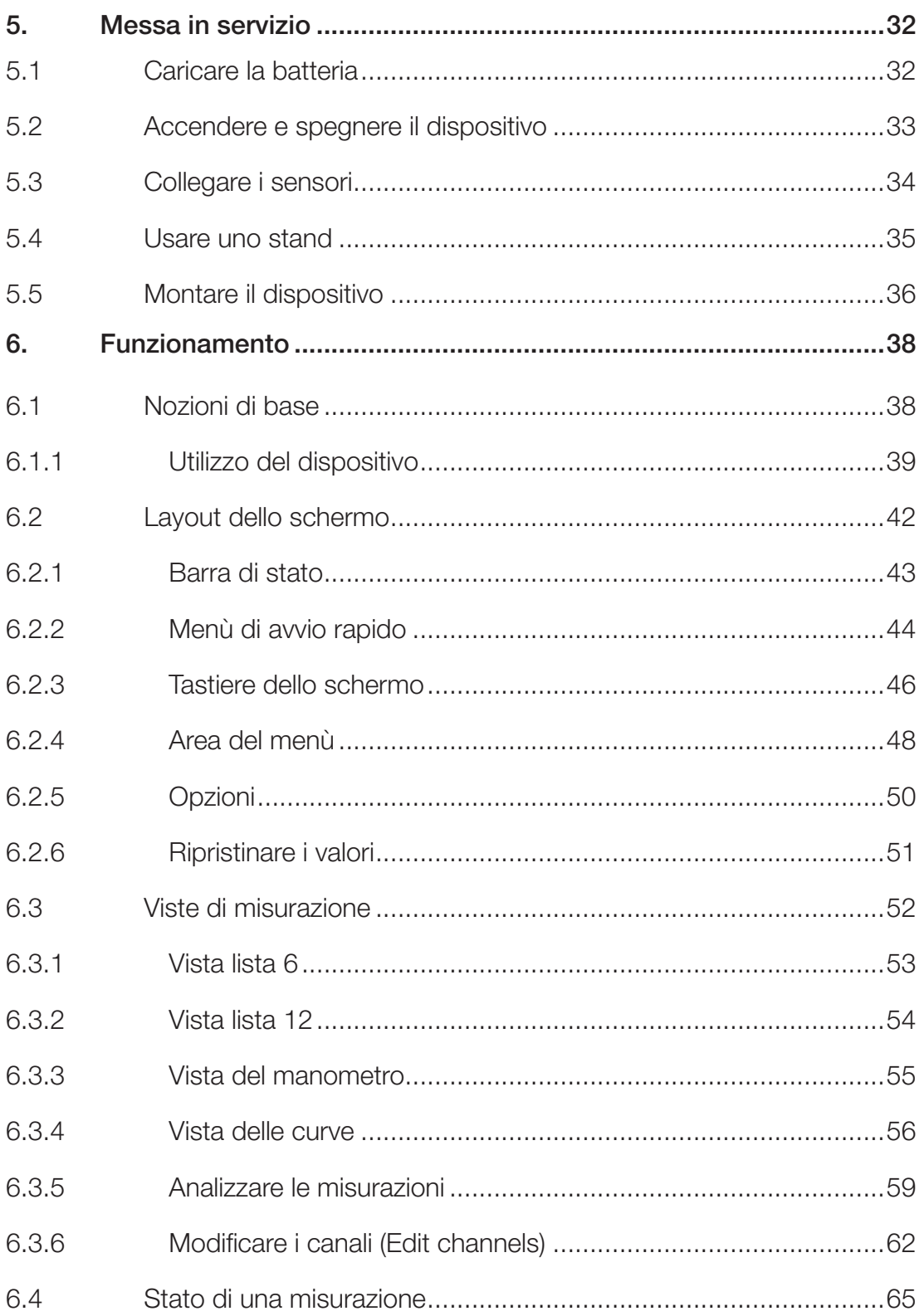

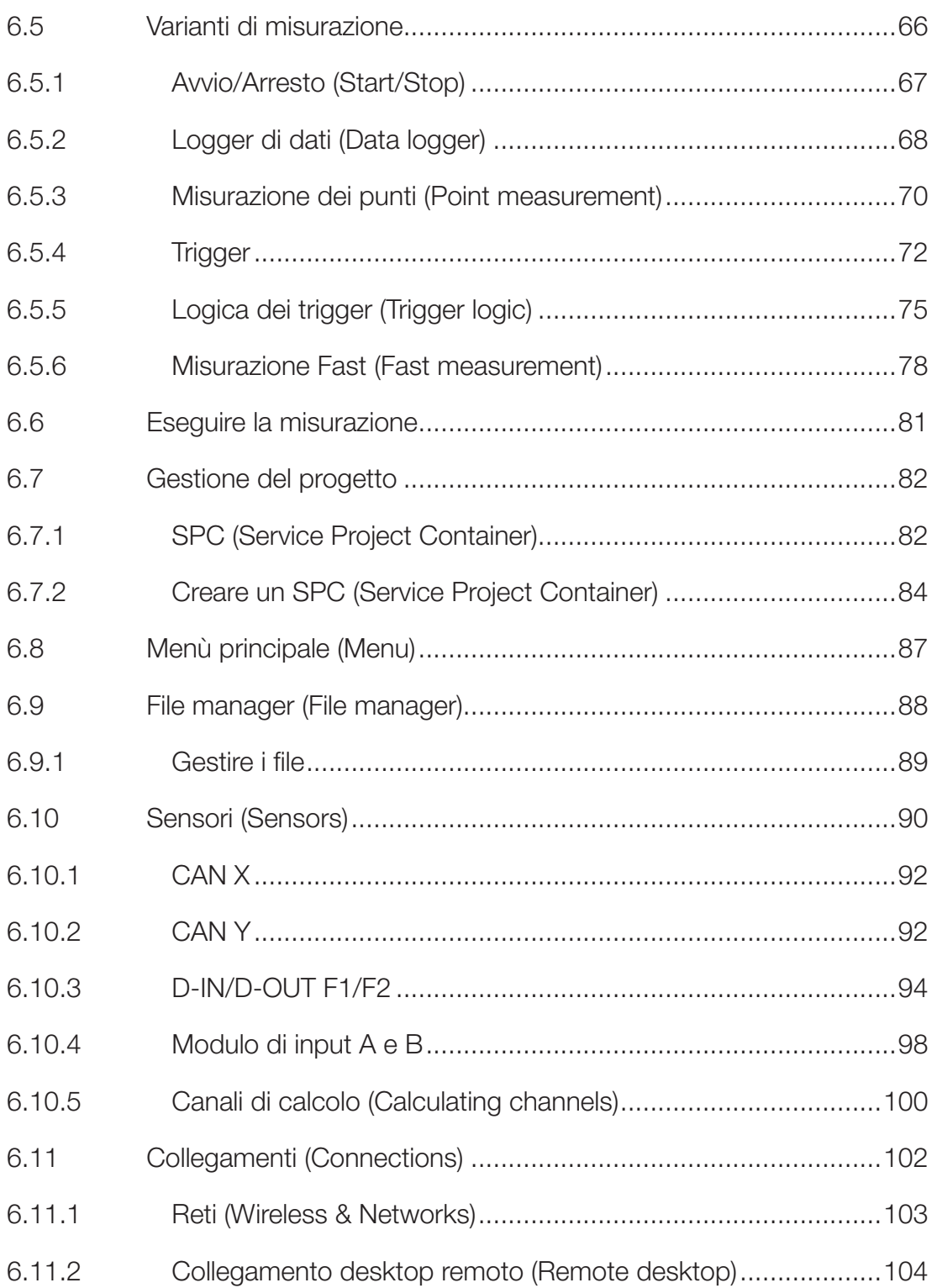

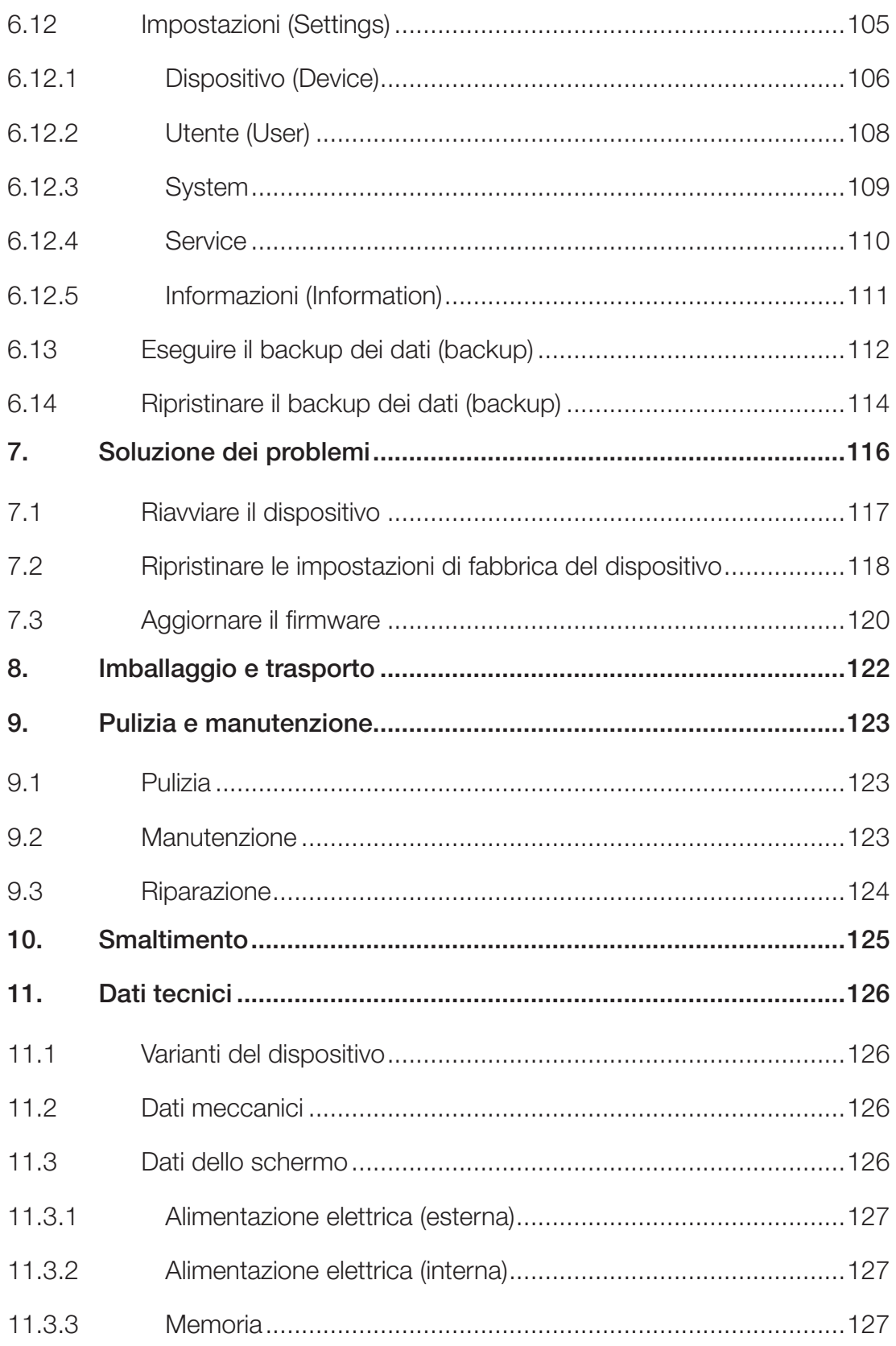

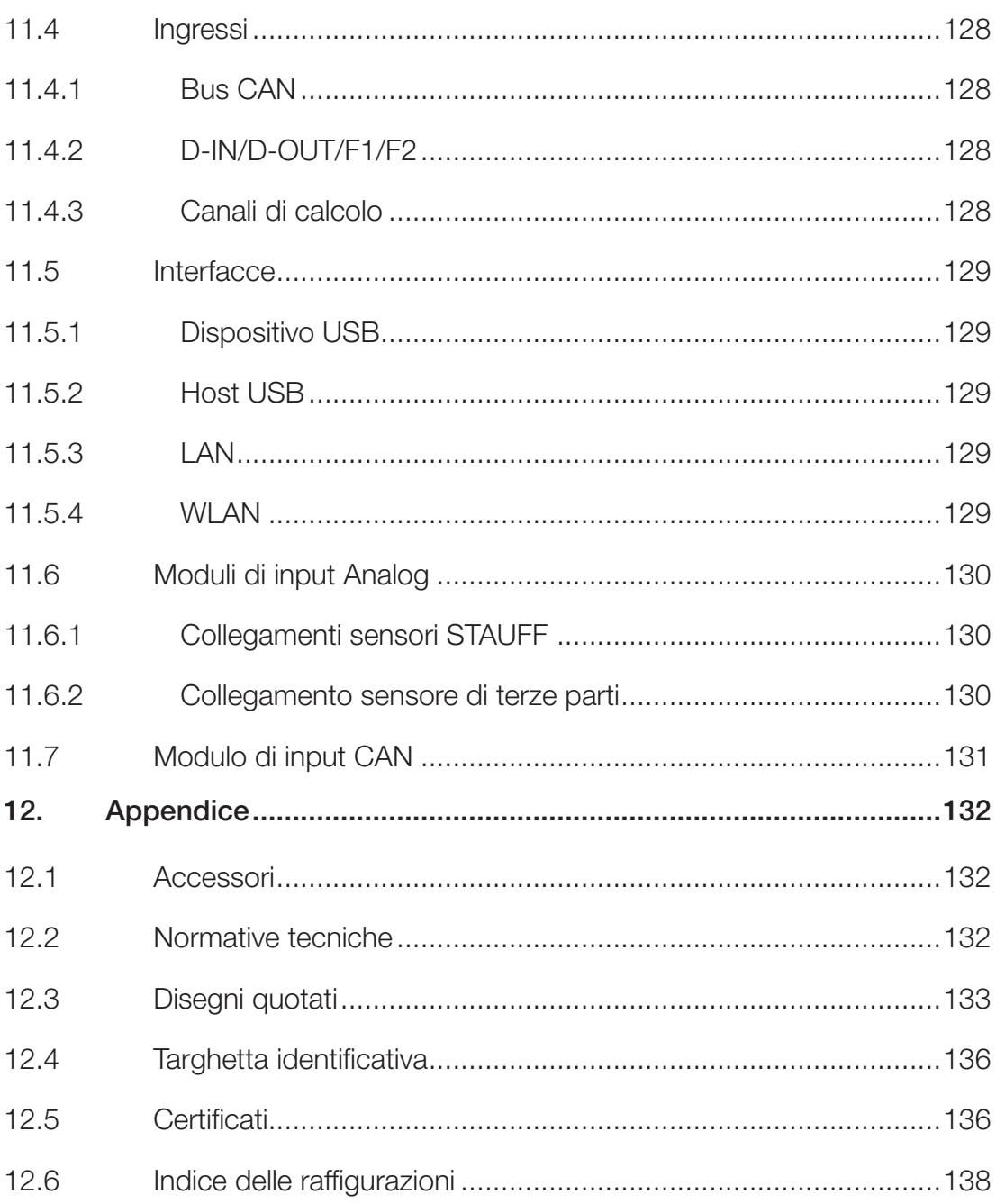

# A proposito di queste istruzioni di utilizzo

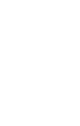

Queste istruzioni per l'uso sono parte integrante del STAUFF PPC-PAD-plus e contengono importanti informazioni sull'uso previsto, la sicurezza, il funzionamento e la manutenzione del dispositivo descritto di seguito.

Soggetto a modifiche senza preavviso.

- Leggere attentamente i relativi avvisi prima di ogni fase di lavoro e seguire la sequenza specificata.
- Leggere il capitolo **Q** "Informazioni sulla sicurezza" a pagina 12 con particolare attenzione e seguire le indicazioni.

### Rappresentazioni e simboli

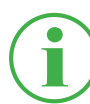

## **INFORMAZIONE**

Queste informazioni mostrano consigli utili.

- & Questo simbolo indica un riferimento ad altre sezioni, documenti o fonti.
- Questo simbolo indica enumerazioni.
- ► Questo simbolo indica istruzioni per intervenire.
- **1** Questo simbolo indica istruzioni per intervenire in una determinato ordine.
- Ä Questo simbolo indica risultati di intervento.

 $\boxed{\circledcirc}$ 

# 1. Descrizione del dispositivo

间

同

Il STAUFF PPC-PAD-plus è destinato alla registrazione dei valori di misurazione dai sensori collegati. I sensori sono collegati a due reti Bus CAN e agli ingressi analogici. Per i sensori con identificazione automatica del sensore, la parametrizzazione dell'unità e del campo di misurazione è automatizzata. Inoltre, i sensori senza identificazione del sensore con segnale analogico così come un ingresso/uscita digitale e due canali di frequenza possono essere utilizzati direttamente.

Il STAUFF PPC-PAD-plus può essere esteso con due moduli di input con connessioni e funzioni aggiuntive

Il STAUFF PPC-PAD-plus viene azionato principalmente tramite il touchscreen sensibile al tocco. Le funzioni principali possono essere eseguite in alternativa tramite i sei tasti hardware. È possibile collegare il STAUFF PPC-PAD-plus a un PC o a una rete locale tramite le porte USB e LAN o l'interfaccia WLAN ed effettuare così le analisi dei valori di misurazione.

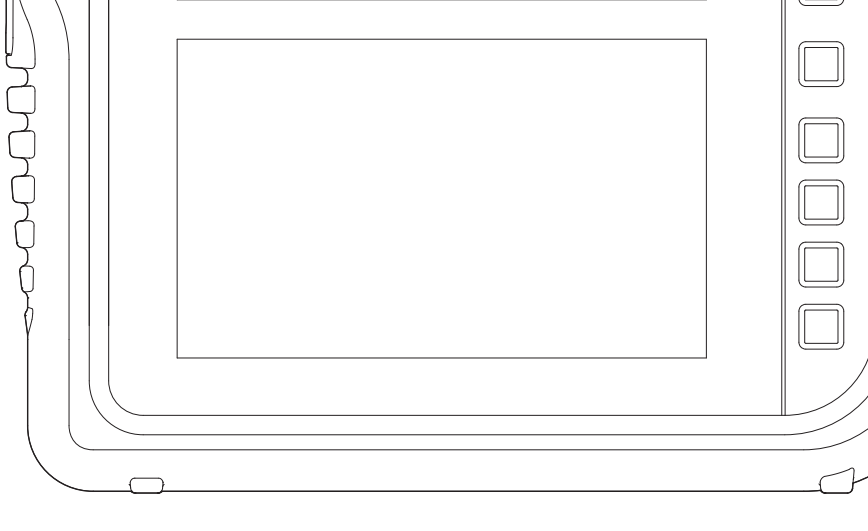

## 1.1 Utilizzo conforme

Il STAUFF PPC-PAD-plus, di seguito denominato "dispositivo", permette di accedere ai sensori nelle applicazioni idrauliche di macchine e veicoli. Attraverso varie connessioni, ad esempio i dati del Bus CAN, i segnali dei sensori digitali o analogici per pressione, temperatura, flusso di volume, frequenza, velocità, particelle, acqua nell'olio, volume e potenza possono essere registrati, memorizzati, monitorati e valutati.

Il dispositivo è adatto solo per l'uso commerciale in sistemi mobili e stazionari.

## 1.2 Utilizzo non conforme

Tutti gli scopi e le condizioni d'uso che contraddicono le condizioni descritte nell'uso previsto sono considerati come uso non conforme e portano all'esclusione di tutti i diritti di garanzia, copertura o responsabilità nei confronti del produttore.

■ Il dispositivo non è conforme alla direttiva 94/9/CE e quindi non è approvato per l'uso in atmosfere potenzialmente esplosive.

## 1.3 Conformità

Il dispositivo è conforme ai requisiti dei seguenti standard e regolamenti

legali:

## Conformità CE

Il dispositivo è conforme alle direttive, alle norme e ai  $\epsilon$ documenti vincolanti nel capitolo **Q** "Certificati" a pagina 136.

Ulteriori informazioni si possono trovare nel capitolo [1] "Certificati" a pagina 136.

# 1.4 Dotazione

Prima di mettere in funzione il dispositivo, controllare l'entità della dotazione. Se manca qualcosa, contattate il vostro ufficio vendite.

- PPC-PAD-plus
- Alimentatore (110/240 V<sub>AC</sub> 24 V<sub>DC</sub> / 3.750 mA)
- Adattatore paese (EN, US, UK, AUS)
- Cavo USB (2.0)
- Tracolla
- Istruzioni brevi

# 2. Informazioni sulla sicurezza

Questo capitolo fornisce importanti informazioni su come prevenire situazioni di pericolo di vita e lesioni, nonché danni al dispositivo.

Prima di iniziare a lavorare con il dispositivo, leggere e seguire queste istruzioni per l'utilizzo. La mancata osservanza delle istruzioni elencate, in particolare delle informazioni sulla sicurezza, può comportare pericoli per le persone, l'ambiente, i dispositivi e gli impianti.

Il dispositivo corrisponde allo stato attuale della tecnica in termini di precisione, funzionalità e sicurezza di funzionamento del dispositivo.

## 2.1 Rappresentazione

In questa sezione viene spiegato come sono presentate le informazioni sulla sicurezza in queste istruzioni per l'uso.

### 2.1.1 Livelli di sicurezza

In queste istruzioni per l'uso vengono utilizzati i seguenti livelli di sicurezza:

## PERICOLO

Gravi lesioni personali o morte.

Probabilità di occorrenza: molto alta.

#### **ATTENZIONE**

Gravi lesioni personali o morte. Probabilità di occorrenza: possibile.

## **ATTENZIONE**

Lesioni personali da lievi a moderate. Probabilità di occorrenza: possibile.

## IMPORTANTE

Danni materiali.

Probabilità di occorrenza: possibile.

# 2.1.2 Avvertenze

In queste istruzioni per l'uso, le avvertenze hanno la seguente struttura:

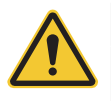

# PERICOLO

Tipo e fonte del pericolo

Conseguenze dell'inosservanza

► Misure per evitare il pericolo

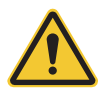

## **ATTENZIONE**

Tipo e fonte del pericolo Conseguenze dell'inosservanza

► Misure per evitare il pericolo

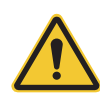

## **ATTENZIONE**

Tipo e fonte del pericolo

Conseguenze dell'inosservanza

► Misure per evitare il pericolo

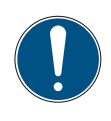

# IMPORTANTE

Tipo e fonte del pericolo Conseguenze dell'inosservanza

► Misure per evitare il pericolo

## 2.2 Avvertenze di base

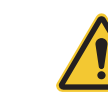

## PERICOLO

Esplosione causata dal funzionamento di dispositivi elettrici in ambienti potenzialmente esplosivi.

Gravi lesioni personali o morte.

► Rispettare i regolamenti e le precauzioni applicabili agli ambienti potenzialmente esplosivi.

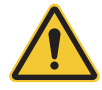

## PERICOLO

Guasto dei dispositivi di comunicazione negli aerei a causa dell'energia di

radiofrequenza.

Gravi lesioni personali o morte.

- ► Spegnere il dispositivo prima di entrare in un aereo.
- ► Assicurarsi che il dispositivo non possa essere acceso mentre si trova nell'aereo.

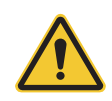

### **ATTENZIONE**

Interferenza ai dispositivi medici da parte dell'energia di radiofrequenza.

Gravi lesioni personali o morte.

I dispositivi medici sono sensibili all'energia di radiofrequenza.

Il funzionamento di pacemaker, altri dispositivi medici impiantati e apparecchi acustici può essere influenzato se il dispositivo viene utilizzato troppo vicino ai dispositivi medici.

- ► Se si indossa un pacemaker o un altro dispositivo medico, non rimanere in prossimità del dispositivo quando è acceso.
- ► Osservare le norme locali per l'uso di dispositivi con energia di radiofrequenza in ospedali o altre strutture mediche. Scollegare l'alimentazione del dispositivo se le norme locali in aree sensibili lo richiedono.
- ► In caso di dubbi sui possibili pericoli, contattare un medico o il produttore del dispositivo medico per verificare che la schermatura sia adeguata.

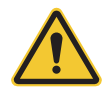

## **ATTENZIONE**

Interferenza ai dispositivi elettronici da parte dell'energia di radiofrequenza.

Gravi lesioni personali o morte.

I dispositivi elettronici sono sensibili all'energia di radiofrequenza.

- ► Non utilizzare il dispositivo con cavi o spine difettosi. I cavi e le spine devono essere sempre schermati.
- ► Rispettare qualsiasi regolamento speciale e spegnere il dispositivo se il suo uso è proibito o se si è in dubbio se il suo funzionamento possa causare interferenze o pericoli.

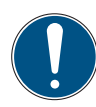

# IMPORTANTE

Danni materiali.

- ► Il dispositivo deve essere collegato e messo in funzione da personale qualificato.
- ► Evitate qualsiasi impatto violento sul dispositivo.
- ► Non esporre mai il dispositivo alla luce solare continua.
- ► Non immergere mai il dispositivo in acqua o altri liquidi.
- ► Non riparare il dispositivo da soli. Il dispositivo può essere riparato solo da STAUFF.
- ► Non pulire mai il dispositivo con sostanze contenenti solventi. Il dispositivo può essere pulito solo nel modo descritto nella sezione Pulizia.

# 2.3 Avvertenze relative agli interventi

Le avvertenze che si riferiscono specificamente a singole sequenze funzionali o attività si trovano direttamente prima delle avvertenze relative agli interventi corrispondenti in queste istruzioni per l'uso.

# 2.4 Personale specializzato

Queste istruzioni di utilizzo sono destinate a personale specializzato addestrato che ha familiarità con le norme e gli standard applicabili del settore di utilizzo.

Il personale specializzato incaricato della messa in servizio e del funzionamento del dispositivo deve essere adeguatamente qualificato. La qualifica può essere ottenuta attraverso una formazione o un'istruzione adeguata.

Il personale qualificato deve aver letto e compreso le istruzioni per l'uso. Il contenuto delle istruzioni per l'uso deve essere sempre accessibile al personale qualificato.

# 3. Costruzione e funzione

Questo capitolo fornisce informazioni sulla struttura e le funzioni del dispositivo.

Vengono descritte le connessioni, le assegnazioni dei pin e le interfacce del dispositivo.

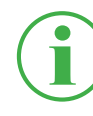

## INFORMAZIONE

Informazioni sui moduli di input si possono trovare nel capitolo "Moduli di input" a pagina 26.

4

 $\mathbb{I}$ 

 $\sqrt{C}$ 

'n

 $\blacksquare$ 

6

곤

5

# 3.1 Panoramica

 $\Box$ 

 $\Box$ 

间

 $\Box$ 

 $\overline{\mathbb{B}}$ 

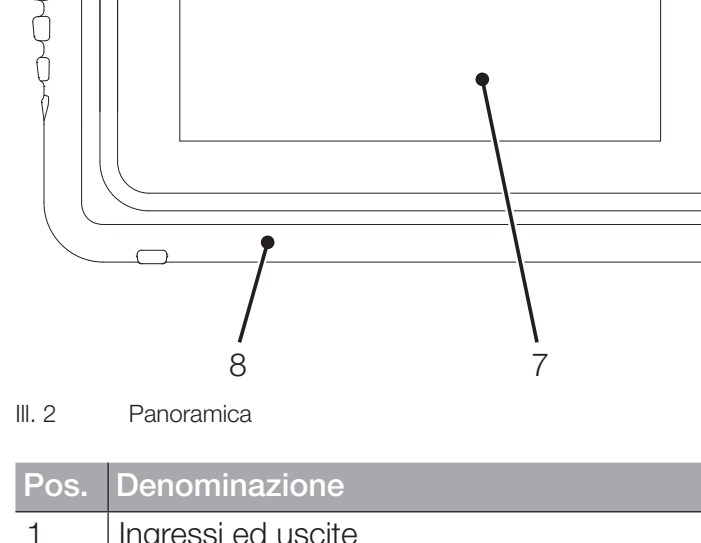

 $1 \t2 \t3$ 

 $\Box$ 

 $\overline{r}$ 

 $\sqrt{a}$ 

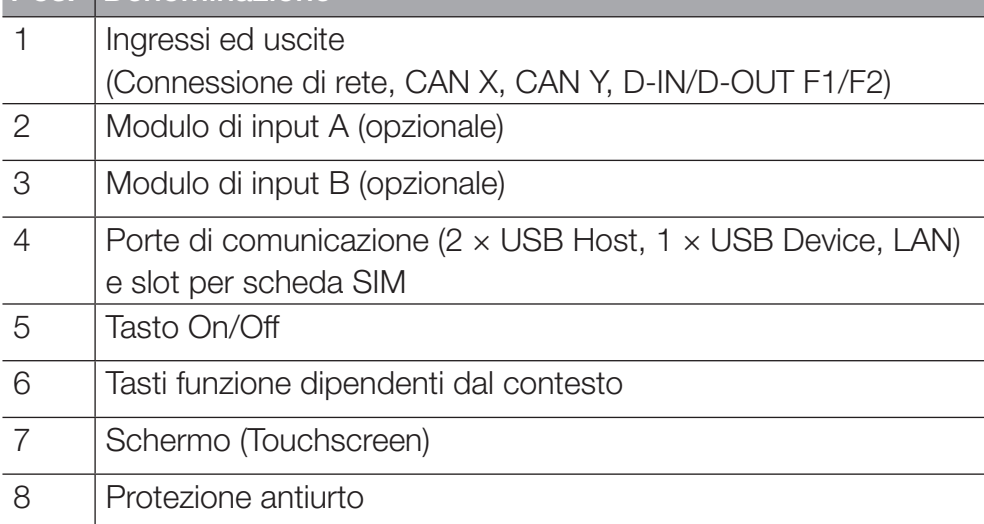

## 3.2 Funzione e caratteristiche

Il dispositivo ha le seguenti funzioni:

- Ingressi e uscite per collegare i sensori
- Misurazioni, ad esempio, di pressione, temperatura, flusso volumetrico, frequenza, velocità, particelle, acqua nell'olio, volume e potenza
- Registrare, memorizzare e analizzare i dati di misurazione
- Diverse varianti di misurazioni e rappresentazioni
- Slot per moduli di espansione con moduli di input
- Connessione LAN
- GPS
- Interfacce wireless (opzionale): Bluetooth LE, WLAN, LTE
- Stand estraibile
- Standard VESA per il montaggio a muro

# 3.3 Collegamenti

L'illustrazione mostra i collegamenti del dispositivo:

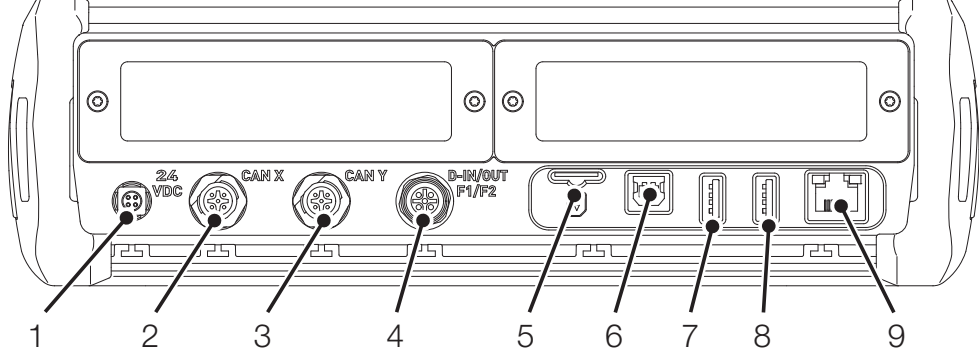

III. 3 Collegamenti

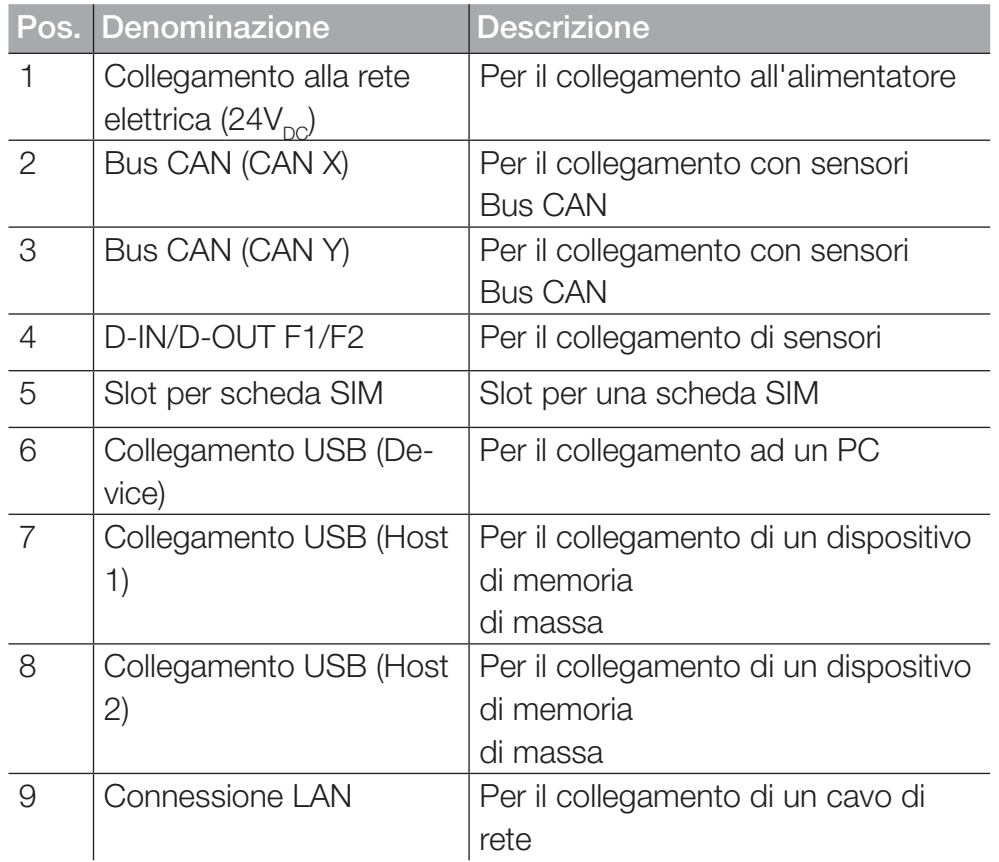

Ulteriori informazioni sui collegamenti dei sensori fare riferimento ai capitoli seguenti.

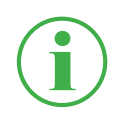

# INFORMAZIONE

Non collegare il dispositivo in parallelo tramite le porte LAN e USB per trasferire i dati al PPC-Analyze. In questo modo si evita il verificarsi di malfunzionamenti.

## 3.3.1 CAN STAUFF/CAN di terze parti

Nei collegamenti CAN X e CAN Y è possibile collegare il dispositivo a un massimo di 24 sensori STAUFF (max. 24 canali) con riconoscimento automatico del sensore (CAN STAUFF) tramite linee Bus CAN e distributori Y aggiuntivi (CAN STAUFF).

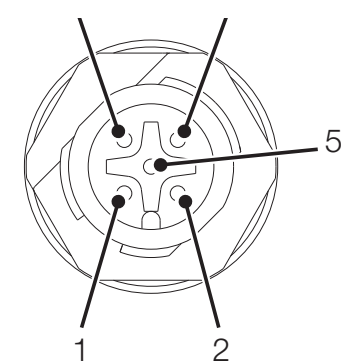

III. 4 Collegamento, CAN X / CAN Y

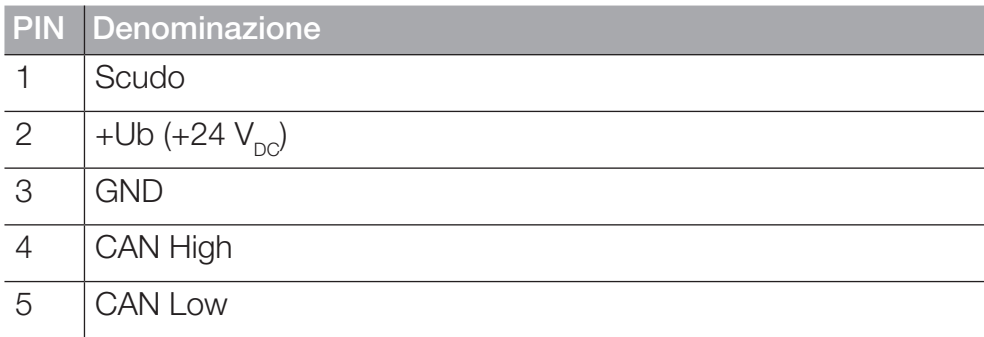

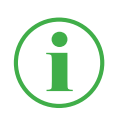

#### INFORMAZIONE

I collegamenti CAN X e CAN Y non hanno un isolamento galvanico. L'isolamento galvanico è disponibile solo con SAEJ1939-IM.

In alternativa, è possibile collegare fino a 5 sensori esterni del Bus CAN senza riconoscimento automatico del sensore (CAN di terze parti) attraverso il collegamento CAN Y.

Per poter effettuare misurazioni con sensori Bus CAN senza riconoscimento automatico del sensore (CAN di terze parti), è necessario prima parametrizzare i sensori Bus CAN in modo adeguato nel dispositivo tramite CANopen o CAN Generic. Per ulteriori informazioni sulla parametrizzazione del collegamento, fare riferimento al capitolo  $\Box$ , Sensori (Sensors)" a pagina 90.

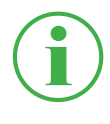

## INFORMAZIONE

Il funzionamento misto su un Bus CAN di sensori con riconoscimento automatico del sensore (CAN STAUFF) e sensori di terzi senza riconoscimento automatico del sensore (CAN di terze parti) non è possibile.

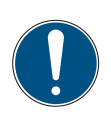

## IMPORTANTE

La resistenza di terminazione interna del CAN Y è fissa. Non collegare il dispositivo al Bus tramite una linea di derivazione.

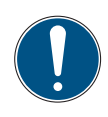

### IMPORTANTE

Prima di utilizzare sensori di terze parti, devono essere configurati di conseguenza nel dispositivo. Per ulteriori informazioni sull'impostazione e sulla parametrizzazione di sensori di terze parti, fare riferimento al capitolo  $\square$  "Sensori (Sensors)" a pagina 90.

## 3.3.2 D-IN/D-OUT F1/F2

Il collegamento D-IN/D-OUT F1/F2 è un collegamento isolato galvanicamente, doppiamente assegnato e ha una delle seguenti funzioni secondo l'impostazione nel dispositivo:

- DIGITAL-IN e DIGITAL-OUT
- 2× Ingresso di frequenza

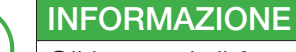

Gli ingressi di frequenza sono adatti anche per il collegamento di sensori di flusso di volume.

Per informazioni sulla commutazione del collegamento, fare riferimento al capitolo  $\square$  "Sensori (Sensors)" a pagina 90.

L'assegnazione del PIN si trova nella seguente panoramica:

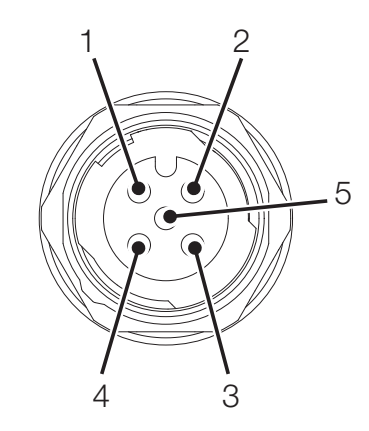

III. 5 Collegamento, D-IN/D-OUT F1/F2

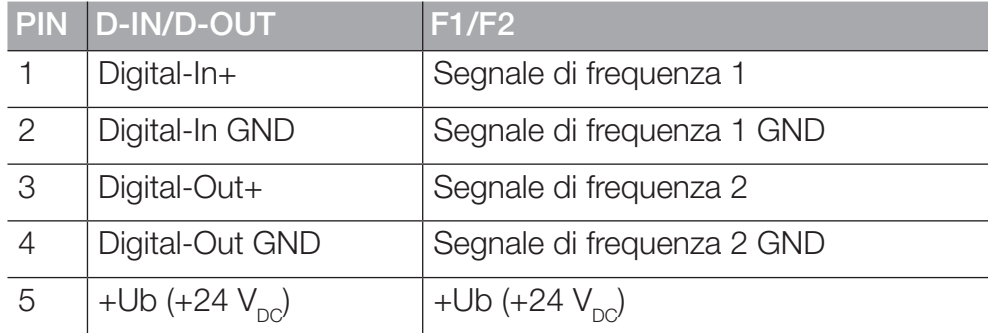

# 3.4 Collegamenti - Moduli di input

Oltre ai collegamenti di base, il dispositivo può essere ampliato con fino a due moduli di input aggiuntivi.

L'illustrazione mostra gli slot per i moduli di input:

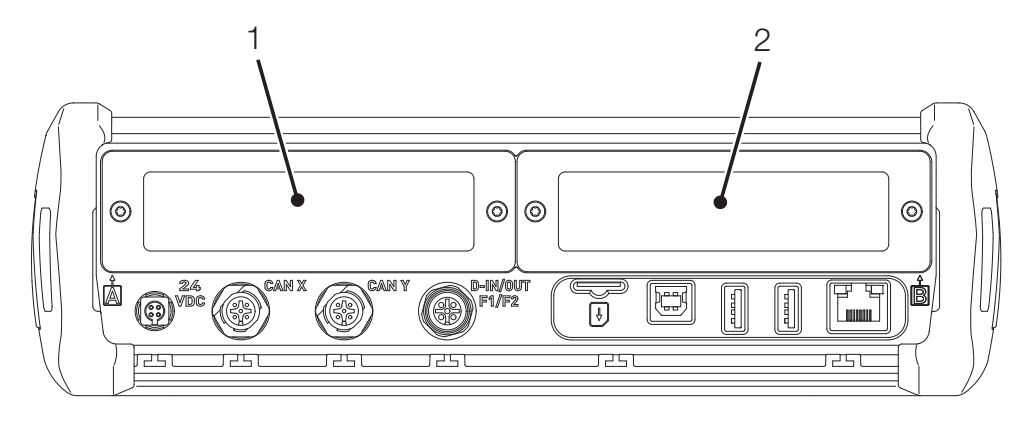

Ill. 6 Collegamenti, moduli di input

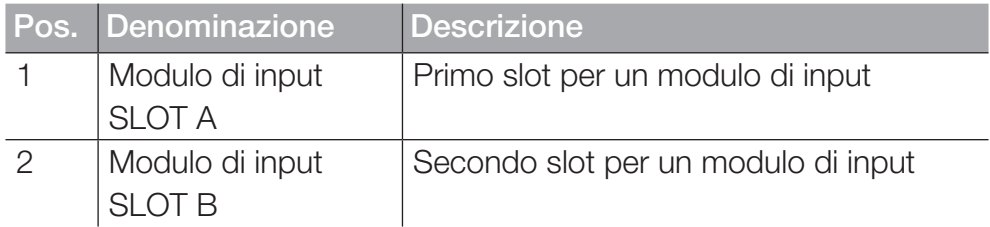

Ulteriori informazioni sui moduli di input disponibili, i collegamenti corrispondenti e l'assegnazione dei PIN si trovano nel capitolo "Moduli di input" a pagina 26.

# 4. Moduli di input

Questo capitolo fornisce informazioni sui moduli di input disponibili.

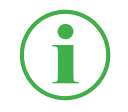

# INFORMAZIONE

I moduli di input sono disponibili separatamente. Contattate il vostro ufficio vendite per questo.

## 4.4.1 Inserire il modulo di input

Per utilizzare i collegamenti di un modulo di input, dovete inserire il modulo di input in uno slot del vostro dispositivo.

I moduli di input possono essere inseriti nel dispositivo o scambiati durante il funzionamento (hot-plug o hot-swap).

- **1** Allentare le due viti (1) sul coperchio cieco dello slot (ad es. modulo di input A) sulla parte superiore del dispositivo.
- **2** Rimuovere il coperchio cieco dallo slot e conservare il coperchio cieco.
- **3** Inserire il modulo di input (2) nello slot.
- **4** Serrare le due viti (1) a mano.

ª Il modulo di input è inserito e pronto all'uso.

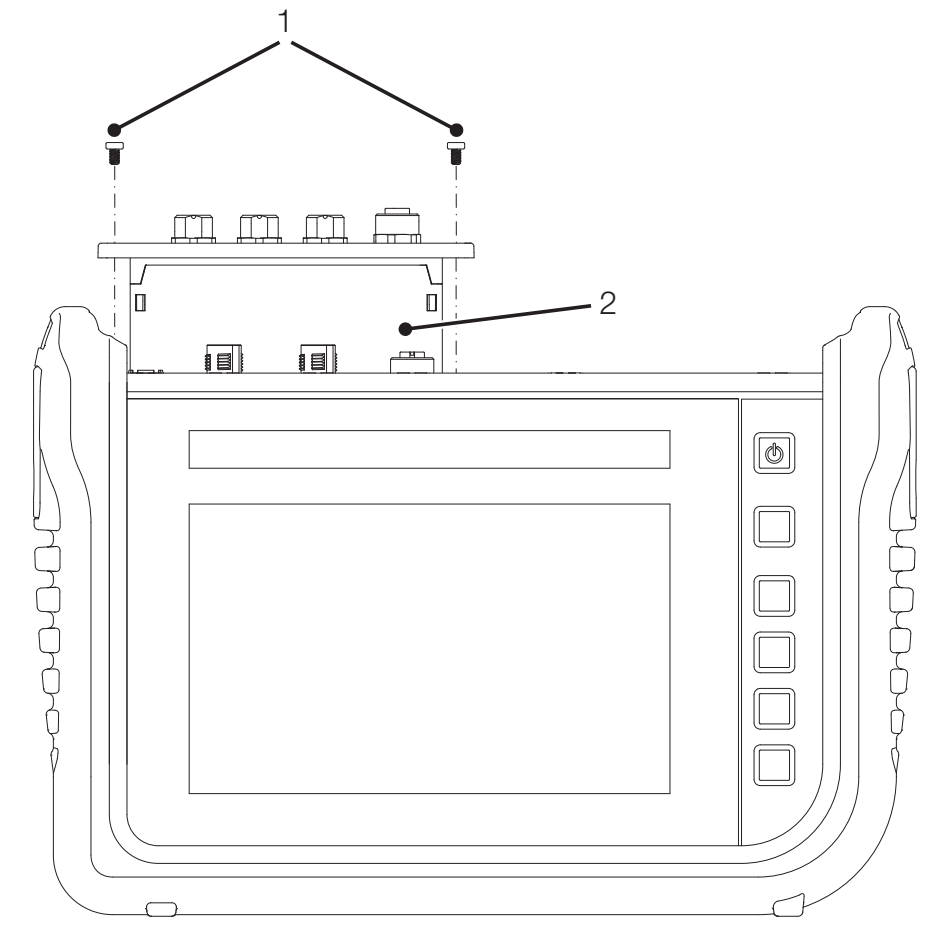

III. 7 Inserire i modulo di input

## 4.4.2 Modulo di input Analog

Il modulo di input Analog ha tre collegamenti analogici IN1-3 per sensori con riconoscimento automatico del sensore (Analog STAUFF) e un collegamento analogico IN4/5 per un massimo di due sensori esterni senza riconoscimento automatico del sensore (ad esempio sensori industriali standard).

Le misurazioni rapide possono essere eseguite tramite il collegamento analogico IN4/5.

L'illustrazione mostra i collegamenti del modulo input Analog:

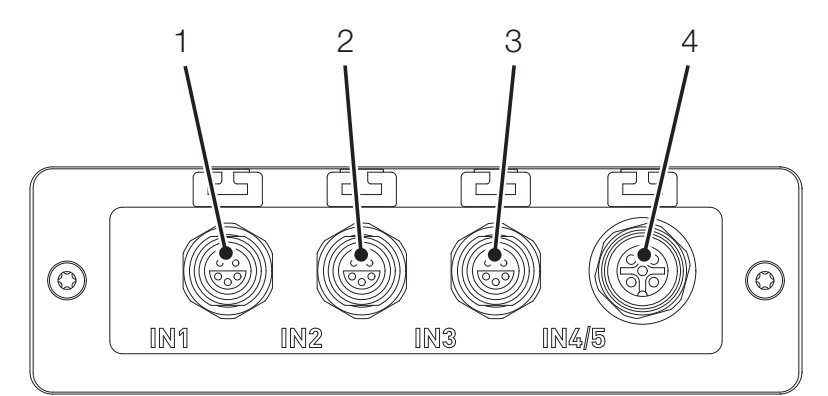

Ill. 8 Modulo di input Analog

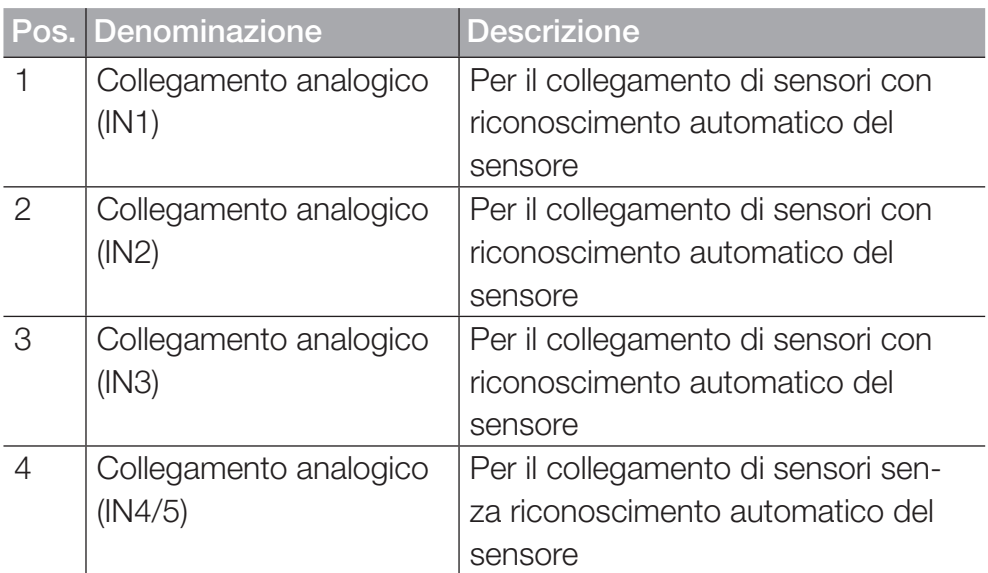

ITALIANO

**TALIANO** 

L'assegnazione dei PIN per il collegamento analogico (IN4/5) per il collegamento di sensori esterni si trova nella seguente panoramica:

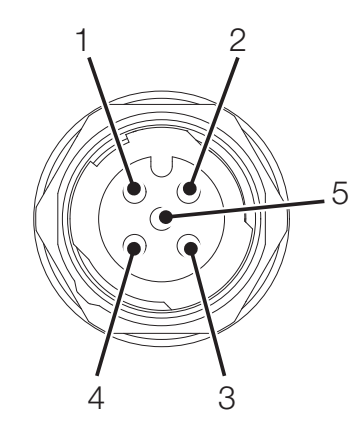

Ill. 9 Assegnazione PIN, Modulo di input Analog

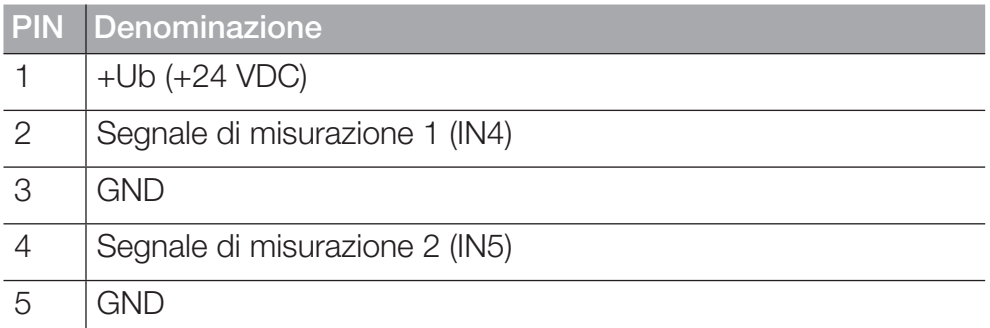

Ulteriori sensori esterni senza riconoscimento automatico del sensore possono anche essere collegati a uno dei collegamenti analogici (IN1- IN3) tramite un adattatore (convertitore corrente/tensione).

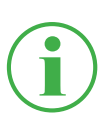

#### INFORMAZIONE

Per ulteriori informazioni sul collegamento di sensori senza rilevamento del sensore tramite un adattatore, si prega di consultare le istruzioni del rispettivo adattatore.

Dopo aver collegato i sensori senza rilevamento del sensore, fare le impostazioni per il collegamento elettrico e il segnale atteso secondo le caratteristiche del sensore collegato. Vedere capitolo  $\Box$  "Modulo di input A e B" a pagina 97.

## 4.4.3 Modulo di input CAN

Il Modulo di input CAN ha due collegamenti Bus CAN passivi per sensori esterni senza riconoscimento automatico del sensore (CAN di terze parti).

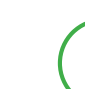

# INFORMAZIONE

I collegamenti passivi del Bus CAN sono isolati galvanicamente tra di loro e dal dispositivo. Entrambi i collegamenti hanno resistenze di terminazione commutabili.

I collegamenti passivi del Bus CAN sono ideali per la lettura dei motori diesel tramite il protocollo SAE J1939. Possono essere letti anche i messaggi di altri protocolli CAN. Il modulo di input CAN è passivo e non può essere riconosciuto da altri master CAN.

L'illustrazione mostra i collegamenti del modulo di input analogico:

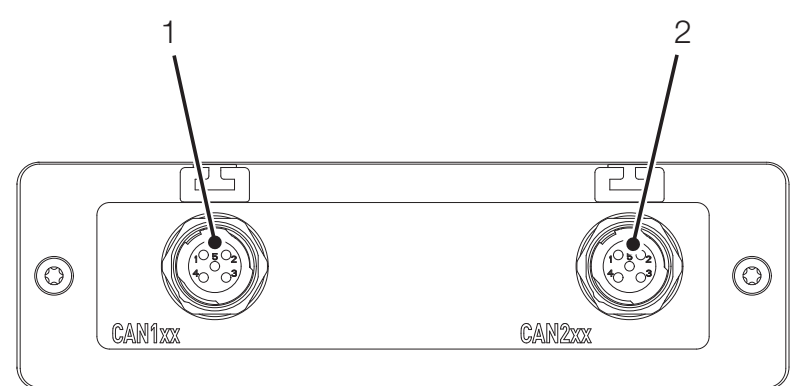

Ill. 10 Modulo di input CAN

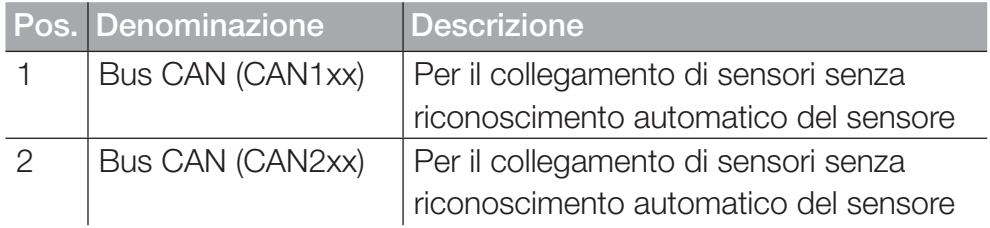

L'assegnazione del PIN si trova nella seguente panoramica:

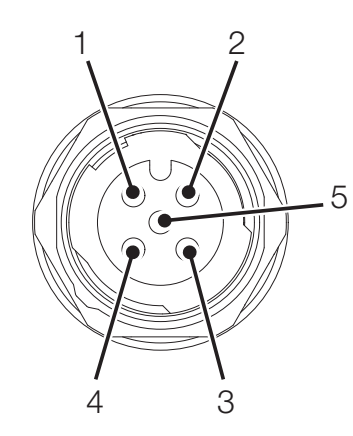

Ill. 11 Assegnazione PIN, Modulo di input CAN

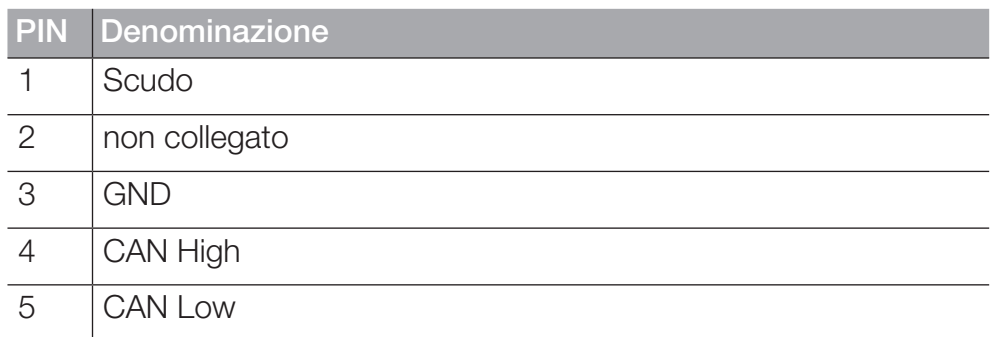

Dopo aver collegato i sensori senza rilevamento del sensore, fare le impostazioni per il collegamento elettrico e il segnale atteso secondo le caratteristiche del sensore collegato. Vedere capitolo  $\square\hspace{-0.1cm}\square$  "Modulo di input A e B" a pagina 97.

# 5. Messa in servizio

Questo capitolo fornisce informazioni sui passi necessari per mettere in servizio il dispositivo.

## 5.1 Caricare la batteria

Prima di utilizzare il dispositivo, è necessario caricare completamente la batteria utilizzando l'alimentatore in dotazione.

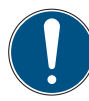

# IMPORTANTE

Danni materiali.

- ► Non conservare il dispositivo con un basso livello di carica della batteria per evitare lo scaricamento completo.
- ► Usare solo l'alimentatore in dotazione per la ricarica .
- ► Evitare di caricare e scaricare completamente la batteria per aumentarne la durata. Il livello di carica ottimale della batteria è compreso tra il 10 e il 90%.
- ► Utilizzare il dispositivo solo nell'intervallo di temperatura approvato. Vedere capitolo  $\Box$  "Dati meccanici" a pagina 126.

## INFORMAZIONE

Osservare le seguenti informazioni quando si usa la batteria incorporata:

► Se il livello di carica della batteria installata in modo permanente scende sotto un certo valore, la misurazione della corrente viene interrotta. I valori di misurazione e i parametri utente vengono salvati automaticamente. Il dispositivo si spegne automaticamente.

# 5.2 Accendere e spegnere il dispositivo

## Accendere il dispositivo

**1** Premere il tasto On/Off quando l'alimentazione è spenta.

 $\%$  Il dispositivo si avvia.

Dopo l'accensione, vengono visualizzati la versione del firmware e il numero di serie.

## Spegnere il dispositivo

**1** Tenere premuto il Tasto On/Off per almeno 5 secondi mentre l'alimentazione è accesa.

 $\%$  Il dispositivo viene spento.

In alternativa:

- **1** Premere il tasto On/Off quando l'alimentazione è accesa. ª Viene visualizzato il pulsante SHUT DOWN.
- **2** Premere il pulsante SHUT DOWN.  $\%$  Il dispositivo viene spento.

# 5.3 Collegare i sensori

Prima di poter utilizzare il dispositivo per la misurazione, è necessario collegare i sensori necessari per la misurazione.

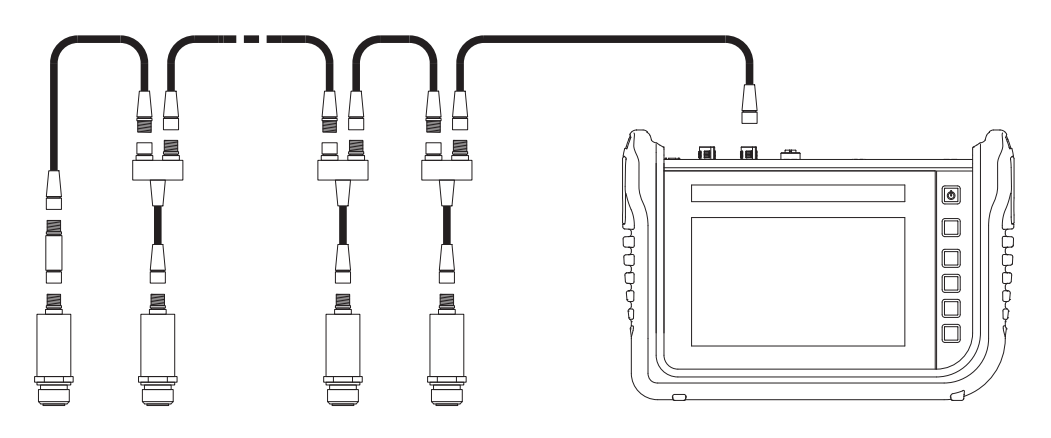

III. 12 Collegare i sensori

Collegare i sensori nel seguente ordine:

- **1** Collegare i sensori al lato dell'applicazione (ad es. collegamento idraulico).
- **2** Collegare i sensori a un cavo Bus o a un distributore a Y ( vedere illustrazione).
- **3** Collegare un cavo Bus al dispositivo acceso al collegamento corrispondente.

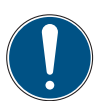

## IMPORTANTE

Il dispositivo non registra i dati dei sensori che sono collegati durante una misurazione in corso.

Riavviare la misurazione per registrare i dati dai nuovi sensori collegati. I dati di misurazione dei sensori che vengono rimossi durante una misurazione in corso vengono registrati dal dispositivo fino al momento della rimozione.

# 5.4 Usare uno stand

È possibile posizionare il dispositivo su una superficie piatta utilizzando lo stand estraibile. Lo stand si può estrarre fino ad un angolo massimo di 40°.

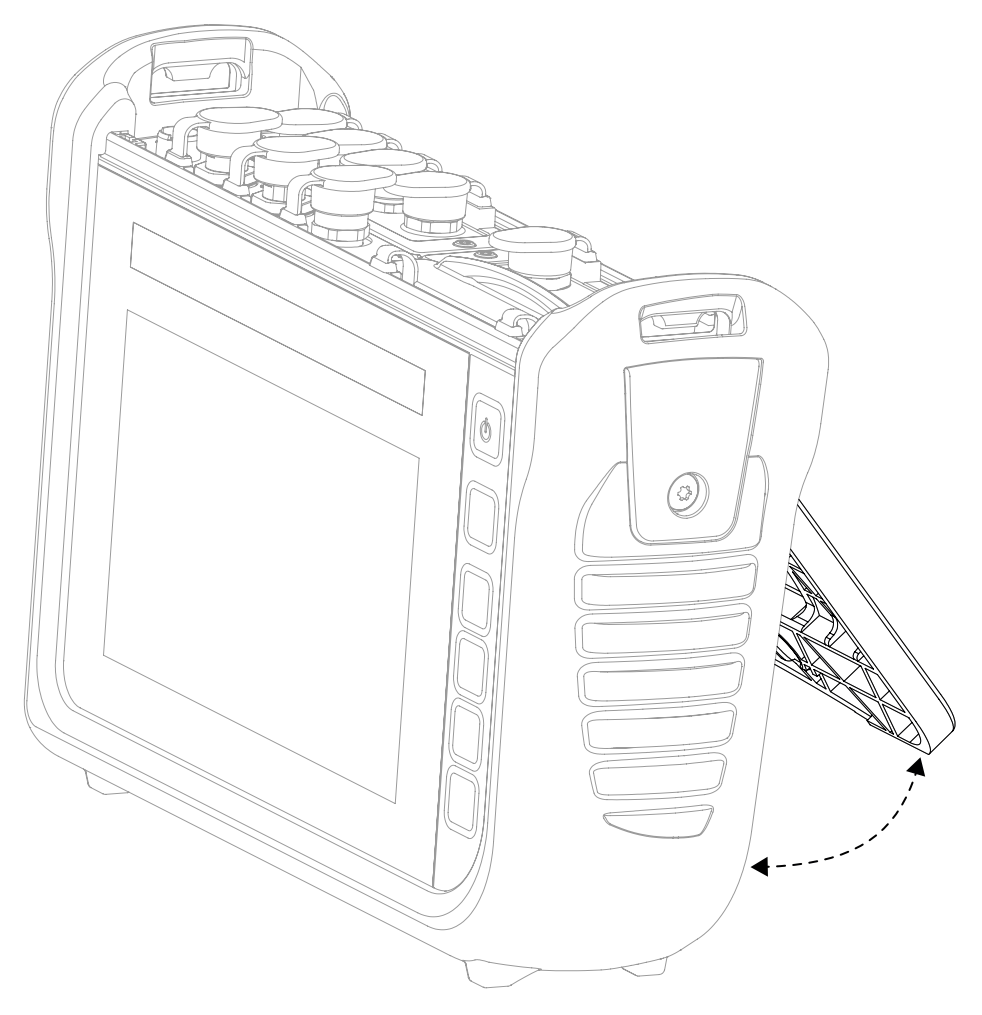

Ill. 13 Usare uno stand

- **1** Estrarre nella posizione desiderata lo stand sul lato posteriore del dispositivo.
- **2** Posizionare il dispositivo su una superficie piana.

# 5.5 Montare il dispositivo

Se necessario, è possibile montare il dispositivo usando il supporto VESA (100 mm × 100 mm) sul lato posteriore.

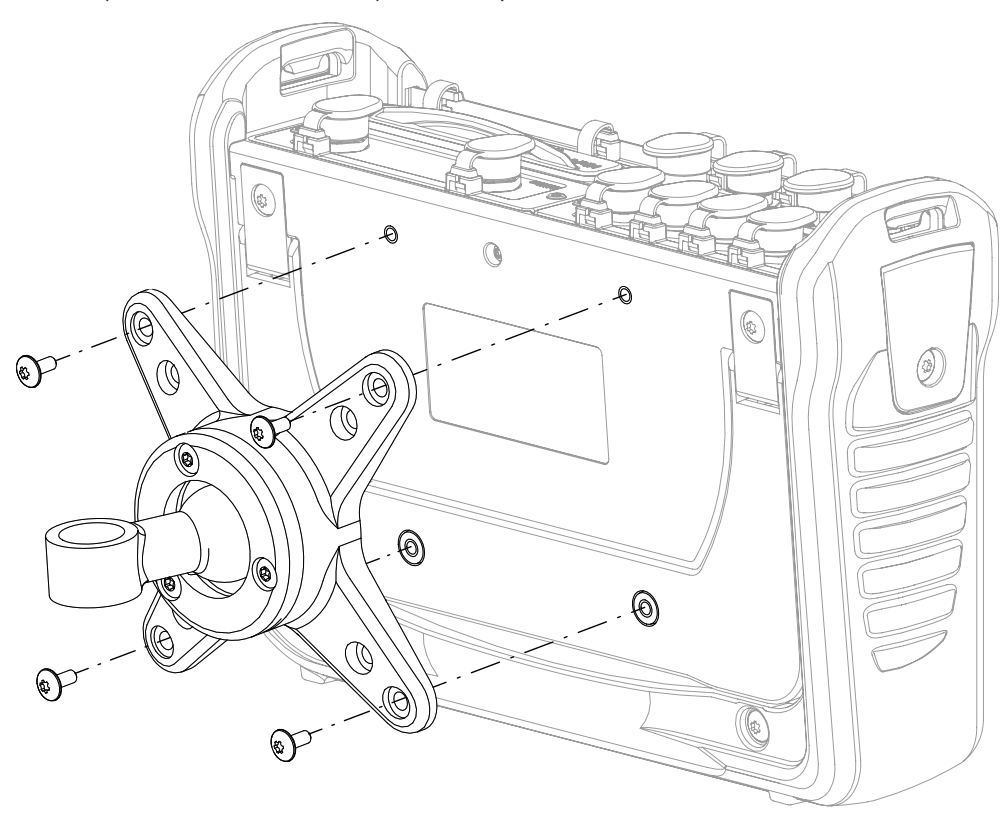

Ill. 14 Montare il dispositivo
Montare il dispositivo nel seguente ordine:

- **1** Montare il supporto VESA nella posizione di montaggio. Seguire le istruzioni per l'uso del supporto VESA.
- **2** Posizionare il dispositivo sul supporto VESA montato.
- **3** Fissare il dispositivo con quattro viti di fissaggio e strumenti adeguati.

ª Il montaggio del dispositivo è completato.

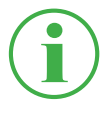

# INFORMAZIONE

La profondità massima di avvitamento delle viti di fissaggio è di 6 mm. Il supporto VESA e le viti (M4 metriche) necessarie per il montaggio non sono incluse.

# 6. Funzionamento

Questo capitolo fornisce informazioni sul funzionamento di base del dispositivo.

# 6.1 Nozioni di base

Il dispositivo è immediatamente pronto per l'uso dopo la prima messa in funzione. I sensori collegati vengono visualizzati nella vista elenco per impostazione predefinita.

Selezionare tra quattro varianti di visualizzazione per la vista di misurazione e impostare il tipo di misurazione in base al proprio utilizzo.

# 6.1.1 Utilizzo del dispositivo

Il dispositivo viene utilizzato principalmente tramite i pulsanti sullo schermo sensibile al tocco (touchscreen). Utilizzare le dita o dispositivi di input adatti a questo scopo.

Le funzioni principali possono essere eseguite in alternativa con i tasti funzione dipendenti dal contesto.

La seguente panoramica mostra i gesti possibili e le loro funzioni:

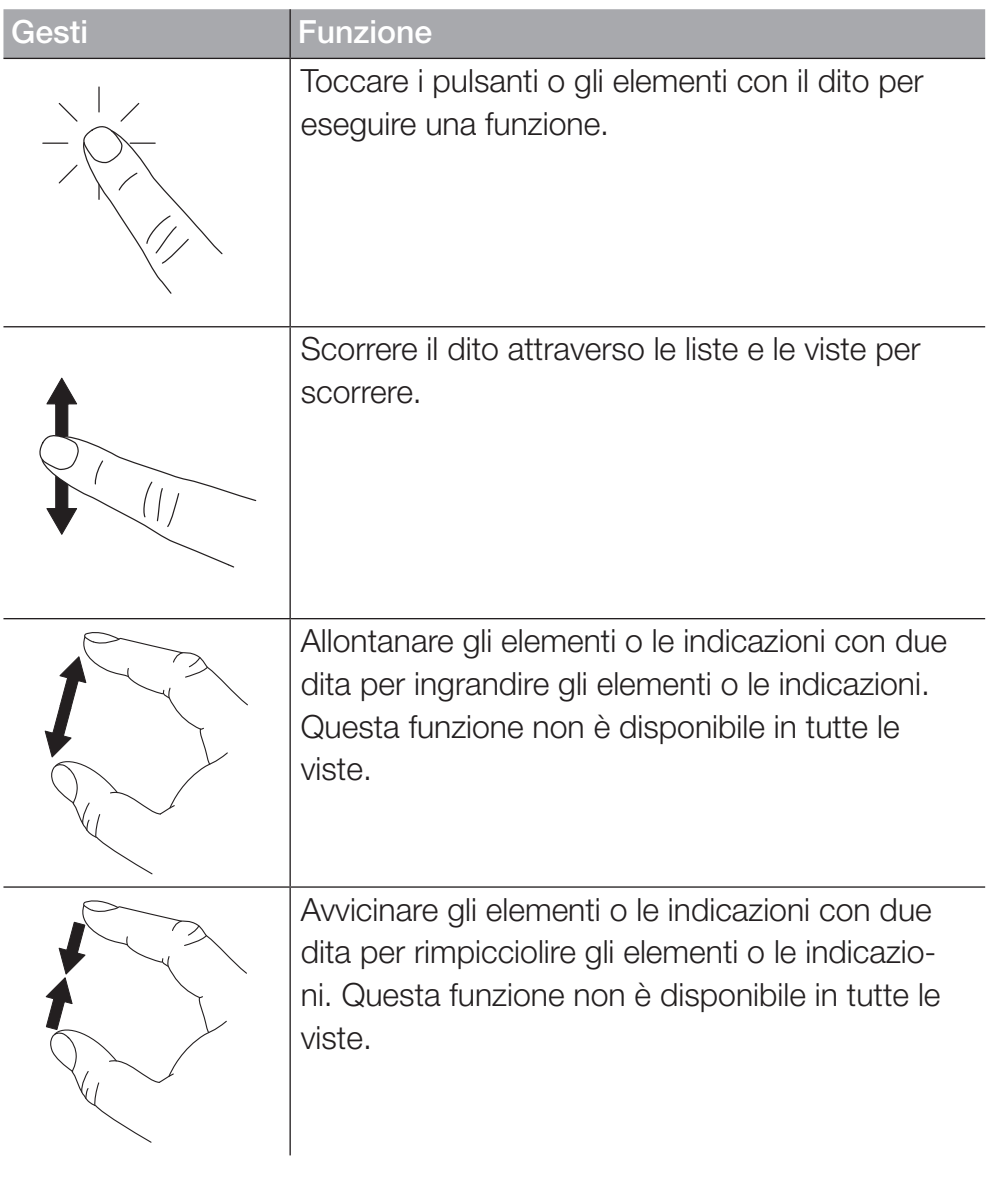

## INFORMAZIONE

L'uso dello schermo sensibile al tocco (touchscreen) è possibile anche con i guanti adatti.

### Tasti funzione

Oltre allo schermo (touchscreen), il dispositivo possiede sei tasti funzione. Un tasto funzione per accendere e spegnere il dispositivo, un tasto funzione per avviare e fermare le misurazioni e quattro tasti funzione con funzioni dipendenti dal contesto.

I quattro tasti funzione dipendenti dal contesto sono utilizzati per eseguire funzioni secondo i pulsanti corrispondenti nell'area del menù sullo schermo (touchscreen).

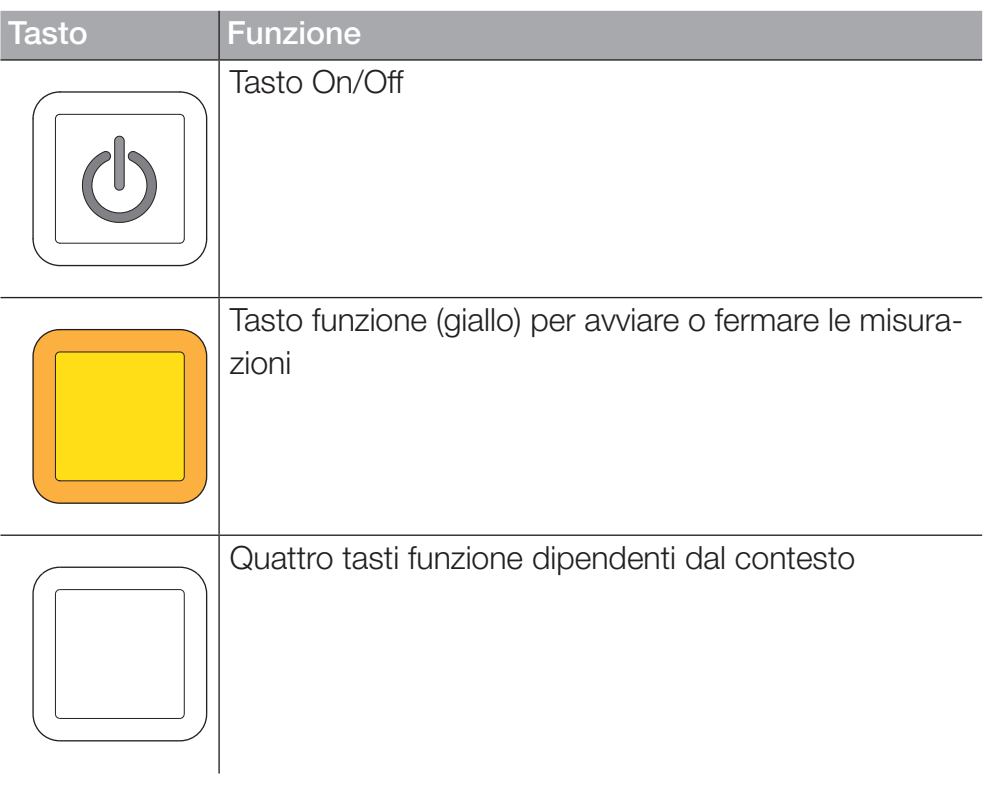

## Pulsanti

Il dispositivo visualizza i pulsanti corrispondenti nella vista corrente. Toccare con le dita direttamente i pulsanti sullo schermo per navigare attraverso i menù del dispositivo ed eseguire le funzioni.

Viene visualizzata una tastiera su schermo per inserire numeri e lettere.

Per ulteriori informazioni sui pulsanti disponibili, fare riferimento al capitolo  $\Box$ , Layout dello schermo" a pagina 42.

# 6.2 Layout dello schermo

Questo capitolo vi informa sul layout di base dello schermo e sulle posizioni di tutti gli elementi dello schermo.

|                                | $\overline{2}$ | 3                      | 4 | 5                                                                                        |           | 6<br>7 |
|--------------------------------|----------------|------------------------|---|------------------------------------------------------------------------------------------|-----------|--------|
|                                |                |                        |   |                                                                                          |           |        |
| 02.12.2019 10:55 O             |                |                        |   | <b>CGB 1: CGB2I <math>\times</math> H <math>10-99\%</math> <math>\blacksquare</math></b> |           | ٥      |
| <b>Ed</b> Standard             |                |                        |   | → Start/Stop &                                                                           |           |        |
|                                |                |                        |   |                                                                                          |           |        |
| CHANNEL<br><b>NAME</b>         |                | <b>ACTUAL</b>          |   | < BARGRAPH                                                                               | <b>FS</b> |        |
| ANY-1:<br><b>CANY</b> sensor 1 |                | $126.81 \, \mathrm{c}$ |   |                                                                                          | 500.00    |        |
| ANY-2<br><b>CANY</b> sensor 2  |                | $-50.74$ bar           |   |                                                                                          | $-25.00$  | ⊞      |
| :ANB-<br>CANB sensor 101       |                | $362.80$ L/min         |   |                                                                                          | 600.00    |        |
| :ANB-<br>02<br>CANB sensor 102 |                | 118.47 $\cdot$ c       |   |                                                                                          | 250.00    | Foi    |
| :ANB-<br>CANB sensor 102<br>03 |                | 742.31 bar             |   |                                                                                          | 1600.00   |        |
|                                |                |                        |   |                                                                                          |           |        |
|                                |                |                        |   |                                                                                          |           |        |
|                                |                |                        |   |                                                                                          |           | 8      |

Ill. 15 Layout dello schermo

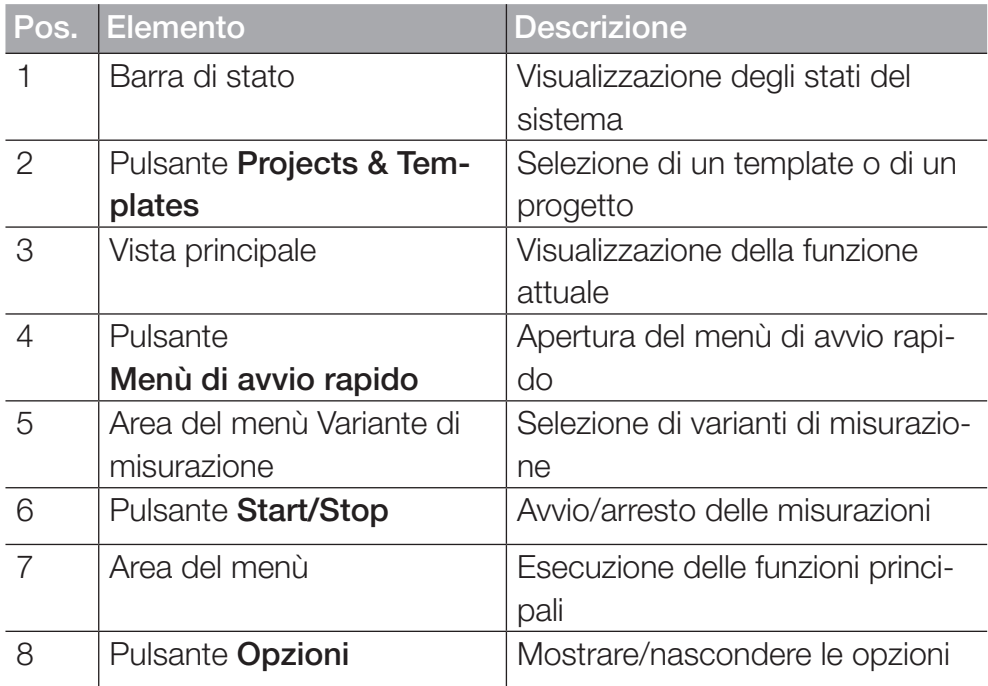

# 6.2.1 Barra di stato

La barra di stato usa delle icone per mostrare alcuni stati del sistema e informazioni generali come la data e l'ora.

La seguente panoramica mostra i simboli possibili:

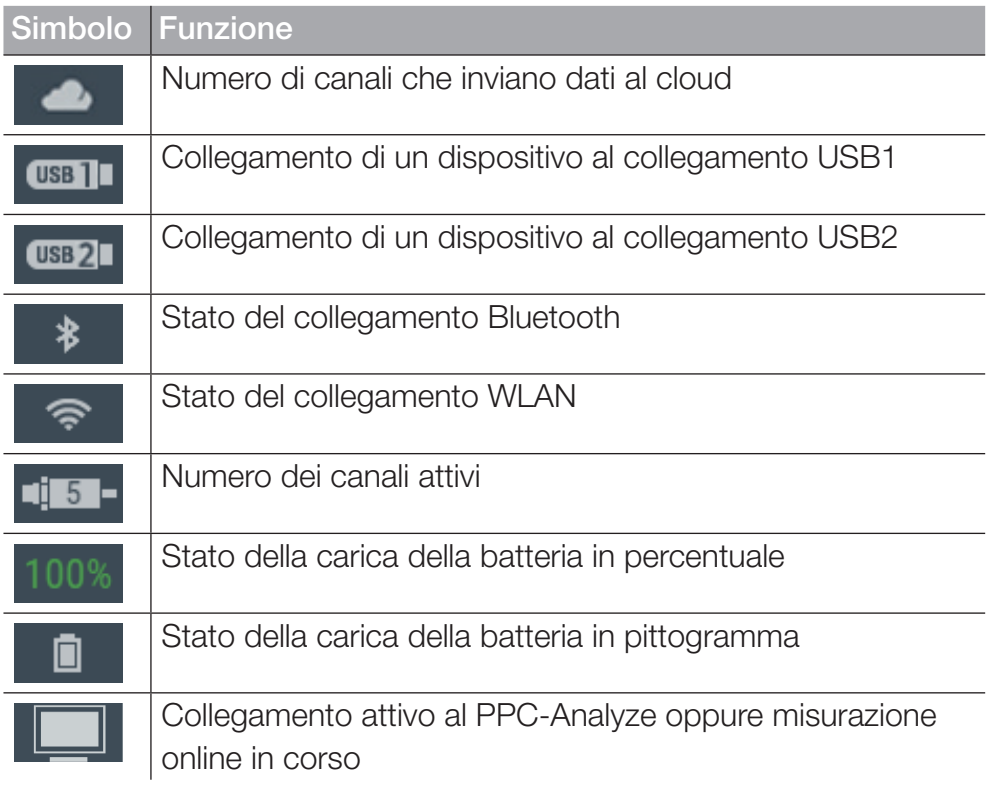

### 6.2.2 Menù di avvio rapido

È possibile raggiungere il menù di avvio rapido attraverso la barra di stato. Il menù di avvio rapido mostra informazioni e offre la possibilità di effettuare delle impostazioni.

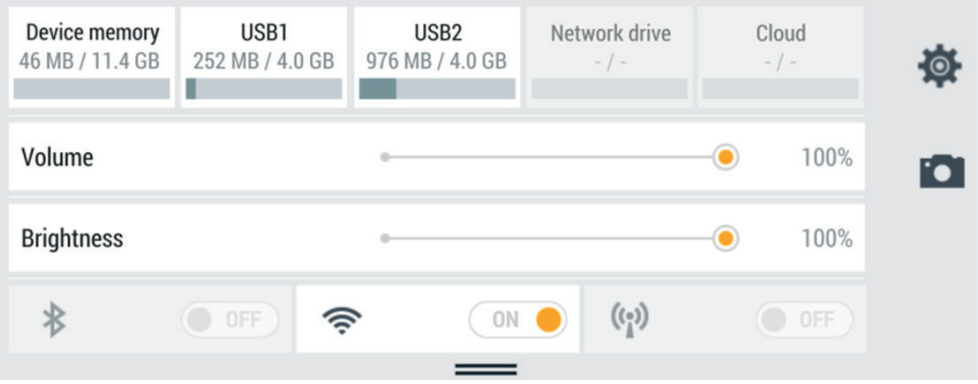

Ill. 16 Menù di avvio rapido

Vengono mostrate le seguenti informazioni:

- Utilizzo della memoria interna del dispositivo
- Utilizzo della memoria USB 1
- Utilizzo della memoria USB 2

Locazioni di memoria non configurate sono in grigio. Toccare uno dei pulsanti porterà alla posizione corrispondente.

Sono disponibili le seguenti impostazioni:

- Regolare il volume
- Regolare la luminosità
- Attivare/disattivare il collegamento WLAN
	- **1** Scorrere verso il basso dalla parte superiore dello schermo. ª Il menù di avvio rapido si apre.
	- **2** Scorrere verso l'alto sul menù di avvio rapido.

 $\%$  Il menù di avvio rapido si chiude.

Per ulteriori informazioni sull'impostazione dei collegamenti WLAN, fare riferimento al capitolo [12] "Collegamenti (Connections)" a pagina 101.

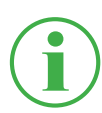

# INFORMAZIONE

Il simbolo della ruota dentata porta al menù Impostazioni.

### 6.2.3 Tastiere dello schermo

Per inserire testo e numeri, usare la tastiera a schermo sul display.

La tastiera su schermo viene visualizzata automaticamente quando si seleziona un campo di inserimento corrispondente.

La seguente tastiera è disponibile per inserire testo e numeri:

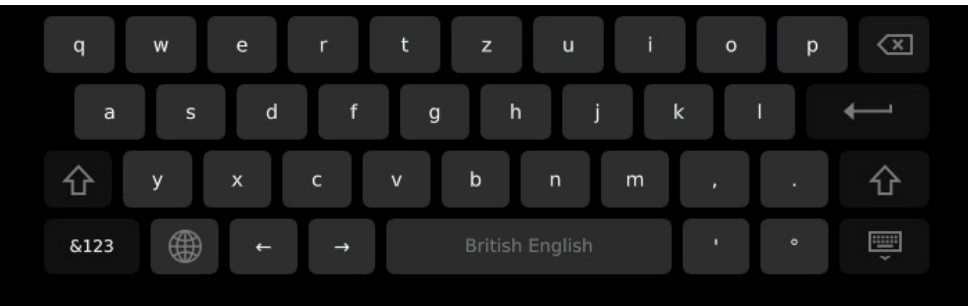

III. 17 Tastiera dello schermo, caratteri e numeri

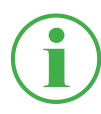

# INFORMAZIONE

Il layout della tastiera può essere cambiato nelle impostazioni. Sono disponibili i seguenti layout:

QWERTZ, QWERTY, AZERTY. Vedere capitolo [1] "Dispositivo (Device)" a pagina 105.

La seguente tastiera è disponibile per inserire di calcoli matematici semplici:

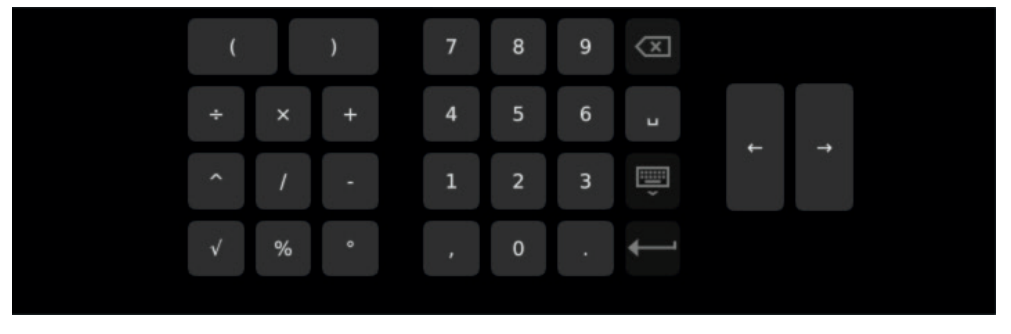

Ill. 18 Tastiera dello schermo, calcoli matematici semplici

La seguente tastiera è disponibile per inserire di calcoli matematici avanzati:

| sin | CH <sub>1</sub> |                |          | ٠         | $\overline{7}$ | 8              | 9      | $\overline{\mathbf{x}}$       |              |               |  |
|-----|-----------------|----------------|----------|-----------|----------------|----------------|--------|-------------------------------|--------------|---------------|--|
| cos | CH <sub>2</sub> | $\div$         | $\times$ | $\ddot{}$ | 4              | 5              | 6      | $\blacksquare$                | $\leftarrow$ |               |  |
| tan | CH <sub>3</sub> | $\mathsf{X}^2$ |          | хy        | $\mathbf 1$    | $\overline{2}$ | 3      | E<br>$\overline{\phantom{a}}$ |              | $\rightarrow$ |  |
|     | f'(t)           | $\sqrt{}$      |          |           | v.             | $\mathbf{0}$   | $\sim$ |                               |              |               |  |
|     |                 |                |          |           |                |                |        |                               |              |               |  |

Ill. 19 Tastiera dello schermo, calcoli matematici avanzati

# 6.2.4 Area del menù

L'area del menù visualizza fino a quattro pulsanti con le funzioni principali, a seconda della vista corrente. Queste funzioni possono essere utilizzate anche tramite i tasti funzione dipendenti dal contesto sul dispositivo. Non tutte le funzioni sono sempre disponibili.

La seguente panoramica mostra i pulsanti possibili:

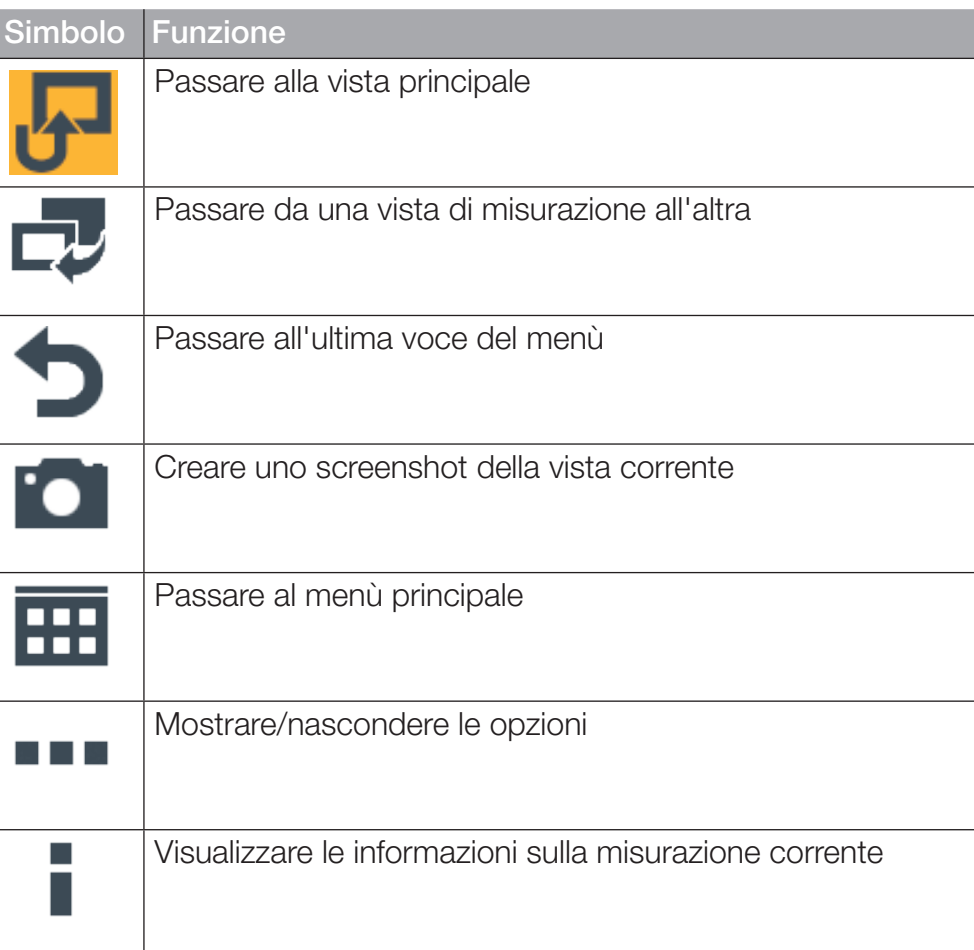

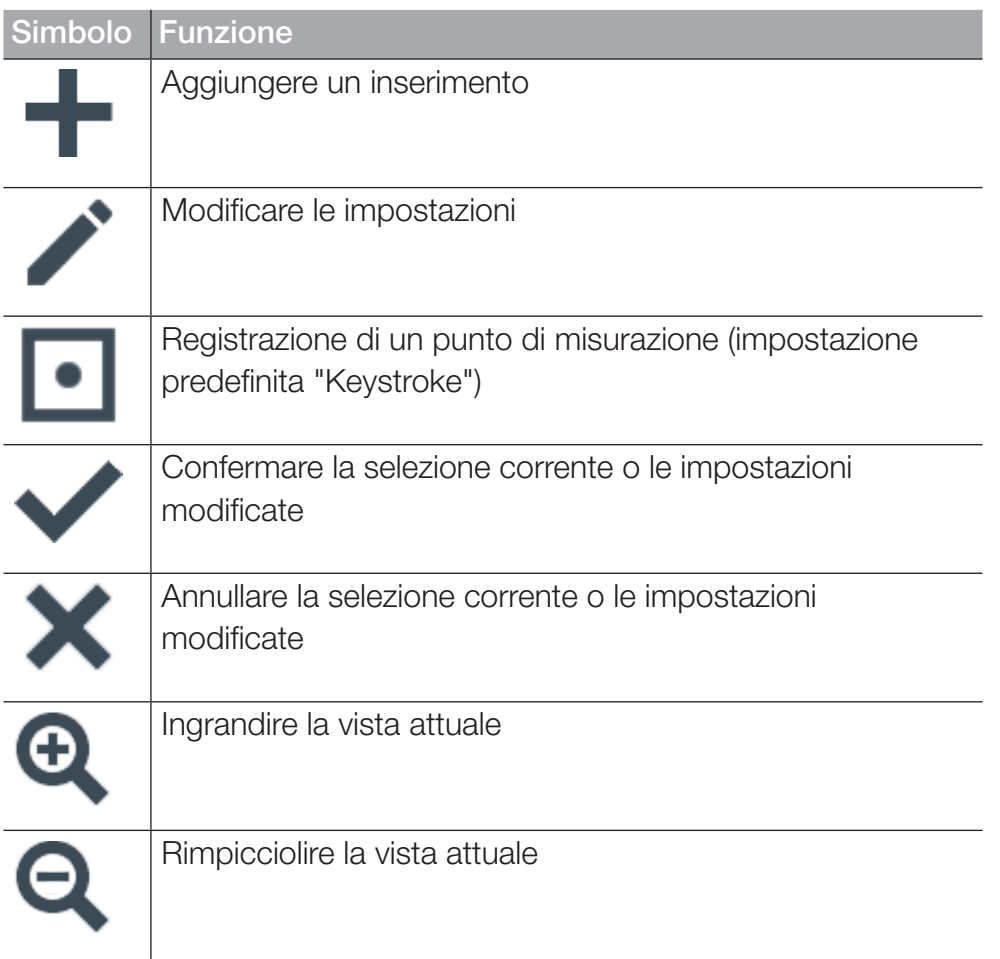

## 6.2.5 Opzioni

Se le opzioni sono disponibili come pulsante, possono essere mostrate e nascoste tramite il pulsante .... In base alla vista corrente, sono disponibili le funzioni corrispondenti.

La seguente panoramica mostra i pulsanti possibili per le viste di misurazione:

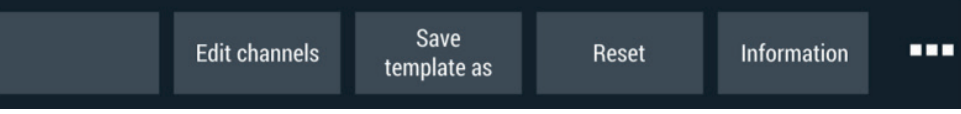

Ill. 20 Menù delle opzioni per le viste di misurazione

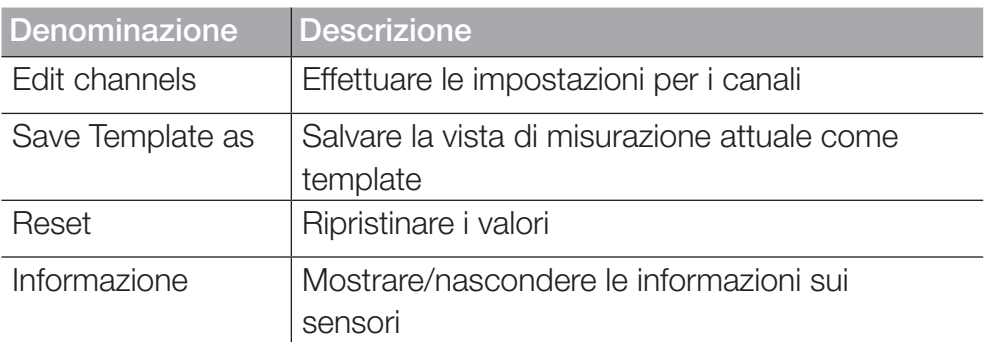

La seguente panoramica mostra i pulsanti possibili nel file manager:

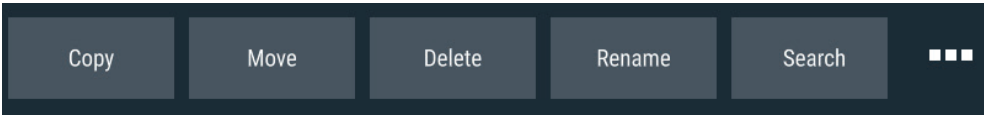

III. 21 Menù delle opzioni nel file manager

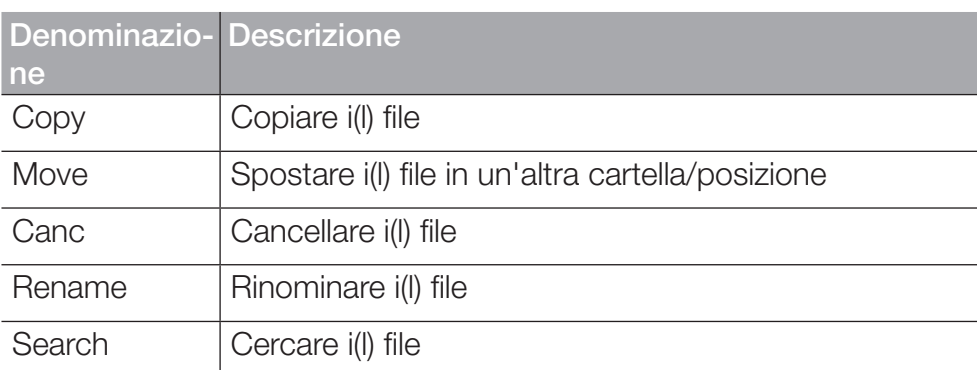

# 6.2.6 Ripristinare i valori

Per ripristinare determinati valori, sono disponibili altre funzioni tramite il pulsante Reset nelle opzioni:

**1** Toccare il pulsante ...

 $\%$  Vengono mostrate le opzioni.

**2** Toccare il pulsante Reset.

 $\%$  Vengono visualizzate le funzioni disponibili:

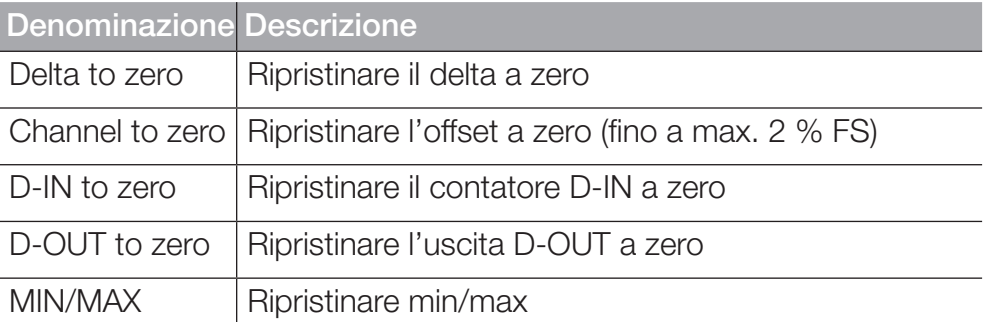

**3** Toccare sulla funzione per ripristinare il valore corrispondente.  $\%$  Il valore selezionato viene ripristinato.

La funzione selezionata ripristina i valori di tutti i canali.

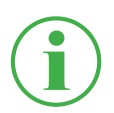

# INFORMAZIONE

Il ripristino dei valori non è possibile durante una misurazione attiva.

# 6.3 Viste di misurazione

Il dispositivo ha quattro diverse viste per la rappresentazione delle mi-

#### surazioni.

Prima di eseguire una misurazione, è possibile modificare i canali e impostarli come desiderato. Per ulteriori informazioni sull'impostazione dei canali, fare riferimento al capitolo [12] "Modificare i canali (Edit channels)" a pagina 61.

# Cambiare vista di misurazione

È possibile passare da una vista di misurazione all'altra:

- **1** Toccare il pulsante  $\frac{1}{\sqrt{2}}$ .
	- $\%$  Viene visualizzata la vista di misurazione successiva.

È possibile passare da una vista di misurazione all'altra anche durante una misurazione attiva.

# 6.3.1 Vista lista 6

La vista Lista 6 mostra una vista dettagliata dei canali.

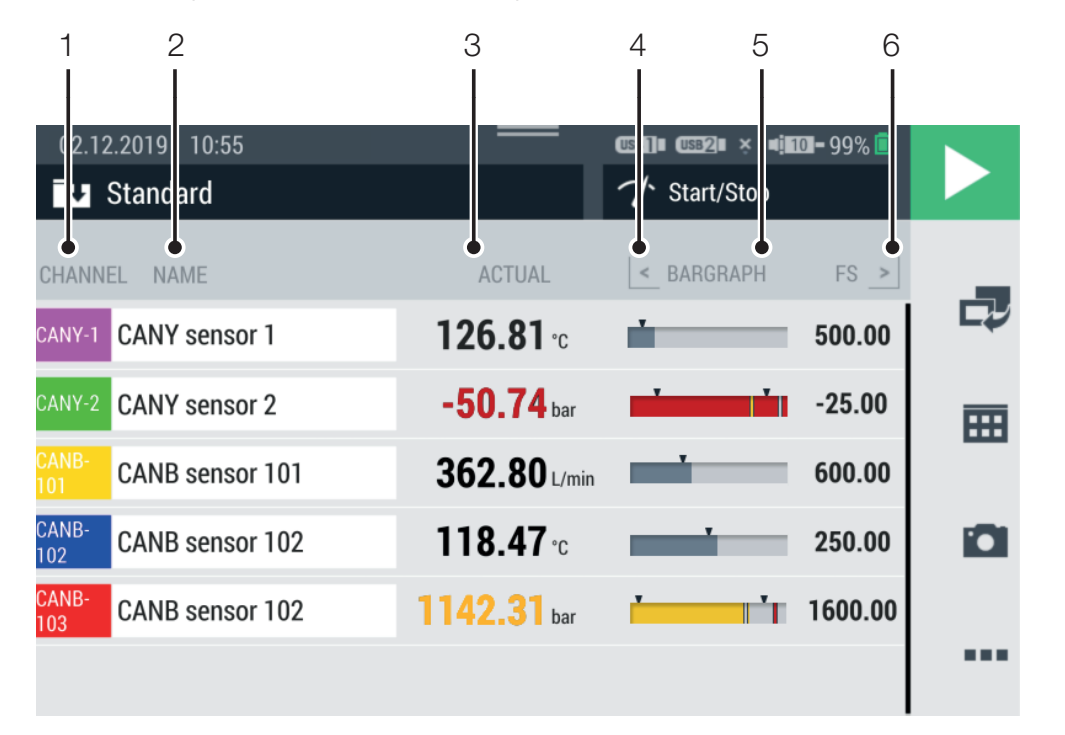

Se ci sono più di sei canali attivi, è possibile scorrere la lista.

#### Ill. 22 Vista lista 6

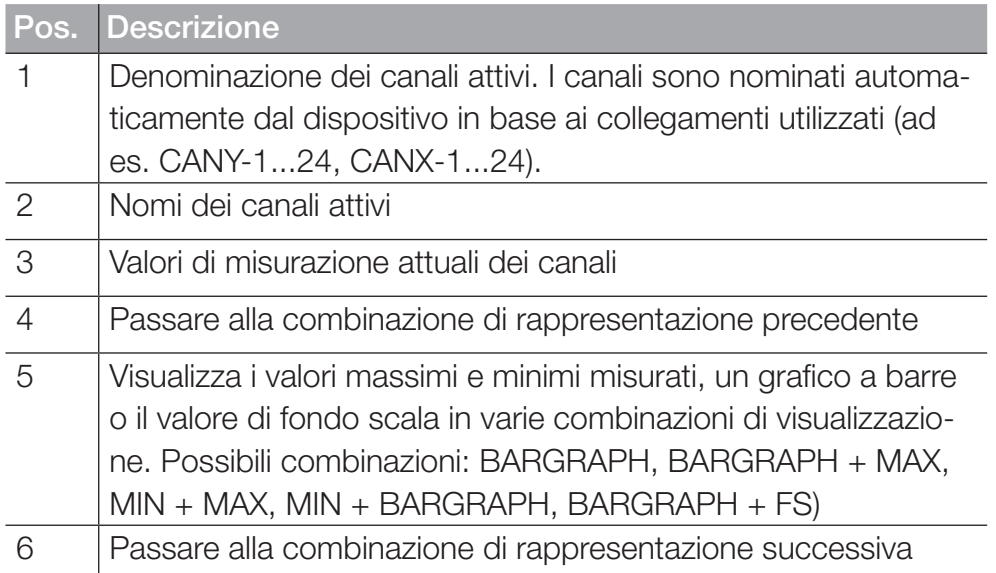

#### 6.3.2 Vista lista 12

La vista Lista 12 mostra una panoramica dei canali attivi e dei loro valori di misurazione attuali. In questa vista è possibile monitorare dodici canali insieme.

Se ci sono più di dodici canali attivi, è possibile scorrere la lista.

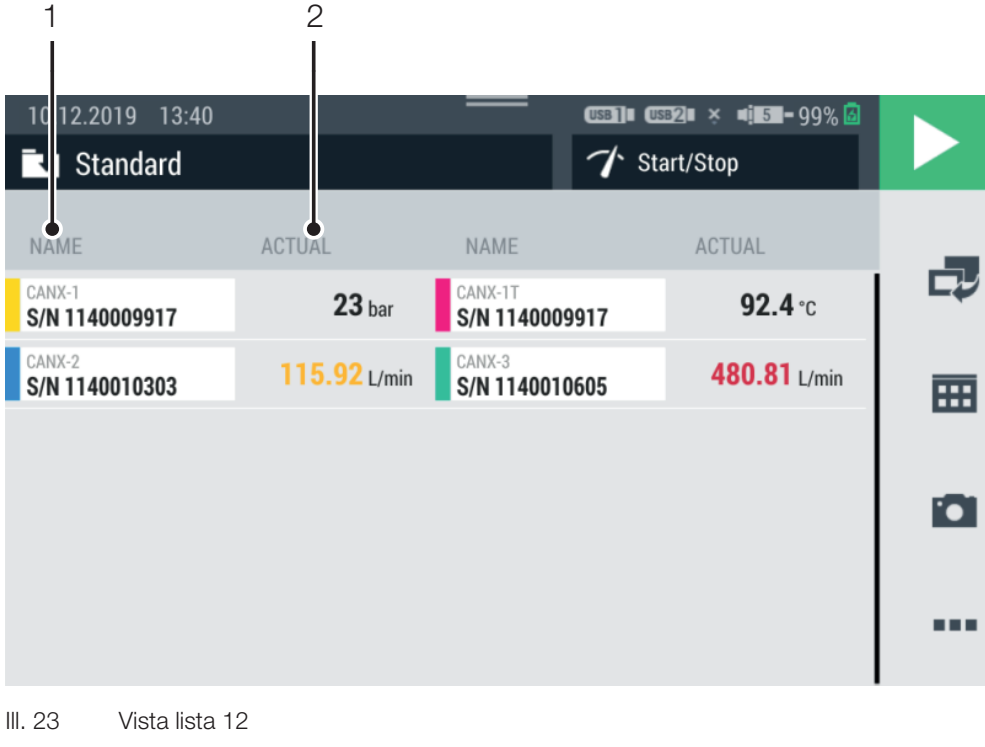

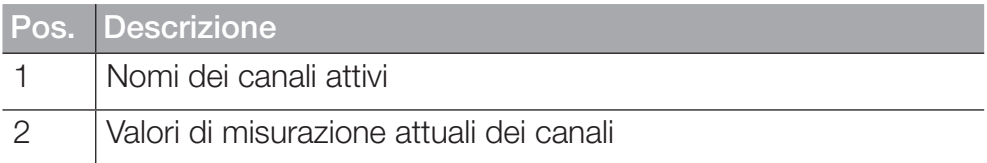

## 6.3.3 Vista del manometro

La vista del manometro mostra il valore corrente, minimo e massimo misurato e il valore di fondo scala per ogni canale.

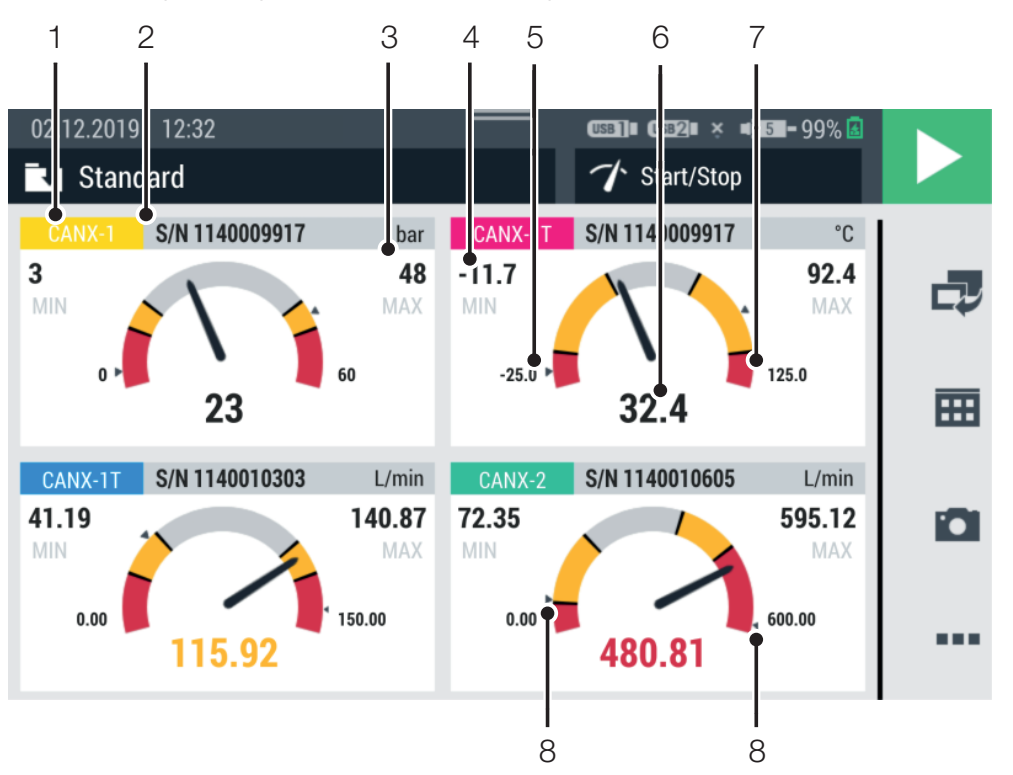

Se ci sono più di quattro canali attivi, è possibile scorrere la lista.

#### Ill. 24 Vista del manometro

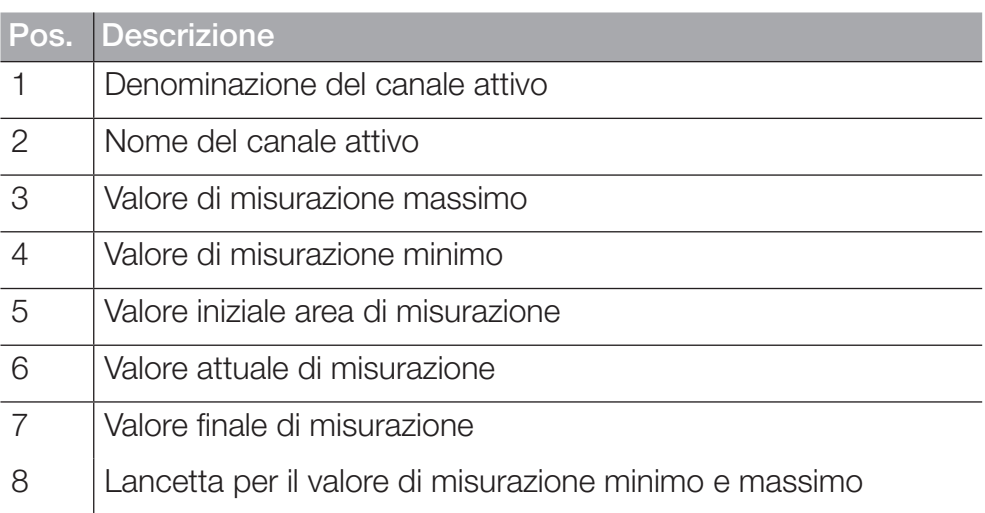

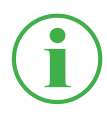

#### INFORMAZIONE

L'area gialla nel manometro indica il valore di avviso definito, l'area rossa il valore di allarme definito.

#### 6.3.4 Vista delle curve

La vista delle curve mostra fino a otto canali sotto forma di curve su un grafico. La vista delle curve mostra i valori attuali di misurazione.

# **INFORMAZIONE**

Salvare la misurazione per analizzare i valori misurati con gli strumenti delle curve.

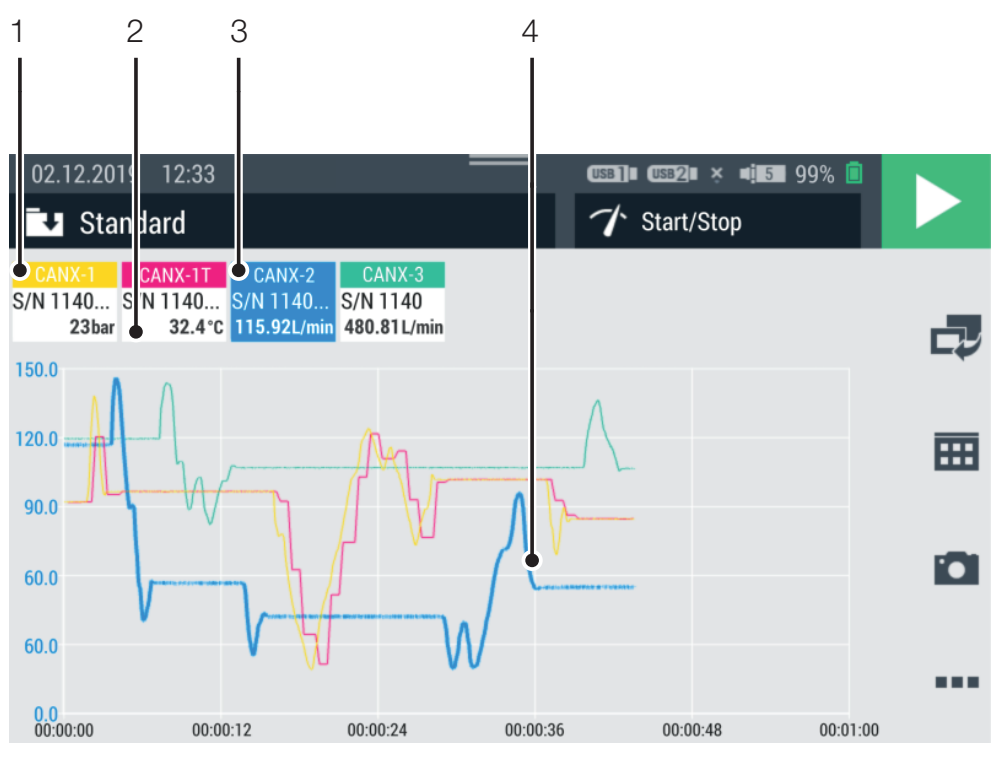

Ill. 25 Vista delle curve

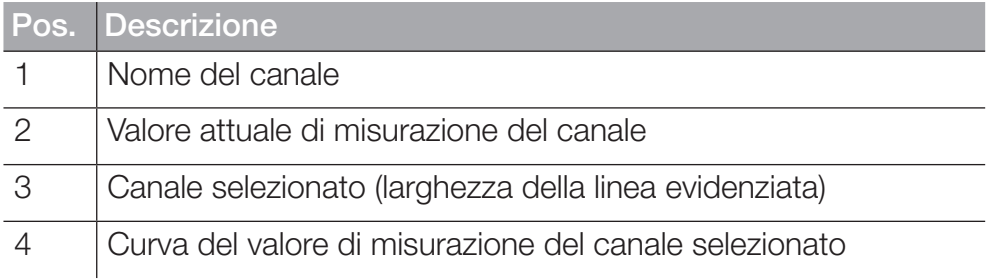

Nella vista delle curve, un massimo di otto canali sono visualizzati simultaneamente come curve. Scorrere la lista a destra o a sinistra per visualizzare altri canali:

- **1** Toccare un canale a scelta.
- **2** Scorrere a destra o a sinistra.

 $\%$  La lista dei canali visualizzati viene fatta scorrere.

#### Impostare la scala degli assi

Nella vista delle curve, è possibile utilizzare il pulsante Curve tools per impostare il fattore di scala degli assi (X/Y):

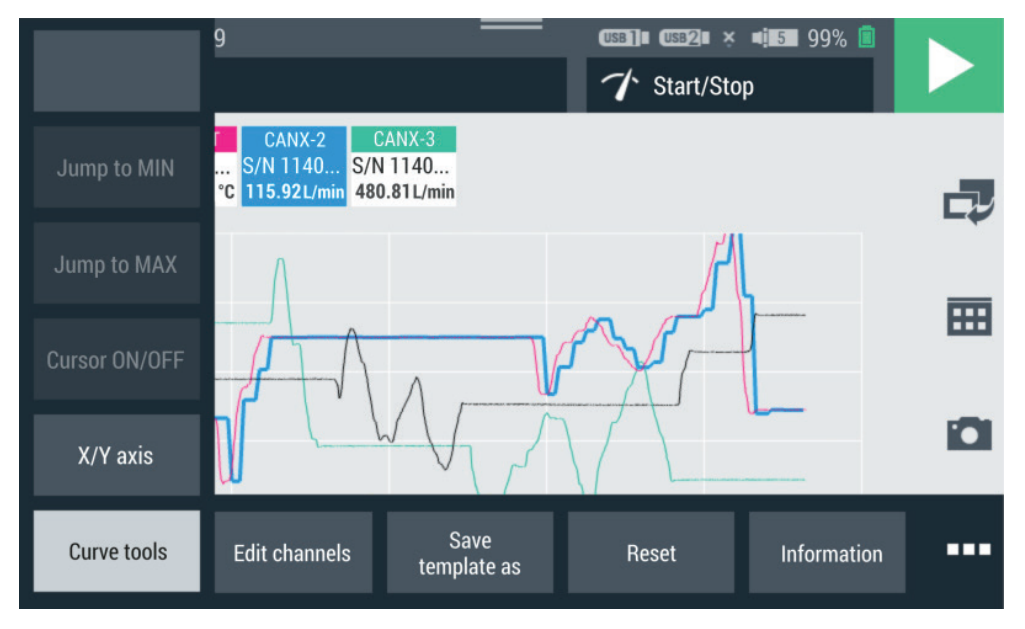

III. 26 Strumenti per le curve (Curve tools)

**1** Toccare il pulsante ...

& Vengono mostrate le opzioni.

- **2** Toccare il pulsante Curve tools.
- **3** Toccare il pulsante X/Y axis ed impostare il fattore di scala.

#### Impostare la scala della vista delle curva

Utilizzare le dita per cambiare il fattore di scala delle dimensioni del grafico in Curve View:

- **1** Toccare lo schermo con due dita e allontanare le dita tra loro.  $\%$  Il grafico viene ingrandito.
- **2** Toccare lo schermo con due dita e avvicinare le dita tra loro.  $\%$  Il grafico viene rimpicciolito.
- **3** Doppio tocco con un dito sullo schermo.  $\%$  Il grafico viene scalato al 100%.

# 6.3.5 Analizzare le misurazioni

Le misurazioni salvate possono essere analizzate con gli strumenti delle curve (Curve tools).

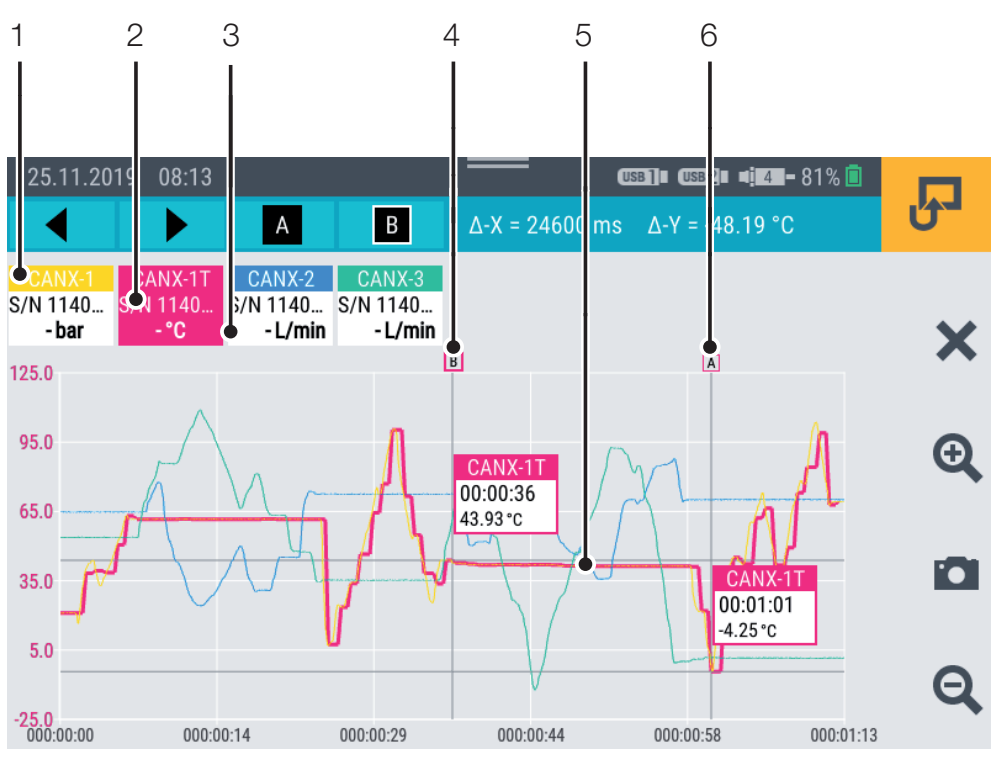

Ill. 27 Vista delle curve, analizzare le misurazioni

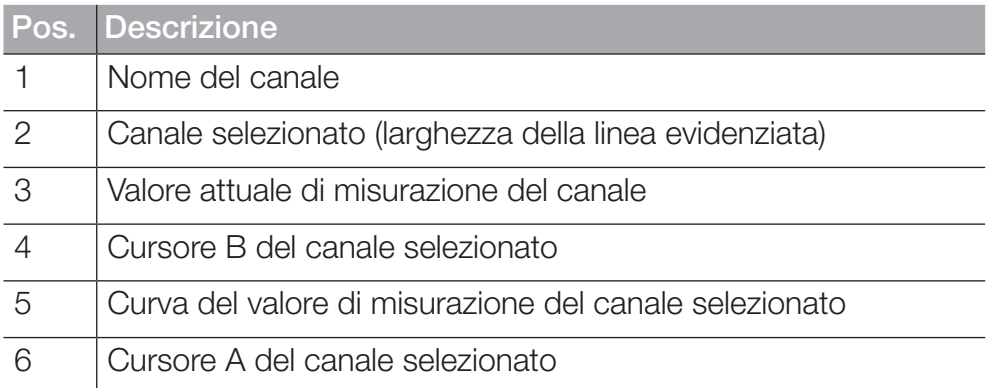

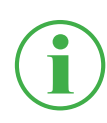

# **INFORMAZIONE**

La figura mostra la vista delle curve di una misurazione salvata con gli strumenti delle curve attive. Durante una misurazione in corso, la vista della curva devia perché gli strumenti delle curve non sono disponibili.

Per l'analisi delle misurazioni salvate, le funzioni corrispondenti sono disponibili tramite il pulsante Curve tools nelle opzioni:

**1** Aprire una misurazione salvata. Ulteriori informazioni si possono

trovare nel capitolo  $\square$ , File manager (File manager)" a pagina 87.

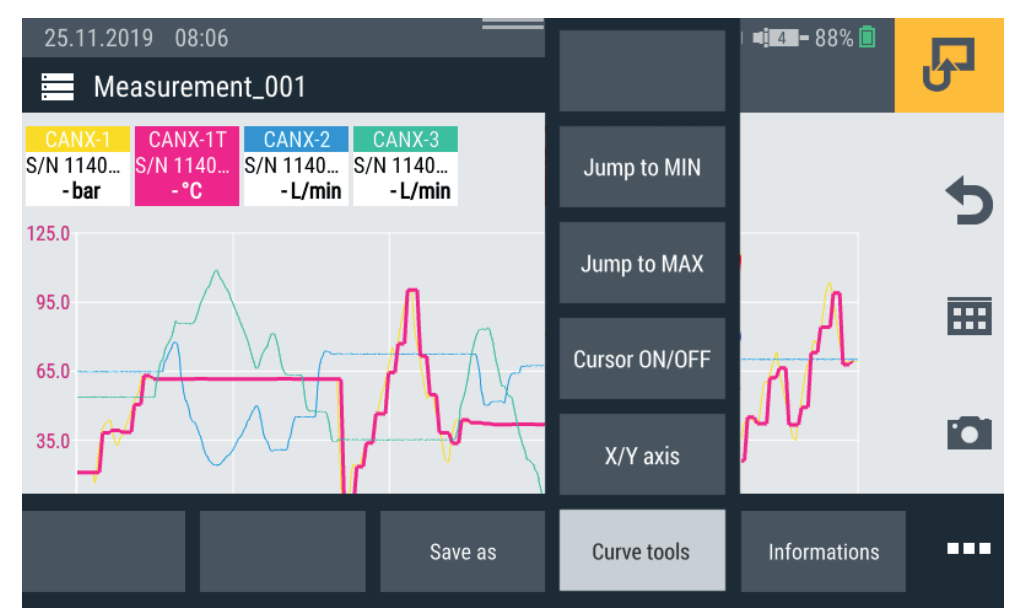

III. 28 Strumenti per le curve (Curve tools)

**2** Toccare il pulsante ...

& Vengono mostrate le opzioni.

**3** Toccare il pulsante Curve tools.

ª Vengono visualizzate le funzioni disponibili:

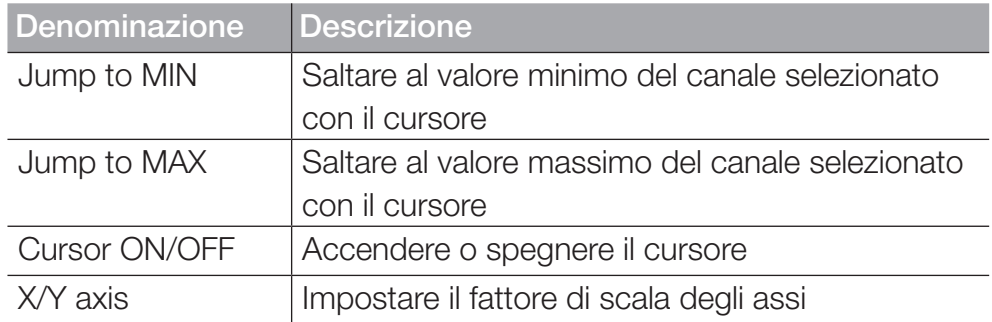

**4** Toccare la relativa funzione.

 $\%$  La funzione selezionata viene eseguita.

## Analizzare le curve del valore di misurazione

Quando si seleziona la funzione Jump to MIN, Jump to MAX oppure Cursor ON/OFF viene visualizzata una barra del menù blu con pulsanti aggiuntivi.

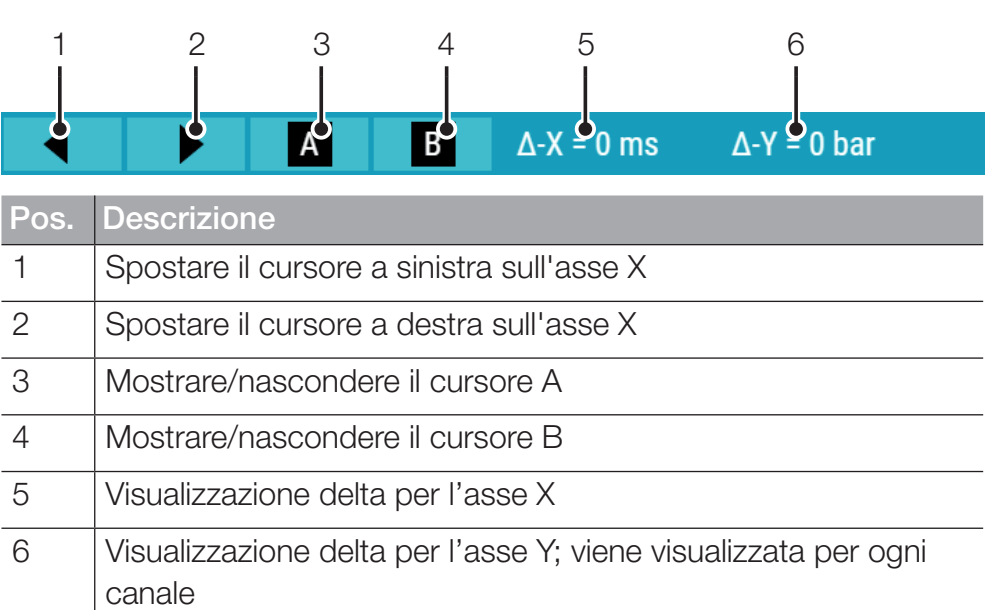

Sono disponibili i seguenti stati:

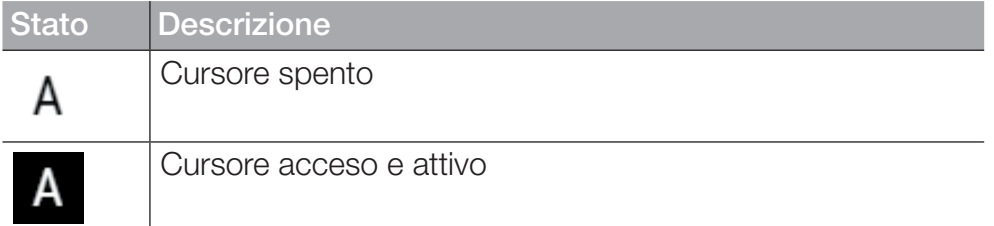

Spostare il cursore attivo lungo la curva di misurazione usando i tasti freccia o il dito. Selezionare il cursore appropriato (A o B) usando la barra del menù blu.

Le seguenti informazioni vengono visualizzate sul cursore:

- Nome del canale
- Istante di misurazione
- Valore di misurazione

Selezionare diversi canali e usare il cursore per eseguire l'analisi delle curve.

# 6.3.6 Modificare i canali (Edit channels)

Utilizzare il pulsante Edit channels per modificare i canali nelle viste di

misurazione. Qui è possibile nascondere o attivare/disattivare singoli canali.

- **1** Toccare il pulsante  $\blacksquare$ .
- **2** Toccare il pulsante Edit channels.

Si apre la finestra per modificare i canali.

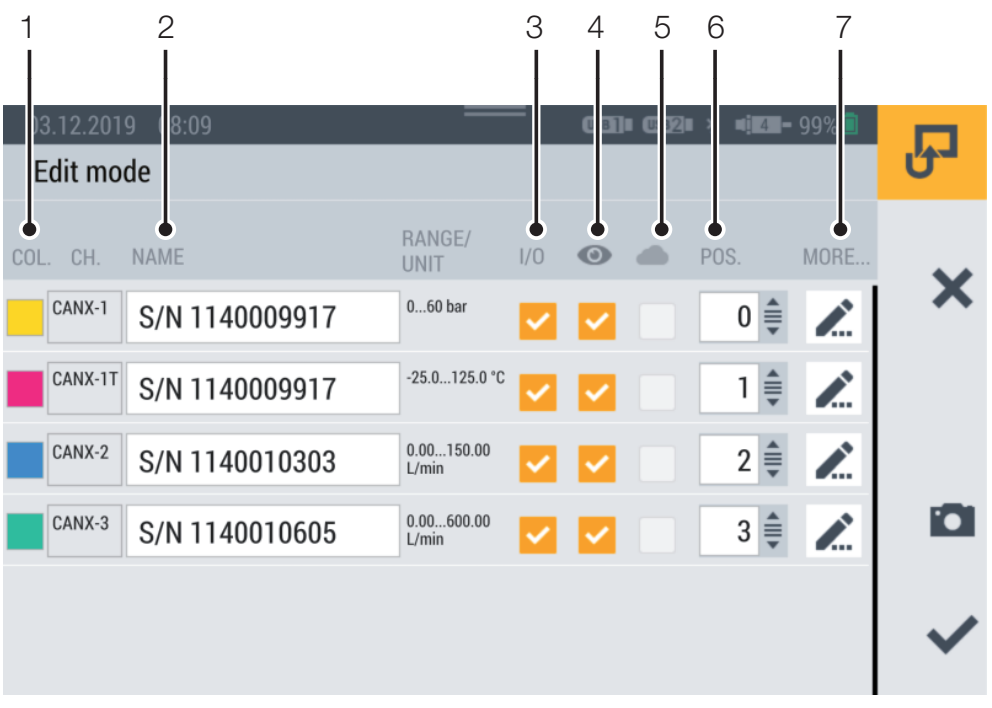

Ill. 29 Modificare i canali (Edit channels)

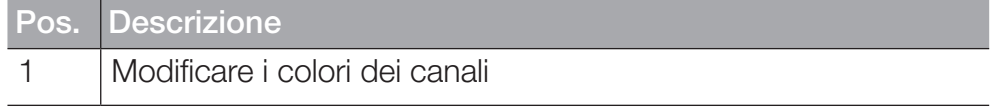

ITALIANO

**ITALIANO** 

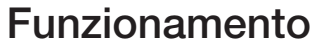

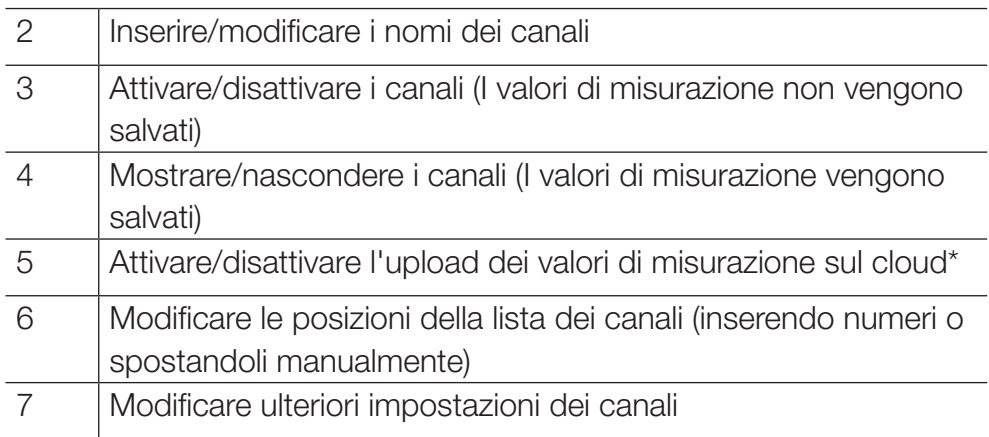

**3** Toccare il pulsante per il canale che si vuole modificare. ª Si apre la finestra per modificare il canale selezionato.

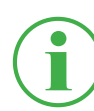

### INFORMAZIONE

In alternativa, toccare il nome del canale nella vista di misurazione per andare direttamente alla finestra di modifica del canale selezionato. Questo funziona in tutte le viste di misurazione eccetto la vista delle curve.

- **4** Definire i parametri di conseguenza.
- **5** Toccare il pulsante , per applicare l'impostazione. <sup> $%$ </sup> Il canale è stato modificato con successo.

\*Questa opzione non era ancora disponibile quando le istruzioni per l'uso sono andate in stampa.

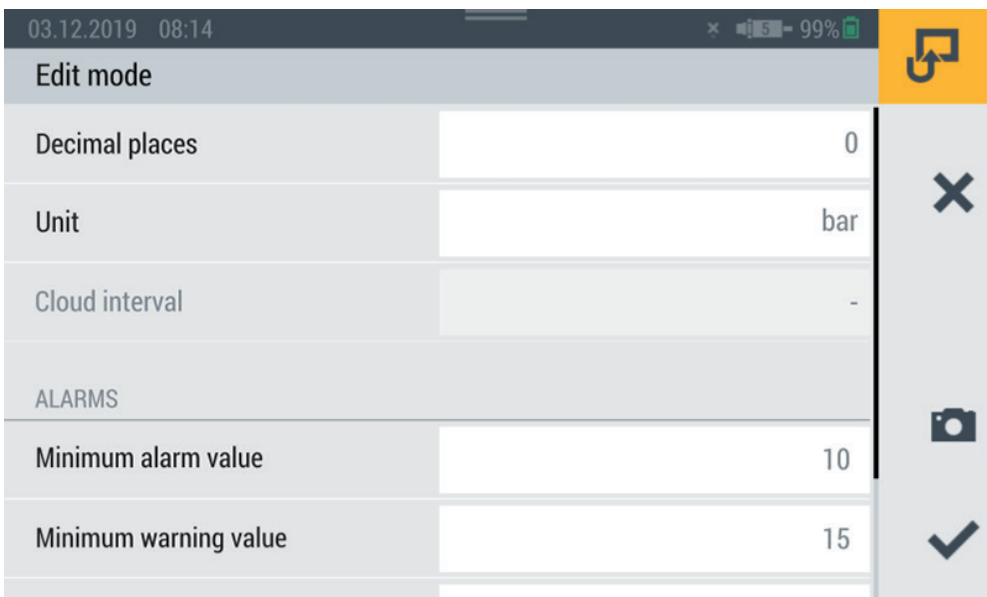

#### Ill. 30 Modificare i canali (Edit channels), impostare i parametri

Definire le posizioni decimali, le unità e i valori minimi e massimi di allarme e di avvertimento per ogni canale. Se un canale raggiunge il valore di allarme o di avvertimento definito, il valore misurato attuale viene visualizzato a colori nel grafico a barre.

# 6.4 Stato di una misurazione

Utilizzare il pulsante Start/Stop o il tasto funzione giallo sul dispositivo per avviare e arrestare una misurazione.

Il pulsante Start/Stop mostra lo stato attuale di una misurazione.

Sono disponibili i seguenti stati:

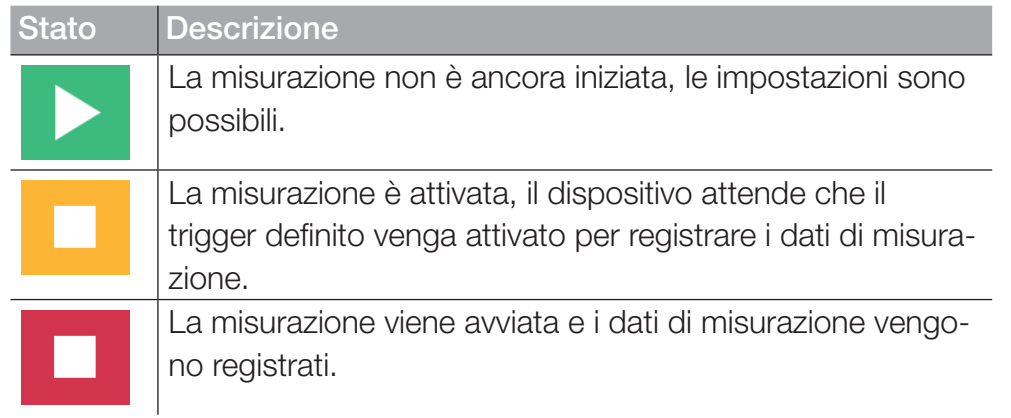

**1** Toccare il pulsante Start/Stop.

ª La misurazione si avvia.

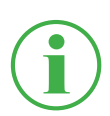

## INFORMAZIONE

In alternativa, premere il pulsante giallo di funzione sul dispositivo.

A seconda della variante di misurazione selezionata, la registrazione dei dati di misurazione inizia istantaneamente oppure dopo che uno o più trigger sono stati attivati.

Il tempo di esecuzione corrente della misurazione viene visualizzato sotto il pulsante Start/Stop.

**2** Toccare il pulsante Start/Stop.

ª La misurazione si arresta.

# 6.5 Varianti di misurazione

Il dispositivo ha le seguenti varianti di misurazione:

- Avvio/Arresto (Start/Stop)
- Logger di dati (Data logger)
- Misurazione dei punti (Point measurement)
- Trigger
- Logica dei trigger (Trigger logic)
- Misurazione Fast (Fast measurement, disponibile sol quando IN4 e IN5 sono attivi)

I valori di misurazione sono bufferizzati dal dispositivo nella memoria di lavoro e memorizzati nella memoria definita del dispositivo. A seconda della variante di misurazione e dell'impostazione, vengono memorizzati i valori ACT o i valori ACT, MIN e MAX.

È possibile passare tra le diverse varianti di misurazione.

- **1** Toccare la voce di menù Variante di misurazione.
- **2** Toccare la variante di misurazione desiderata.

ª Viene visualizzata la variante di misurazione selezionata.

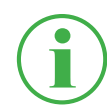

# INFORMAZIONE

Il pulsante mostra la definizione della variante di misurazione selezionata (ad es. Start/Stop).

| 04.12.2019<br>13:31<br><b>Standard</b> |                   | $\begin{array}{rcl}\n\hline\n\text{CSB2II} & \times & \text{Li}[1/2] & -99\% \\\hline\n\end{array}$<br>$USB$ <sup><math>\Box</math></sup><br>Start/Stop |    |  |
|----------------------------------------|-------------------|----------------------------------------------------------------------------------------------------|----|--|
|                                        |                   |                                                                                                    |    |  |
| CHANNEL<br><b>NAME</b>                 | <b>ACTUAL</b>     | Start/Stop                                                                                                    |    |  |
| S/N 1140009917<br>CANX-1               | 23 <sub>har</sub> | Data logger                                                                                                    |    |  |
| CANX-1T S/N 1140009917                 | 33.4 <sub>c</sub> | Point measurement                                                                                                    | 噩  |  |
| S/N 1140010303<br>CANX-2               | 115.90L/min       |                                                                                                    |    |  |
| S/N 1140010605<br>CANX-3               | 480.44 L/min      | <b>Trigger</b>                                                                                                    | Гo |  |
|                                        |                   | <b>Trigger logic</b>                                                                                                    |    |  |
|                                        |                   | <b>Fast measurement</b>                                                                                                    | ┰┰ |  |

Ill. 31 Varianti di misurazione

# 6.5.1 Avvio/Arresto (Start/Stop)

La variante di misurazione Start/Stop inizia a registrare i valori misurati toccando il pulsante Start/Stop.

La registrazione si arresta toccando nuovamente il pulsante Start/ Stop.

La variante di misurazione Start/Stop utilizza la compressione automatica dei dati e non richiede ulteriori impostazioni.

Oltre al valore di misurazione attuale, vengono memorizzati anche i valori minimi e massimi.

La misurazione viene eseguita con una frequenza di campionamento di 1 ms, indipendente dalla velocità di memorizzazione corrente.

Se l'area di memoria predefinita è piena, la compressione dei dati ha effetto. La velocità di memorizzazione è raddoppiata e ogni secondo valore misurato viene cancellato. Anche i valori minimi e massimi vengono confrontati e il valore di misurazione più alto o più basso viene trasferito al valore minimo o massimo.

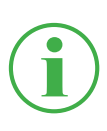

# INFORMAZIONE

I valori minimi e massimi non vengono persi, anche con misurazioni a lungo termine, ma vengono memorizzati.

# 6.5.2 Logger di dati (Data logger)

La variante di misurazione Data logger inizia a registrare i valori misurati toccando il pulsante Start/Stop.

La registrazione si ferma dopo che il tempo di memorizzazione definito è trascorso o toccando il pulsante Start/Stop.

Dopo aver selezionato la variante di misurazione del Datenlogger, il dispositivo visualizza i parametri predefiniti per eseguire la misurazione.

**1** Toccare il pulsante  $\rightarrow$ .

ª Si apre la finestra di configurazione per definire i parametri.

**2** Definite i valori secondo il vostro utilizzo.

Sono disponibili le seguenti impostazioni:

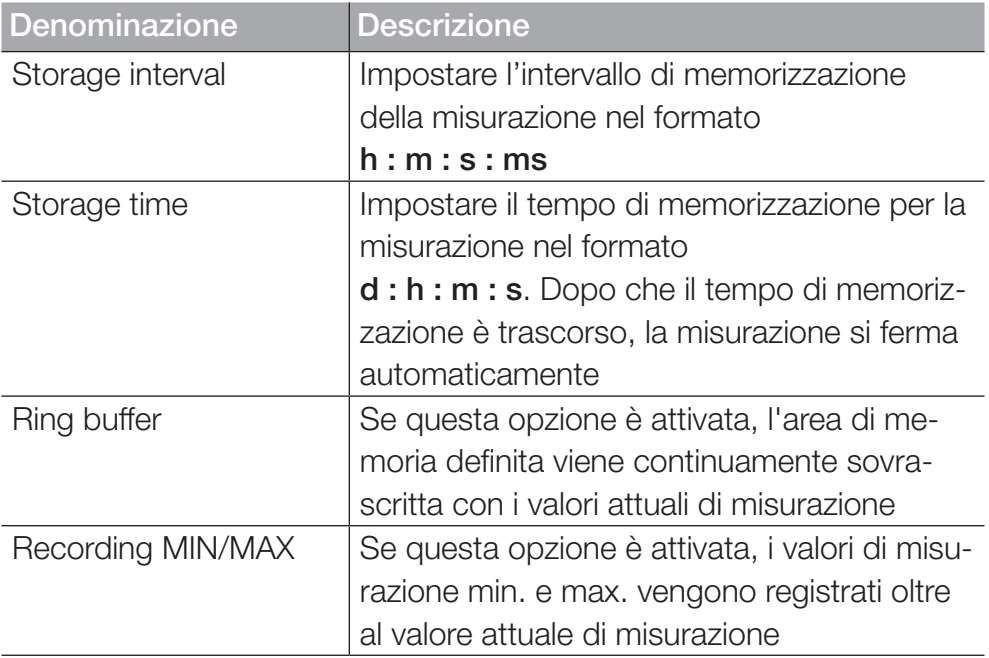

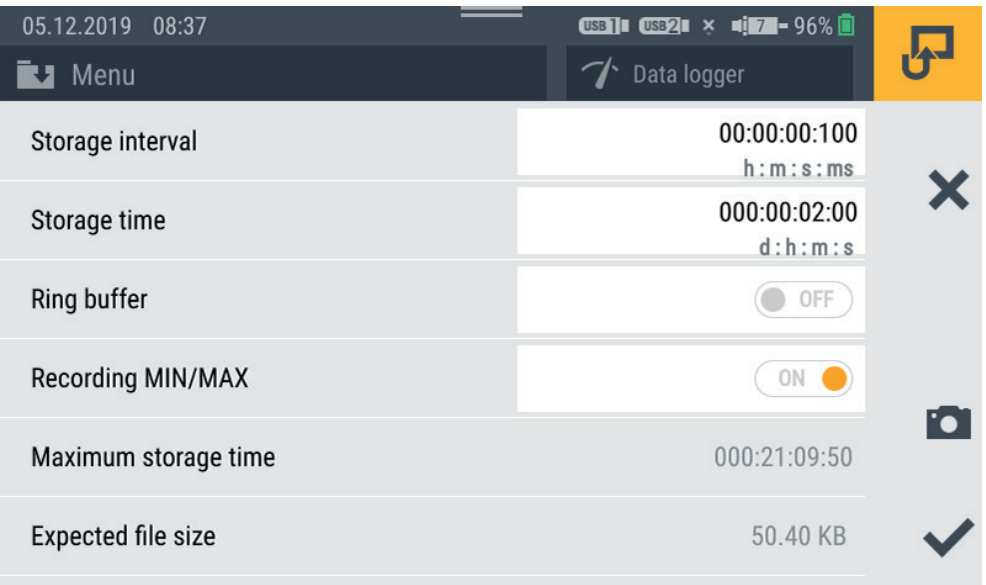

Ill. 32 Logger di dati (Data logger), impostazioni

La dimensione prevista del file e il tempo massimo di memorizzazione della misurazione sono calcolati e visualizzati in base ai parametri definiti.

# 6.5.3 Misurazione dei punti (Point measurement)

La variante di misurazione Point measurement avvia la registrazione dei valori di misurazione facendo scattare un trigger definito. La registrazione prende il valore attuale di misurazione di tutti i canali attivi al momento del trigger.

La seguente panoramica contiene informazioni sui trigger disponibili:

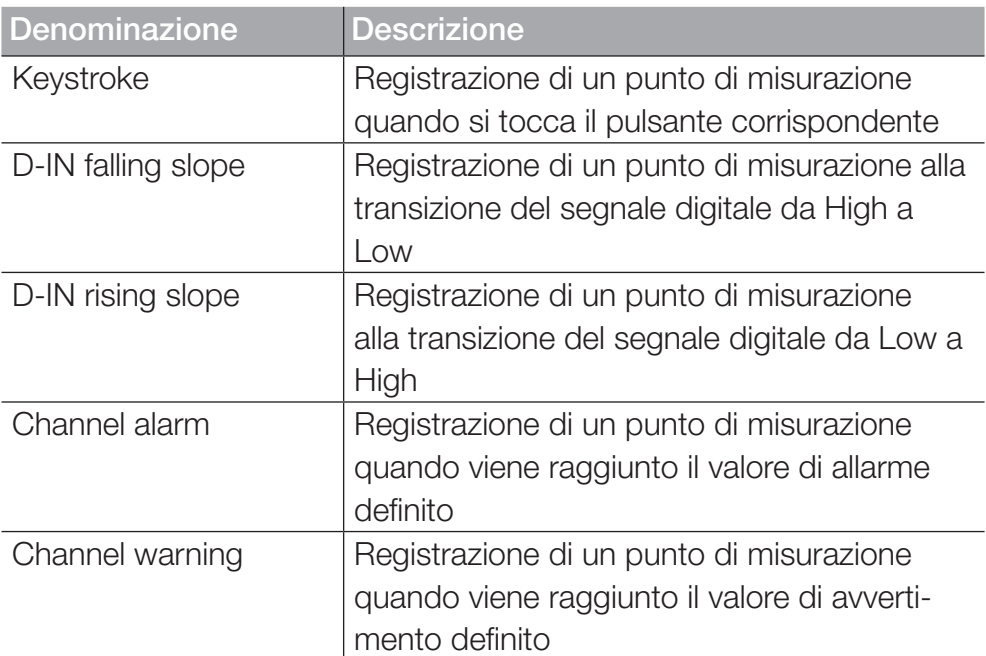

Dopo aver selezionato la variante di misurazione del Point measurement, il dispositivo visualizza un trigger predefinito per avviare la misurazione.

1 Toccare il pulsante ...

 $\ddot{\phi}$  Si apre la finestra di configurazione per la selezione dei trigger.

**2** Selezionare una fonte di trigger secondo il vostro utilizzo.

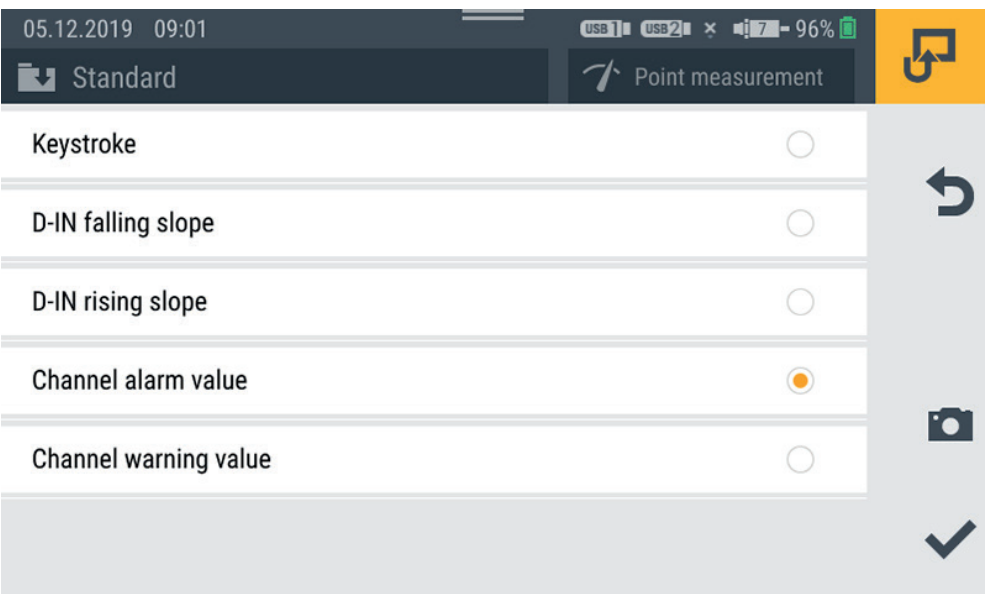

#### Ill. 33 Misurazione dei punti (Point measurement), impostazioni

La misurazione si avvia toccando il pulsante Start/Stop. Il dispositivo attende che il trigger definito venga attivato. L'attivazione del trigger definito avvia la registrazione di un punto di misurazione.

La misurazione si arresta toccando il pulsante Start/Stop.

# 6.5.4 Trigger

La variante di misurazione Trigger avvia la registrazione dei valori di misurazione facendo scattare un trigger definito.

La registrazione si ferma automaticamente dopo che il periodo di tempo definito (tempo di memorizzazione) è trascorso.

Dopo aver selezionato la variante di misurazione Trigger, il dispositivo visualizza un trigger preimpostato e i parametri corrispondenti per eseguire la misurazione.

**1** Toccare il pulsante .

ª Si apre la finestra di configurazione per definire i parametri.

**2** Definite i parametri e selezionate un trigger secondo il vostro utilizzo.

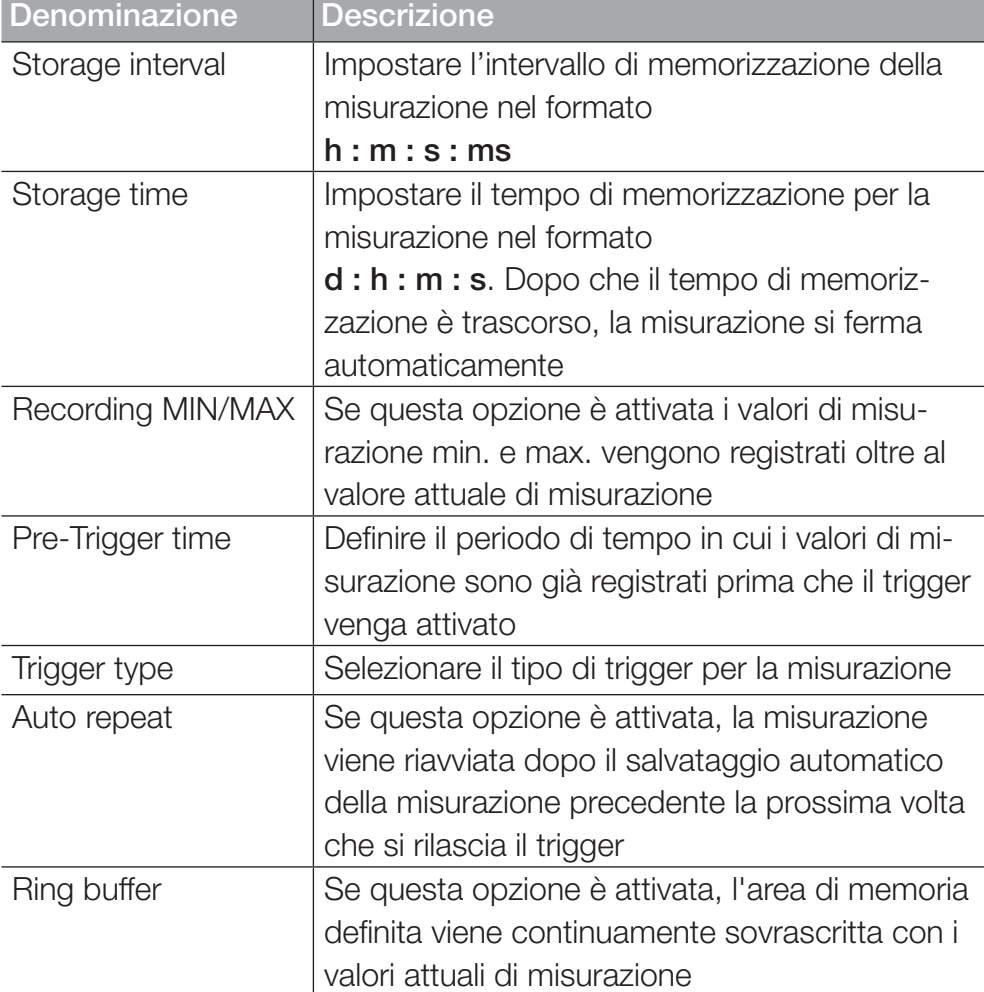

Sono disponibili i seguenti parametri:
La dimensione prevista del file e il tempo massimo di memorizzazione della misurazione sono calcolati e visualizzati in base ai parametri selezionati.

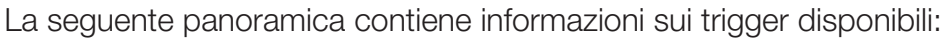

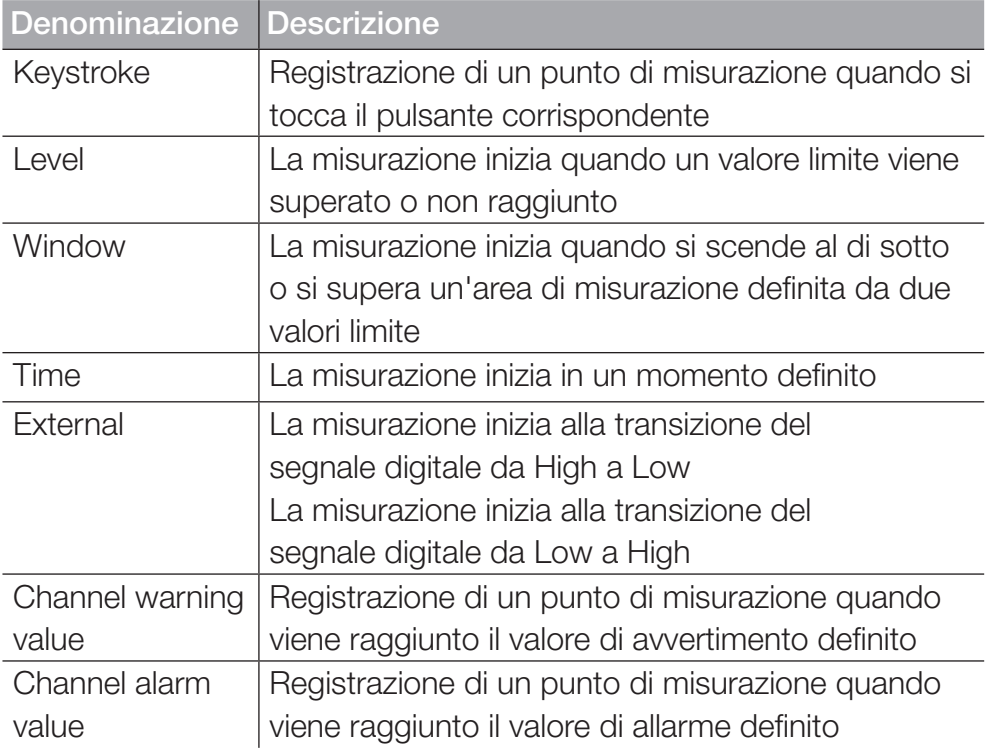

| 05.12.2019 09:27<br><b>EJ</b> Standard | $\begin{array}{rcl}\n\hline\n\text{CSE2I} & \times & \text{min} & \text{min} & \text{min} \\ \hline\n\end{array}$<br>USB <sub>11</sub><br>Trigger |                         |
|----------------------------------------|----------------------------------------------------------------------------------------------------|-------------------------|
| Storage interval                       | 00:00:01:000<br>h:m:s:ms                                                                                                    |                         |
| Storage time                           | 000:00:30:00<br>d:h:m:s                                                                                                    |                         |
| <b>Recording MIN/MAX</b>               | ON                                                                                                    |                         |
| Pre-trigger time                       | 00:00:02<br>h:m:s                                                                                                    |                         |
| Trigger type                           | Keystroke                                                                                                    | $\lceil \bullet \rceil$ |
| Auto repeat                            | 0FF                                                                                                    |                         |
|                                        |                                                                                                    |                         |

III. 34 Trigger, impostazioni

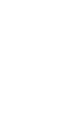

## INFORMAZIONE

Si noti che il connettore D-IN deve essere attivato per il trigger esterno. Vedere capitolo  $\Box$  "D-IN/D-OUT F1/F2" a pagina 94.

La misurazione si avvia toccando il pulsante Start/Stop. Il dispositivo attende che il trigger definito venga attivato. L'attivazione del trigger definito avvia la registrazione dei valori di misurazione.

La misurazione si ferma dopo che il tempo di memorizzazione definito è trascorso o toccando il pulsante Start/Stop.

|         | Waiting for trigger<br>05.12.2019 06:31 |                   | <b>USB II USB2I <math>\times</math> <math>\bullet</math> <math>\bullet</math> 7 - 99% in</b> |        |                         |
|---------|-----------------------------------------|-------------------|----------------------------------------------------------------------------------------------|--------|-------------------------|
|         | Standard                                |                   | $\gamma$ Trigger logic                                                                       |        |                         |
|         |                                         |                   |                                                                                              |        | 00:00:00                |
| CHANNEL | <b>NAME</b>                             | <b>ACTUAL</b>     | < BARGRAPH                                                                                   | $FS$ > | $\overline{\mathbf{L}}$ |
| CANX-1  | S/N 1140009917                          | 23 <sub>bar</sub> |                                                                                              | 60     |                         |
|         | CANX-1T S/N 1140009917                  | 33.4 <sub>c</sub> |                                                                                              | 125.0  | ⊡                       |
| CANX-2  | S/N 1140010303                          | $115.90$ L/min    |                                                                                              | 150.00 |                         |
| CANX-3  | S/N 1140010605                          | 480.44 L/min      |                                                                                              | 600.00 | ГOІ                     |
|         |                                         |                   |                                                                                              |        | ٠                       |

III. 35 Trigger, impostazioni

# 6.5.5 Logica dei trigger (Trigger logic)

La variante di misurazione Trigger logic inizia la registrazione dei valori di misurazione facendo scattare uno o due trigger definiti.

La registrazione si ferma innescando uno o due trigger definiti.

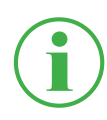

### INFORMAZIONE

Si noti che è necessario definire le condizioni di inizio e fine per poter utilizzare questa variante di misurazione.

Selezionare una delle seguenti combinazioni come condizione iniziale della misurazione:

- Condizione A
- Condizione A e B
- Condizione A oppure B

Selezionare una delle seguenti combinazioni come condizione di arresto della misurazione:

- Condizione C
- Condizione C e D
- Condizione C oppure D

I seguenti trigger sono disponibili per le condizioni di avvio:

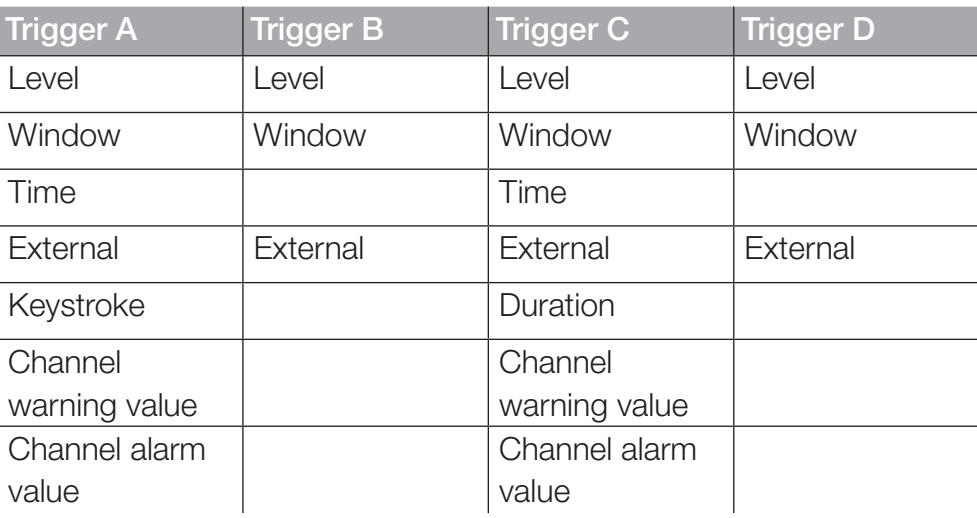

Dopo aver selezionato la variante di misurazione del Trigger logic, il dispositivo visualizza i trigger predefiniti per eseguire la misurazione.

**1** Toccare il pulsante  $\rightarrow$ .

 $\ddot{\phi}$  Si apre la finestra di impostazione per definire i parametri.

**2** Selezionare un trigger e definire i parametri secondo il vostro utilizzo.

La seguente panoramica contiene informazioni sui trigger disponibili:

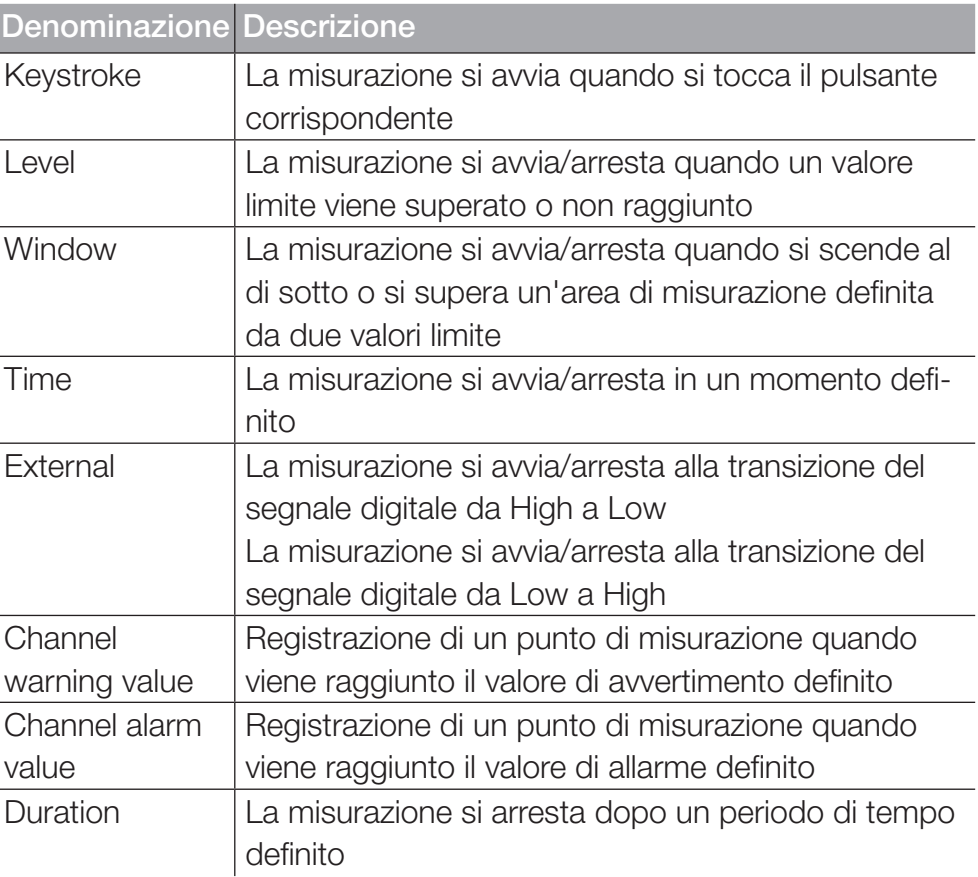

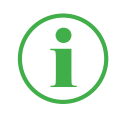

## INFORMAZIONE

Si noti che il connettore D-IN deve essere attivato per il trigger esterno. Vedere capitolo [14] "D-IN/D-OUT F1/F2" a pagina 94.

La misurazione viene avviata facendo scattare uno o due trigger definiti.

La misurazione si arresta innescando uno o due trigger definiti o toccando il pulsante Start/Stop.

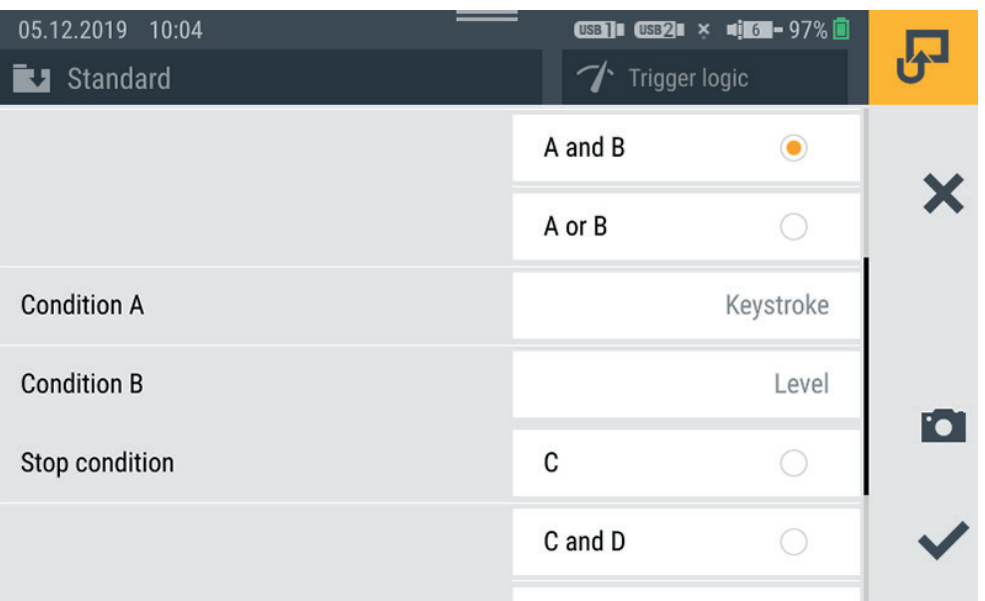

Ill. 36 Trigger Logic (Trigger logic), impostazioni

### 6.5.6 Misurazione Fast (Fast measurement)

La variante di misurazione Fast measurement (MODALITA' FAST) per-

mette di registrare i valori di misurazione di un massimo di quattro canali Fast. La misurazione funziona con un intervallo di memorizzazione di 100 µs per questi canali Fast.

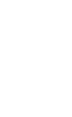

### INFORMAZIONE

L'utilizzoo della variante di misurazione Fast measurement è possibile solo con sensori esterni analogici. A tal fine, devono essere parametrizzati di conseguenza prima dell'uso. Vedere capitolo  $\Box$  "Modulo di input A e B" a pagina 97.

Dopo aver selezionato la variante di misurazione Misurazione Fast, il dispositivo visualizza un trigger predefinito e i parametri corrispondenti per eseguire la misurazione.

**1** Toccare il pulsante  $\rightarrow$ .

 $\ddot{\varphi}$  Si apre la finestra di configurazione per definire i parametri.

**2** Selezionare un trigger e definire i parametri secondo il vostro utilizzo.

Sono disponibili le seguenti impostazioni:

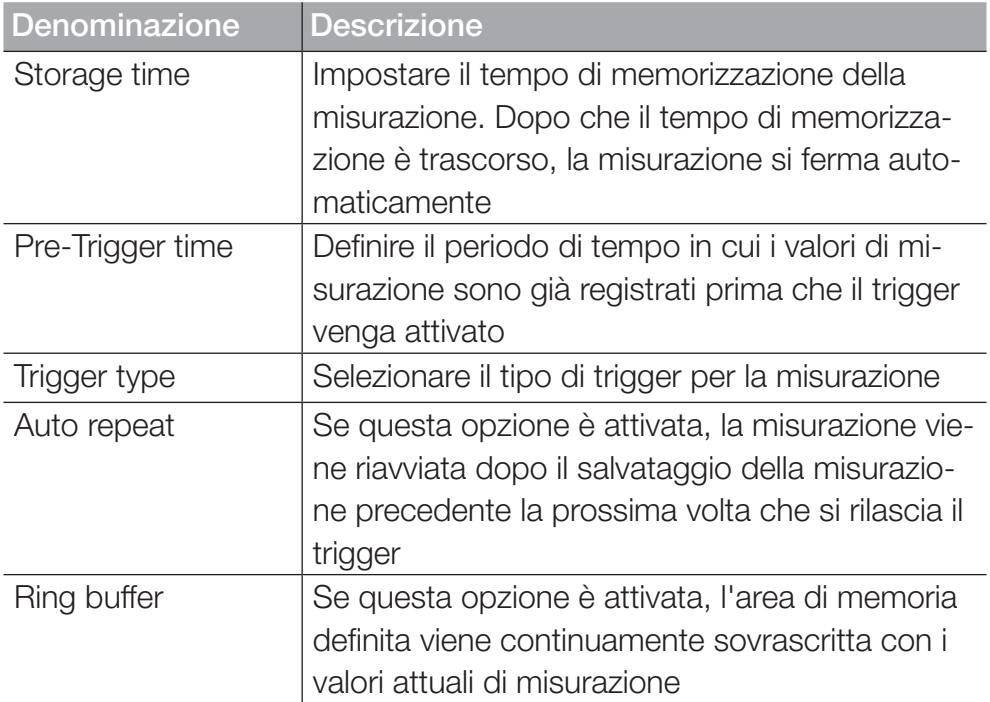

La dimensione prevista del file e il tempo massimo di memorizzazione della misurazione sono calcolati e visualizzati in base ai parametri selezionati.

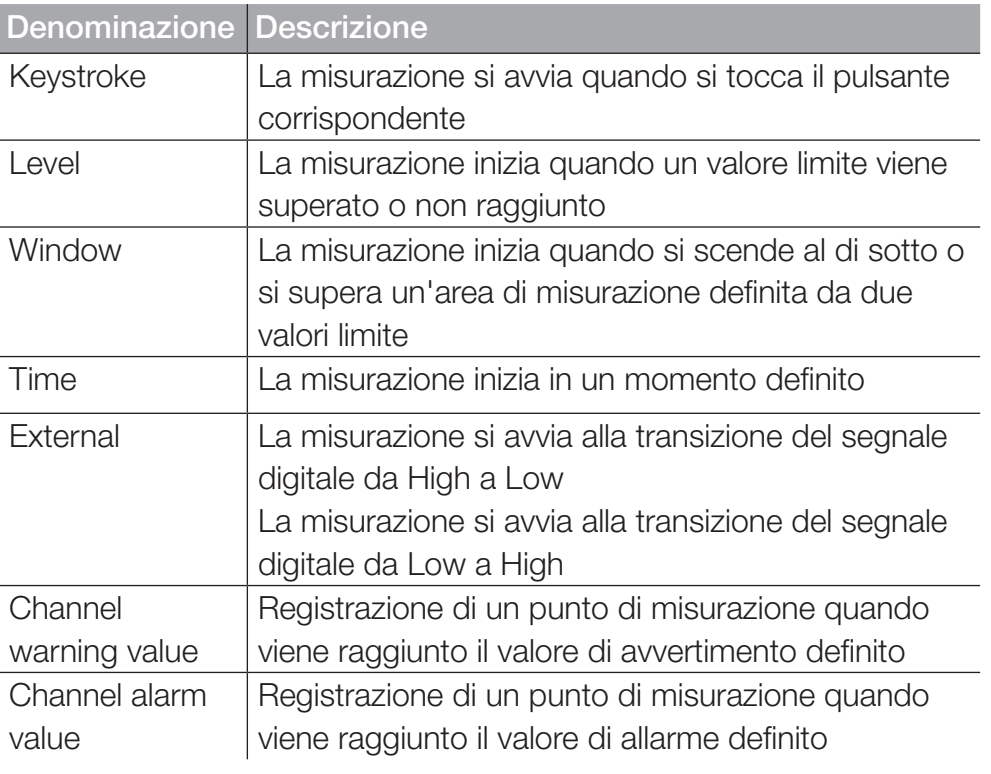

La seguente panoramica contiene informazioni sui trigger disponibili:

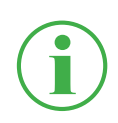

## INFORMAZIONE

Si noti che il connettore D-IN deve essere attivato per il trigger esterno. Vedere capitolo [1] "D-IN/D-OUT F1/F2" a pagina 94.

La misurazione si avvia quando si rilascia il trigger e si arresta dopo che il tempo di memorizzazione definito è trascorso o toccando il pulsante Start/Stop.

| 13.02.2020 13:37<br>Standard | <b>CENI CERI 416-99% B</b><br>Fast measurement |  |
|------------------------------|------------------------------------------------|--|
| Storage time                 | 000:00:02:00<br>d:h:m:s                        |  |
| Pre-trigger time             | 00:00:00<br>h:m:s                              |  |
| <b>Trigger type</b>          | Keystroke                                      |  |
| Auto repeat                  | <b>OFF</b>                                     |  |
| Measurement name             | Trigger_001                                    |  |
| <b>Ring buffer</b>           | 0FF                                            |  |
| Maximum storage time         | 000:00:13:20                                   |  |
| <b>Expected file size</b>    | 4.80 MB                                        |  |

Ill. 37 Misurazione Fast (Fast measurement), impostazioni

# 6.6 Eseguire la misurazione

Quello che segue è un esempio di come effettuare una misurazione:

**1** Accendere il dispositivo. Ulteriori informazioni si possono trovare

nel capitolo  $\Box$ , Accendere e spegnere il dispositivo" a pagina 33.

- **2** Collegare i sensori al dispositivo secondo il vostro utilizzo. Ulteriori informazioni si possono trovare nel capitolo  $\Box$  .Collegare i sensori" a pagina 34.
- **3** Impostare i canali visualizzati secondo il vostro utilizzo. Ulteriori informazioni si possono trovare nel capitolo  $\Box$ , Modificare i canali (Edit channels)" a pagina 61.
- **4** Selezionare una variante di misurazione. Ulteriori informazioni si possono trovare nel capitolo  $\square$ , Varianti di misurazione" a pagina 66.
- **5** Toccare il pulsante Start/Stop per avviare una misurazione. In alternativa attendere che il trigger definito venga attivato.

& La registrazione dei dati di misurazione si avvia.

**6** Per arrestare la misurazione in base alla variante di misurazione selezionata:

Toccare il pulsante Start/Stop,

attendere che il tempo di memorizzazione definito sia trascorso, attendere che il trigger definito venga attivato.

 $\%$  La registrazione dei dati di misurazione si arresta.

Dopo aver arrestato la registrazione, i dati di misurazione vengono memorizzati nel Service Project Container (SPC) nella posizione di memorizzazione definita. Ulteriori informazioni si possono trovare nel capitolo Gestione del progetto" a pagina 81.

Accedere ai dati di misurazione tramite il file manager per eseguire valutazioni. Ulteriori informazioni si possono trovare nel capitolo  $\Box$ . File manager (File manager)" a pagina 87.

# 6.7 Gestione del progetto

Le impostazioni individuali per i compiti di misurazione possono essere memorizzate in un SPC (Service Project Container).

Un SPC serve a:

- Mantenere insieme i dati di misurazione, i modelli e i dati dei media in relazione al progetto
- Scambio con colleghi o altre organizzazioni
- Comprimendo i dati di misurazione, si riduce la capacità di memorizzazione richiesta su una memoria USB. Non ha effetto sulla memoria interna del dispositivo.

# 6.7.1 SPC (Service Project Container)

Un SPC consiste delle seguenti cartelle:

- Dati di misurazione
- Template
- Dati dei media

Un SPC memorizza dati dalle seguenti categorie:

- Dati di misurazione (Measurements): Dati di misurazione di misurazioni già effettuate
- Template (Templates): Template per le misurazioni che consistono nella visualizzazione dello schermo e nelle impostazioni dei singoli canali, varianti di misurazione con le impostazioni corrispondenti, tipo di sensore e parametro, posizione della lista dei canali
- Dati dei media (Media): File PDF, screenshot, foto, video\* ecc.

Si possono usare queste impostazioni come modello per nuovi compiti di misurazione.

21.11.2019 09:03 **USB | USB2**  $\blacksquare$   $\times$   $\blacksquare$   $\blacksquare$   $\blacksquare$   $\blacksquare$   $\blacksquare$   $\blacksquare$   $\blacksquare$  $\equiv$  Test Templates Media Measurements **NAME** MEAS. METHOD DATE v SIZE Measurement\_001 Start/Stop 21.11.2019 1 MB 丽 Measurement\_002 Data logger 21.11.2019 3 KB Foi Measurement\_003 Point measurement 21.11.2019 3 KB 医鼻突 \*Questa opzione non era ancora disponibile quando le istruzioni per l'uso sono andate in stampa.

Un SPC può contenere e gestire diversi compiti di misurazione.

ITALIANO

**TALIANO** 

#### Ill. 38 SPC (Service Project Container)

Un SPC predefinito è preimpostato nelle impostazioni di default del dispositivo. Senza creare ulteriori SPC individuali, i dati vengono memorizzati nell'SPC predefinito.

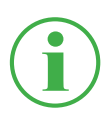

### INFORMAZIONE

Osservare che l'SPC di default è obbligatorio per il corretto funzionamento del dispositivo e non può essere cancellato.

È possibile modificare gli SPC esistenti e i file associati nel file manager o cancellarli completamente. Per ulteriori informazioni sulla modifica o la cancellazione di file, vedere il capitolo  $\Box$ , File manager (File manager)" a pagina 87.

#### 6.7.2 Creare un SPC (Service Project Container)

È possibile creare un SPC prima di avviare o dopo aver arrestato una misurazione.

- **1** Collegare i sensori secondo il vostro utilizzo. Ulteriori informazioni si possono trovare nel capitolo  $\Box$ , Collegare i sensori" a pagina 34.
- **2** Impostare la vista di misurazione. Ulteriori informazioni si possono trovare nel capitolo "Modificare i canali (Edit channels)" a pagina 61.
- **3** Aprire le opzioni e toccare il pulsante Save Template as.

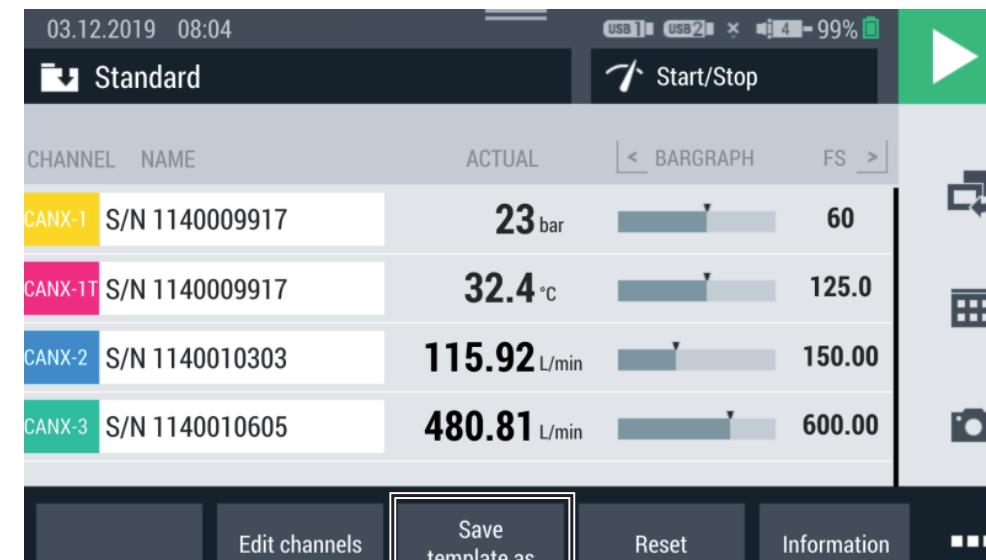

Ill. 39 Creare un SPC (Service Project Container) 1

 $\%$  Si apre la finestra **Save template**.

- **4** Inserire un nome per il template nela campo Name.
- **5** Se richiesto, inserire i propri commenti sulle misure o sul progetto nel campo Comment.
- **6** Selezionare una posizione di memorizzazione nel campo Storage location.
- **7** Toccare il campo SPC Service Project Contai....

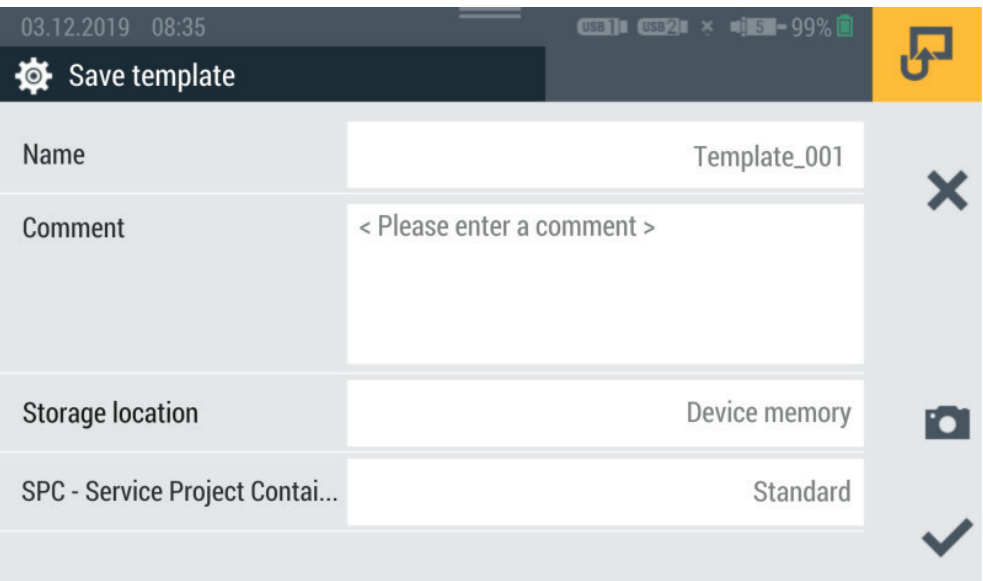

Ill. 40 Creare un SPC (Service Project Container) 2

 $\ddot{\phi}$  Si apre la finestra Select storage location.

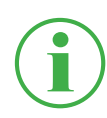

# INFORMAZIONE

Se degli SPC esistono già nella posizione di memorizzazione selezionata, si apre una panoramica degli SPC.

Se necessario, selezionare un SPC esistente o toccare il pulsante  $\blacktriangleleft$ per aggiungere un nuovo SPC.

- **8** Inserire il nome per il nuovo SPC (Service Project Container) nel campo Name.
- **9** Selezionare una posizione di memorizzazione per il Service Project Container (SPC) nel campo Storage.

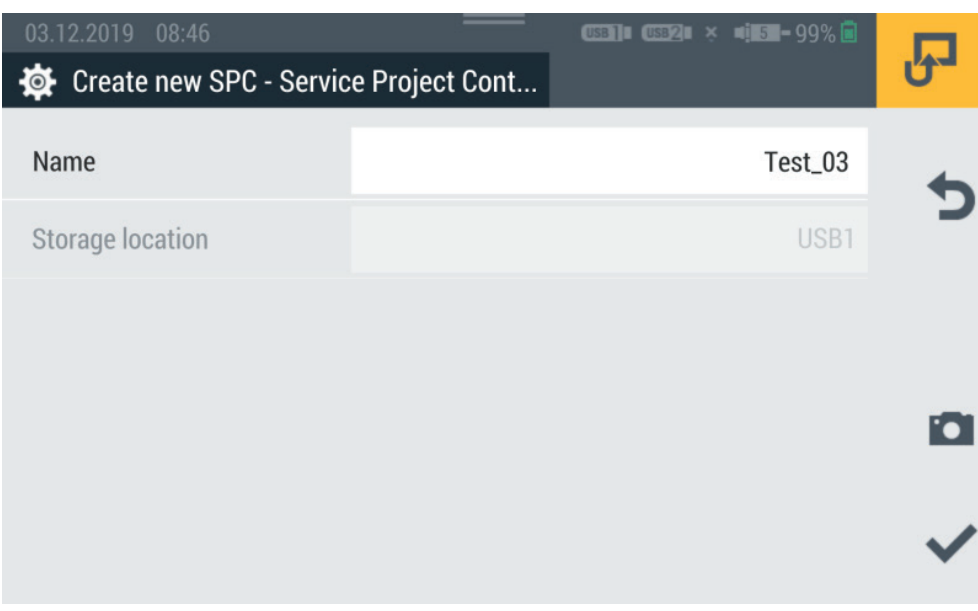

- III. 41 Creare un SPC (Service Project Container) 3
	- 10 Toccare il pulsante , per salvare il Service Project Container (SPC).

<sup> $4$ </sup> Si apre nuovamente la finestra **Save template**.

- 11 Toccare il pulsante , per salvare il template.
	- ª Il nuovo template ed il nuovo Service Project Container (SPC) sono stati creati.

# 6.8 Menù principale (Menu)

Il Menu si può richiamare tramite il pulsante  $\overline{m}$ .

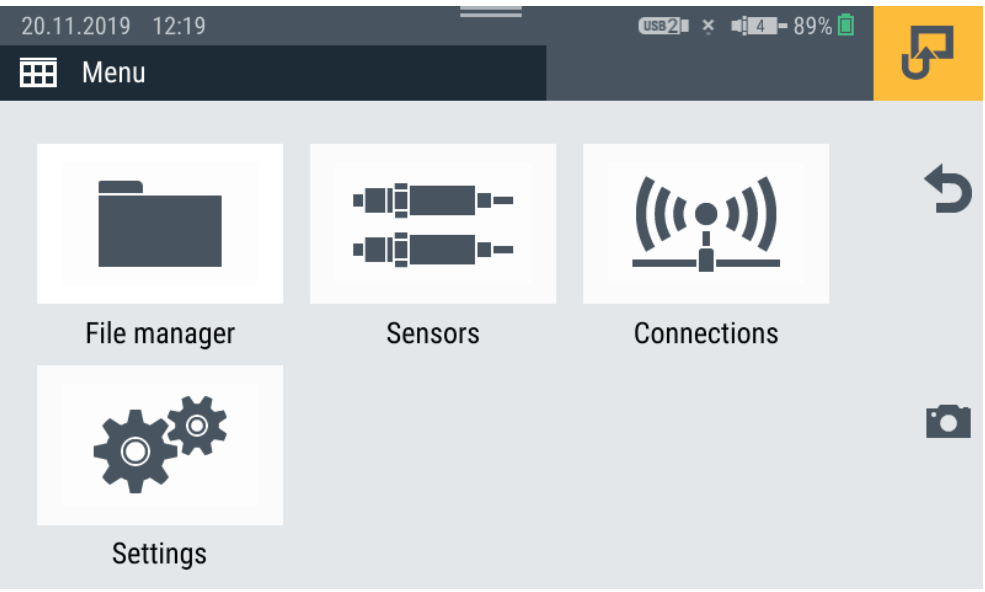

III. 42 Menù principale (Menu)

Nel Menu è possibile ottenere accesso ai seguenti sottomenù:

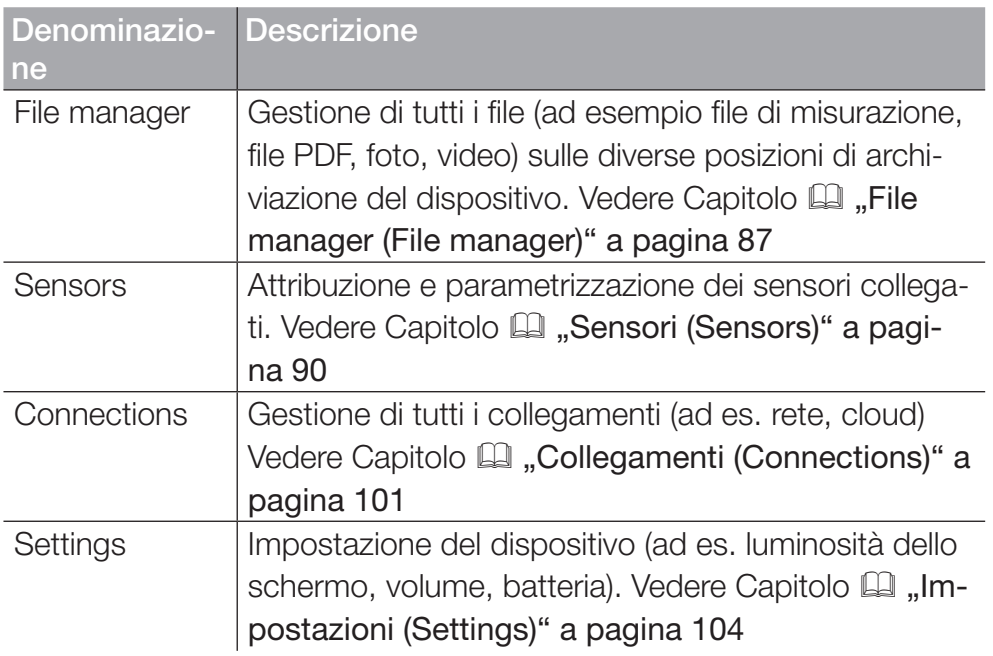

Tramite il pulsante  $\bigcirc$  è possibile tornare alla vista di misurazione.

# 6.9 File manager (File manager)

Nel menù File manager vengono gestiti i Service Project Container

(SPC), i modelli, le misure e i file associati memorizzati sui vari supporti di memorizzazione.

Il menù è composto da riquadri che mostrano un'anteprima delle impostazioni memorizzate o delle informazioni corrispondenti. Ogni riquadro può anche essere usato come un pulsante per aprire il sottomenù corrispondente. Se una posizione di memorizzazione non è disponibile, il riquadro è in grigio.

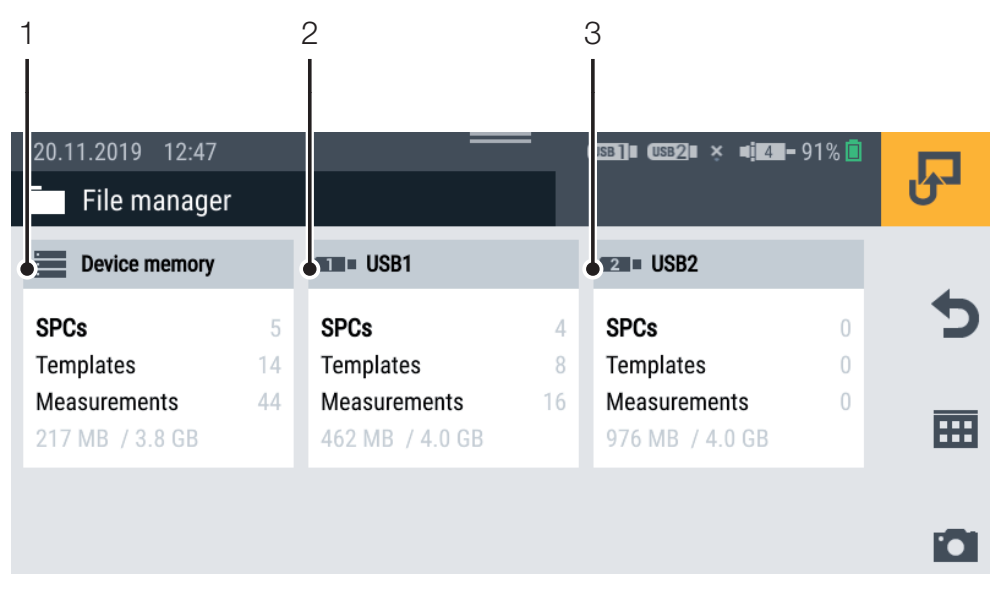

III. 43 File manager (File manager)

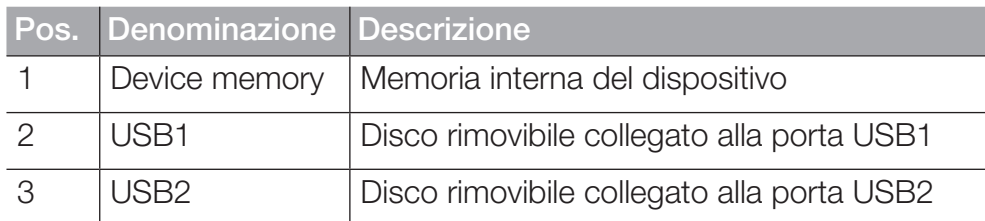

I riquadri del supporto di memorizzazione mostrano le seguenti informazioni:

- Quantità dei Service Project Container (SPC) memorizzati
- Quantità dei template memorizzati
- Quantità delle misurazioni memorizzate
- Panoramica dello spazio di memorizzazione utilizzato e totale

## 6.9.1 Gestire i file

La gestione dei file è indipendente dal supporto di memorizzazione se-

lezionato.

Dopo aver selezionato un supporto di memorizzazione (ad es. Device memory), le seguenti funzioni sono disponibili tramite le opzioni:

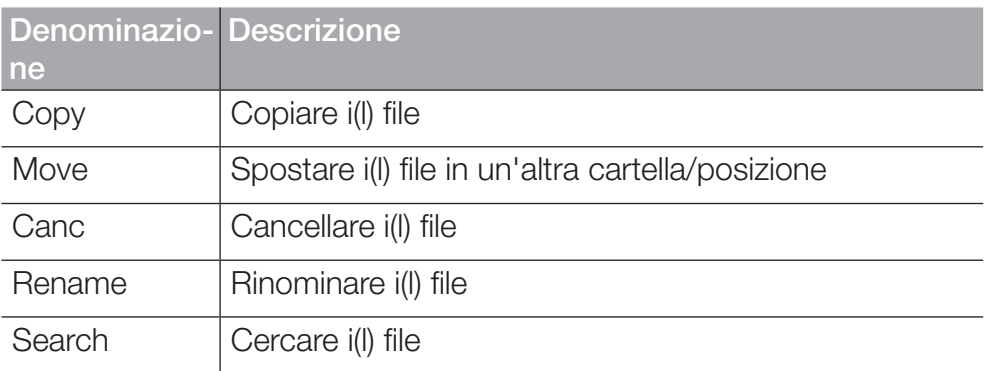

Dopo aver selezionato un supporto di memorizzazione, si ottiene una panoramica di tutti i Service Project Container (SPC) e altri file memorizzati sul supporto di memorizzazione.

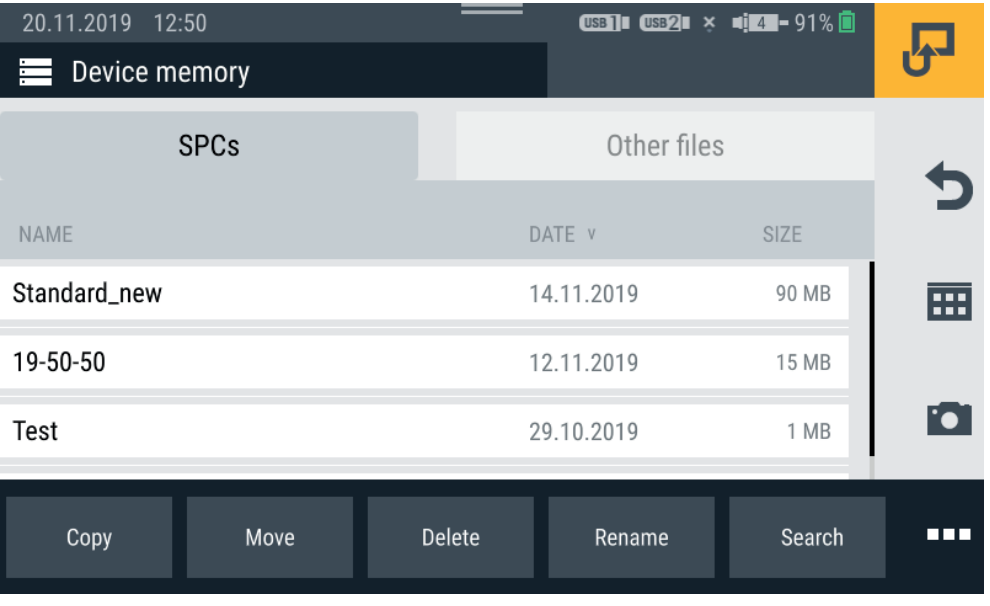

Ill. 44 Gestire i file

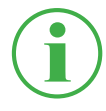

#### INFORMAZIONE

Osservare che solo i file della sezione SPC possono essere modificati. I file della sezione Other files non sono modificabili.

# 6.10 Sensori (Sensors)

Nel menù Sensors si trovano le impostazioni per la creazione e la parametrizzazione dei sensori per tutte le connessioni del dispositivo e i moduli di input utilizzati.

Il menù è composto da riquadri che mostrano un'anteprima delle impostazioni memorizzate. Ogni riquadro può anche essere usato come un pulsante per aprire il sottomenù corrispondente. Se non vengono utilizzati moduli di input, i riquadri (A, B) sono grigi.

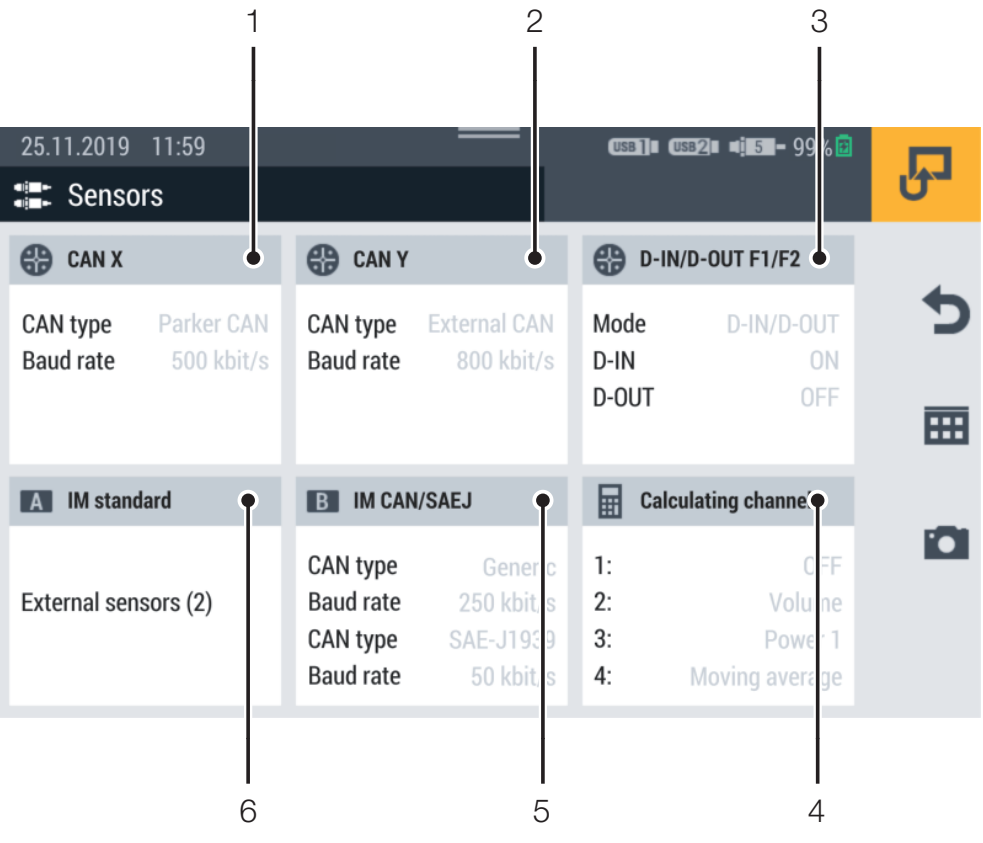

III. 45 Sensori (Sensors)

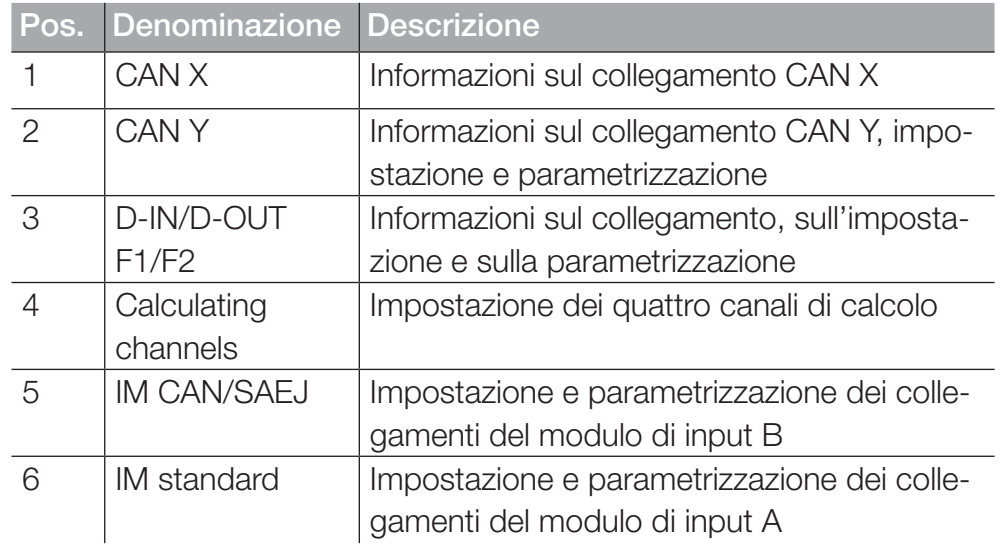

# 6.10.1 CAN X

Il riquadro CAN X visualizza le seguenti informazioni:

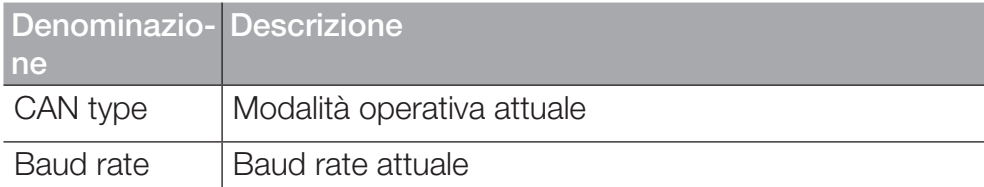

È possibile collegare fino a 24 sensori STAUFF (max. 24 canali) al collegamento CAN X. Non sono possibili ulteriori impostazioni.

## 6.10.2 CAN Y

Il riquadro CAN Y visualizza le seguenti informazioni:

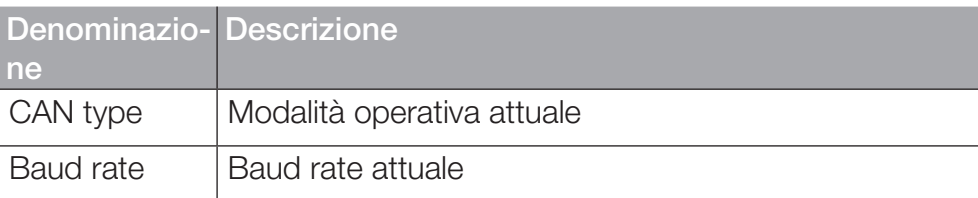

Nel menù, selezionare la modalità operativa e fare ulteriori impostazioni.

Sono disponibili le seguenti modalità operative:

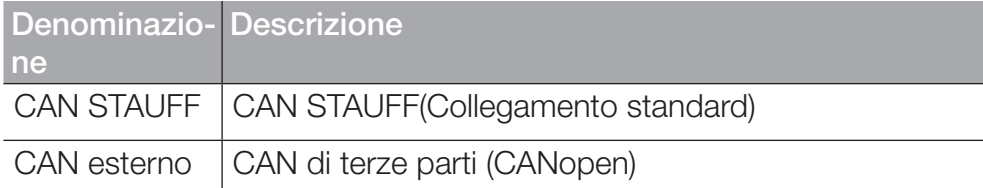

È possibile collegare fino a 24 - sensori STAUFF (max. 24 canali) nella modalità operativa CAN STAUFF. I sensori con riconoscimento automatico dei sensori (CAN STAUFF) vengono riconosciuti dal dispositivo e sono pronti per il funzionamento. Non sono possibili ulteriori impostazioni.

Nella modalità operativa External CAN è possibile impostare il baud rate per il bus CAN e collegare fino a 5 sensori esterni (max. 5 canali). Selezionare un tipo di messaggio per ogni canale. Sono disponibili i seguenti tipi di messaggio:

- CANopen PDO
- CAN Generic

Definire i parametri per il canale selezionato secondo il vostro utilizzo.

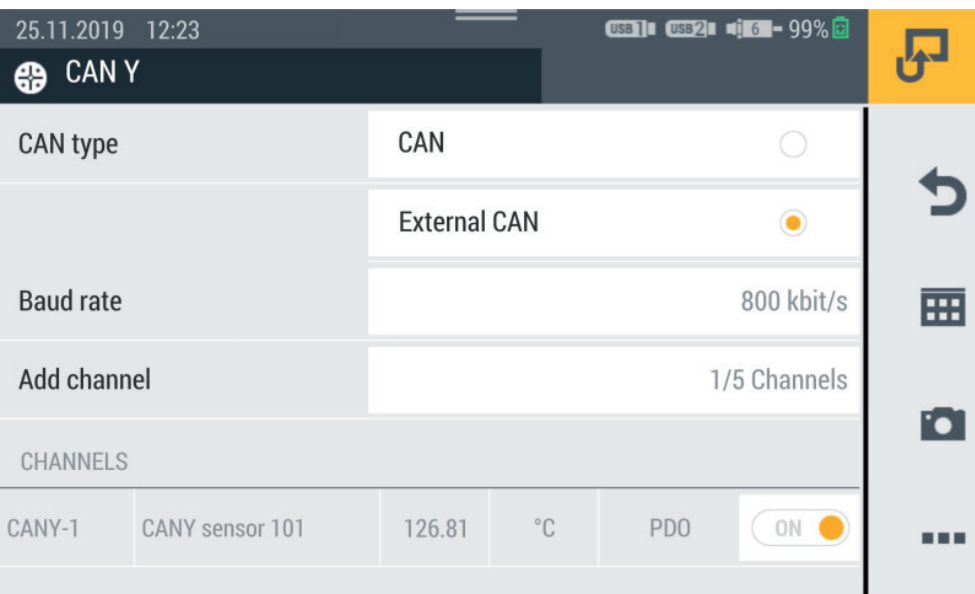

#### Ill. 46 Collegamento CAN Y, impostazioni

Per ulteriori informazioni, fare riferimento ai **Q** dati tecnici del sensore collegato.

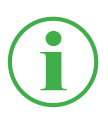

#### INFORMAZIONE

Le impostazioni nella modalità operativa External CAN dovrebbero essere effettuate solo da specialisti qualificati.

# 6.10.3 D-IN/D-OUT F1/F2

Il riquadro D-IN/D-OUT F1/F2 visualizza le seguenti informazioni:

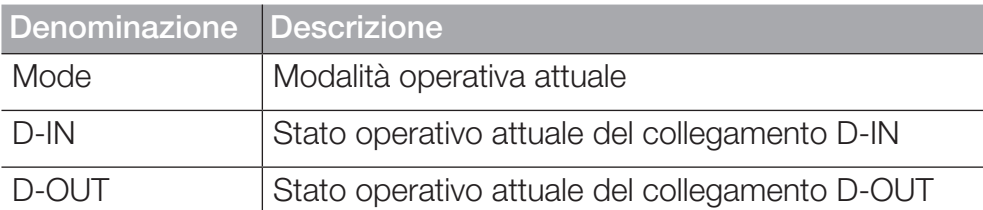

Nel menù, selezionare la modalità operativa e fare ulteriori impostazioni. Sono disponibili le seguenti modalità operative:

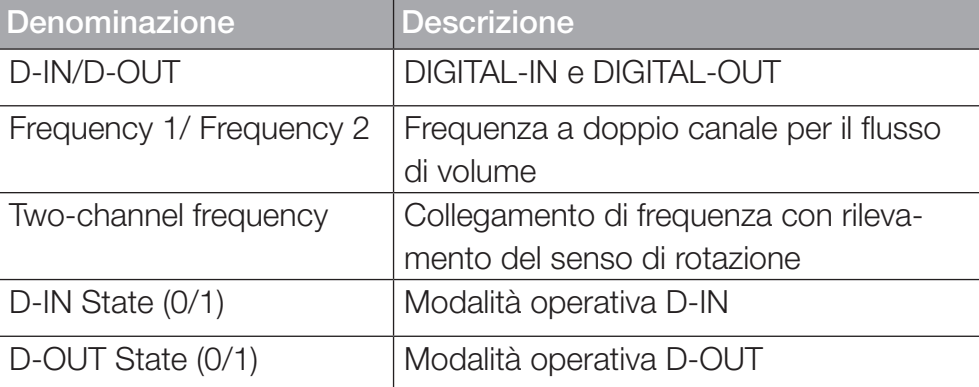

Impostare la modalità operativa selezionata secondo il vostro utilizzo.

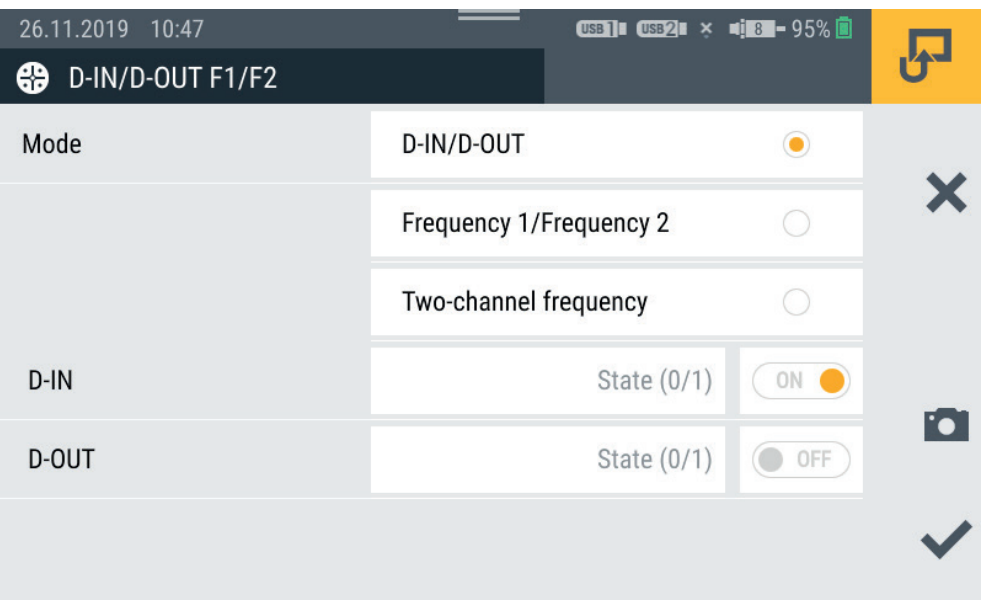

Ill. 47 Collegamento D-IN/D-OUT F1/F2, impostazioni

Ulteriori informazioni si trovano nelle pagine seguenti e nei Q dati tecnici del sensore collegato.

# Impostazioni D-IN

Le seguenti modalità operative sono disponibili per il collegamento DI-GITAL-IN:

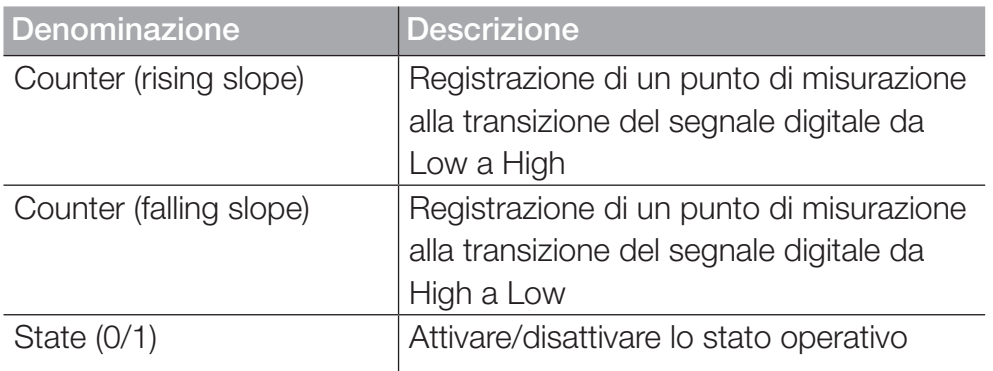

# Impostazioni D-OUT

Le seguenti modalità operative sono disponibili per il collegamento DI-GITAL-OUT:

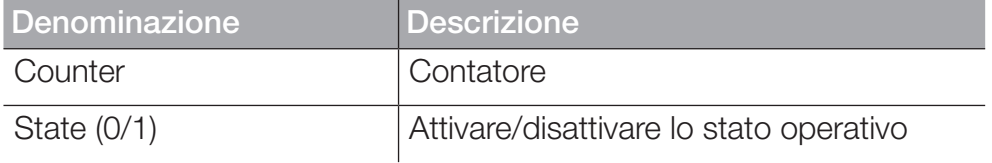

Selezionare una delle seguenti combinazioni come condizione iniziale:

- Condizione A
- Condizione A e B
- Condizione A oppure B

I seguenti trigger sono disponibili per le condizioni:

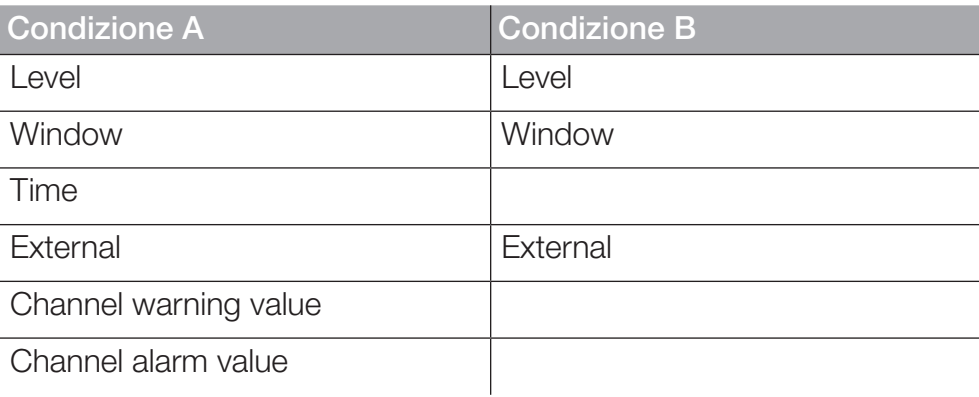

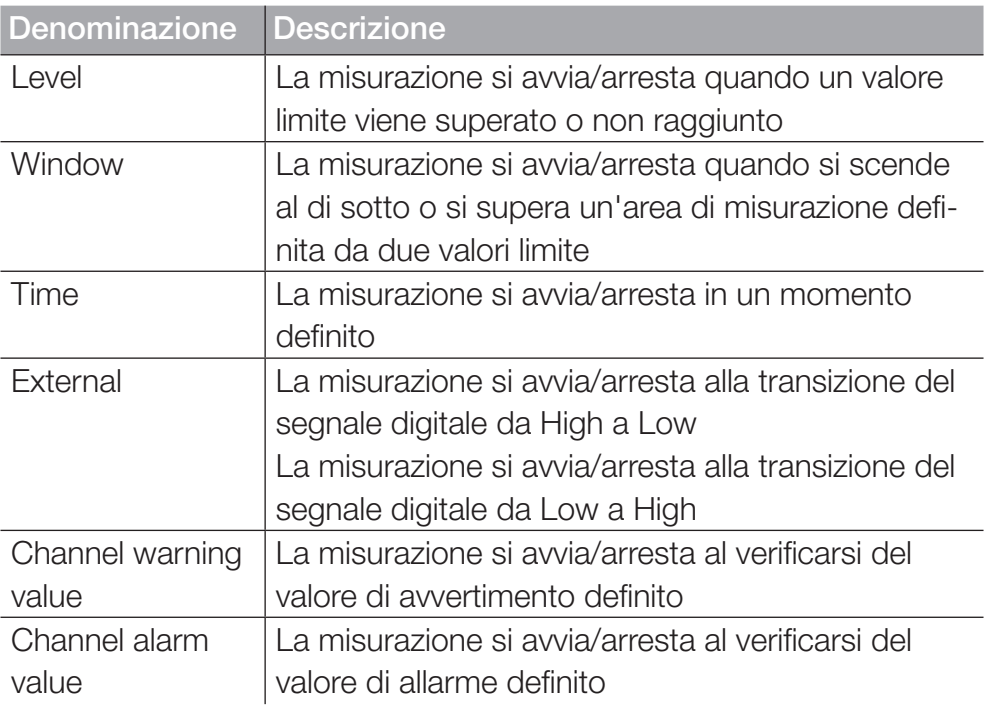

La seguente panoramica contiene informazioni sui trigger disponibili:

Nella sezione della Switch function sono disponibili le seguenti varianti:

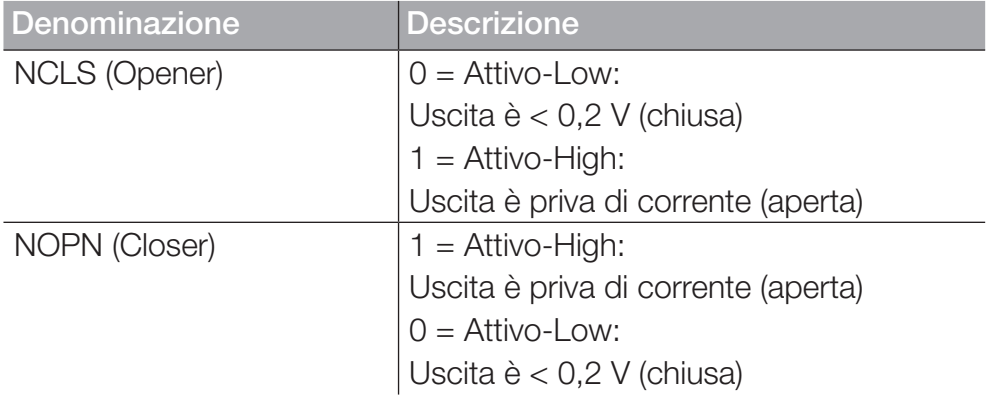

Frequency 1 Impostazioni

Le seguenti varianti di misurazione sono disponibili per il collegamento Frequenza 1:

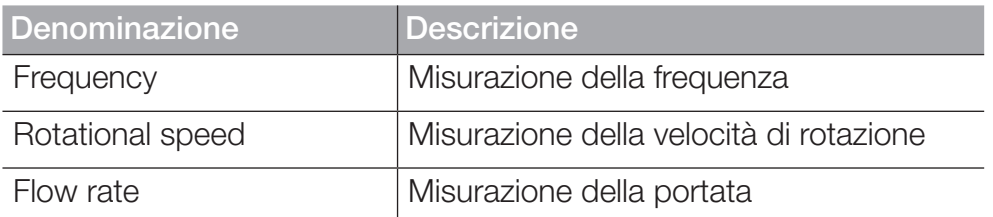

Effettuare le impostazioni secondo il vostro utilizzo.

# Frequency 2 Impostazioni

Le seguenti varianti di misurazione sono disponibili per il collegamento Frequenza 2:

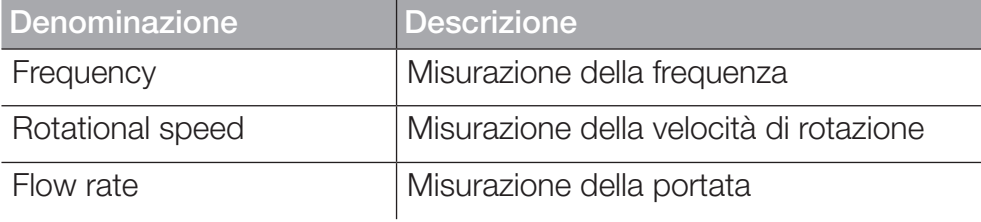

Effettuare le impostazioni secondo il vostro utilizzo.

# Two-channel frequency Impostazioni

Le seguenti varianti di misurazione sono disponibili per il collegamento a due canali:

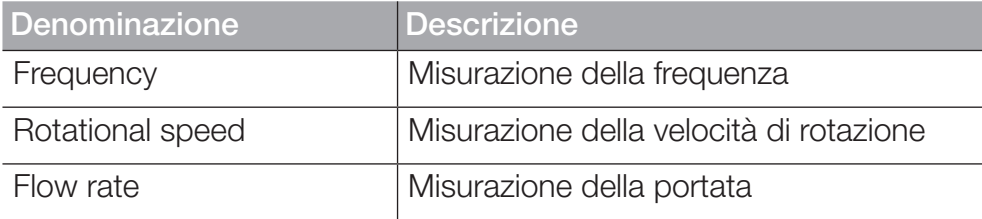

Effettuare le impostazioni secondo il vostro utilizzo.

# 6.10.4 Modulo di input A e B

I riquadri Modulo di input A e Modulo di input B mostrano informa-

zioni sui collegamenti e sui sensori collegati, a seconda del modulo di input utilizzato.

A seconda del modulo di input utilizzato e dei collegamenti disponibili, sono disponibili ulteriori opzioni per l'impostazione e la parametrizzazione.

Per ulteriori informazioni, consultare i **Q** dati tecnici del sensore.

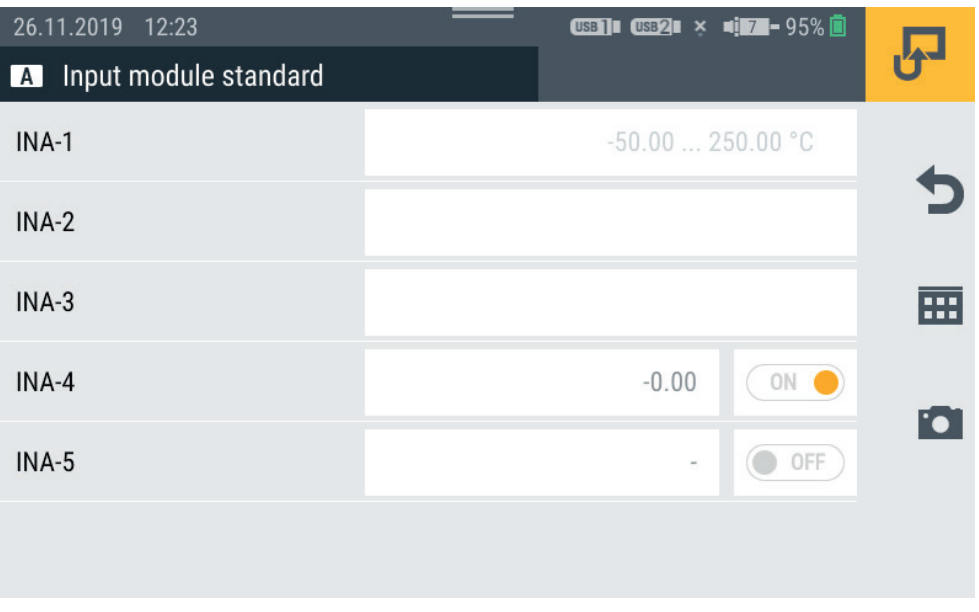

Ill. 48 Modulo di input, impostazioni

## Sensori senza riconoscimento del sensore

Ci sono due varianti per collegare i sensori al dispositivo senza rileva-

ITALIANO

**ITALIANO** 

mento del sensore.

Variante 1: Collegamento diretto al collegamento analogico IN4/5 del modulo di input Analog secondo la seguente illustrazione:

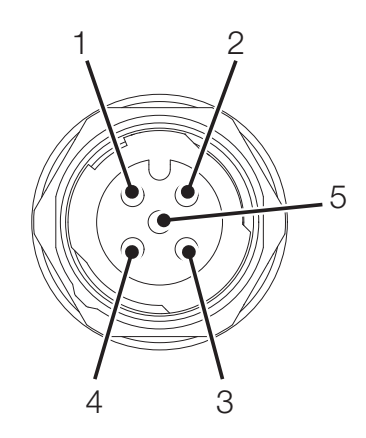

Ill. 49 Attribuzione del PIN in caso di sensori senza riconoscimento del sensore

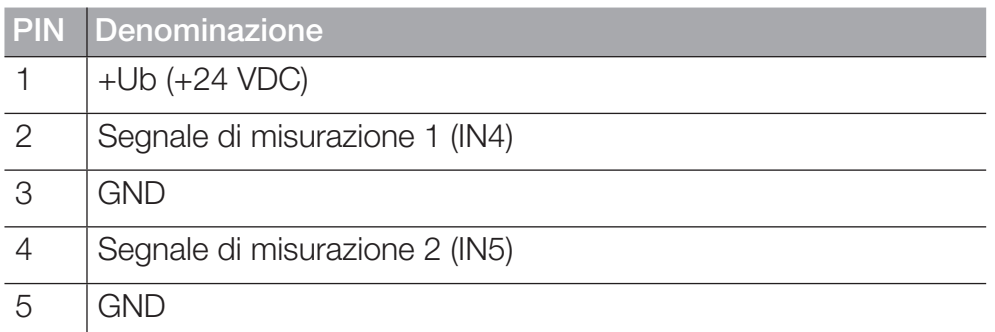

Variante 2: L'uso di un adattatore (convertitore corrente/tensione). L'adattatore è collegato tra il sensore senza riconoscimento del sensore e il collegamento per i sensori analogici con riconoscimento automatico del sensore (IN1-IN3). Se un sensore senza rilevamento del sensore è collegato al dispositivo attraverso questa variante, è necessario effettuare ulteriori configurazioni nel menù corrispondente.

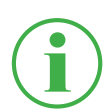

## INFORMAZIONE

Per ulteriori informazioni sul collegamento di sensori senza rilevamento del sensore tramite un adattatore e i parametri corrispondenti per la configurazione, si prega di consultare le istruzioni del rispettivo sensore.

# 6.10.5 Canali di calcolo (Calculating channels)

Il riquadro Calculating channels visualizza le seguenti informazioni:

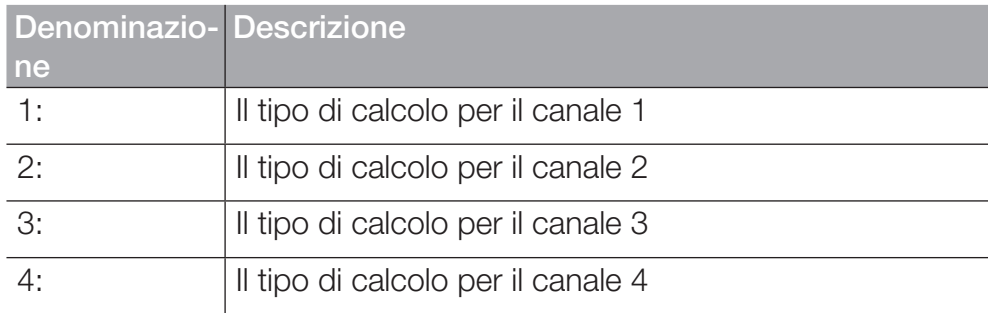

Nel menù, selezionate il tipo di calcolo appropriato per ogni canale. Sono disponibili i seguenti tipi di calcolo:

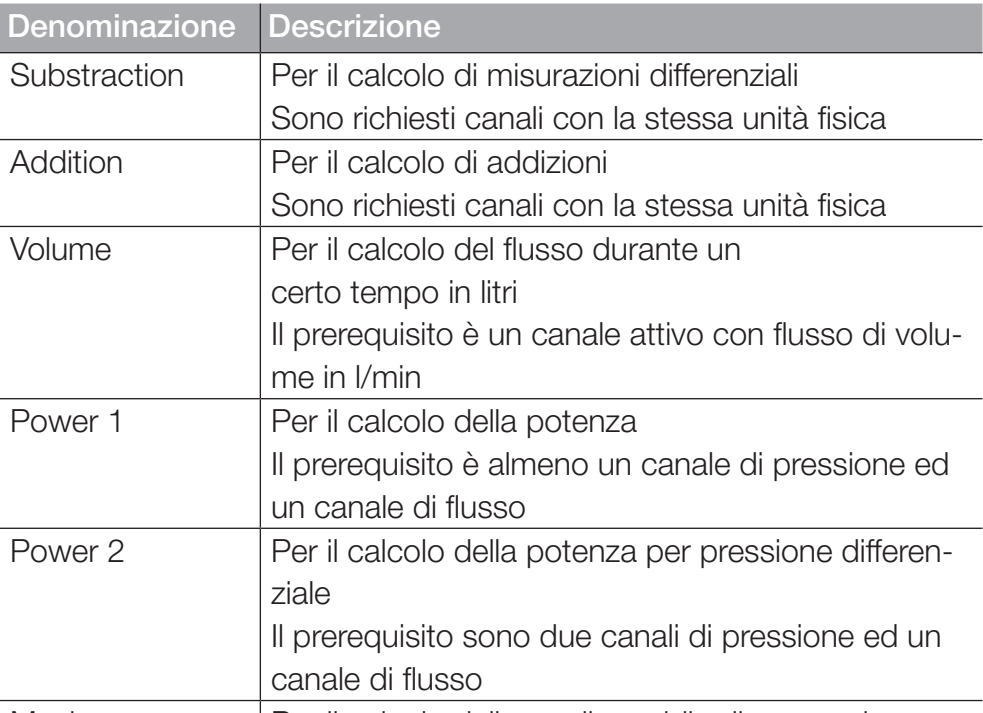

Moving average  $\vert$  Per il calcolo della media mobile di un canale

Oltre ai tipi di calcolo esistenti, si possono creare formule liberamente modificabili con un massimo di tre canali variabili.

Le formule standard sono memorizzate nella Formula library (Libreria delle formule) e nuove formule possono essere memorizzate nella User formula library (Libreria utente delle formule).

Definite i tipi di calcolo secondo il vostro utilizzo.

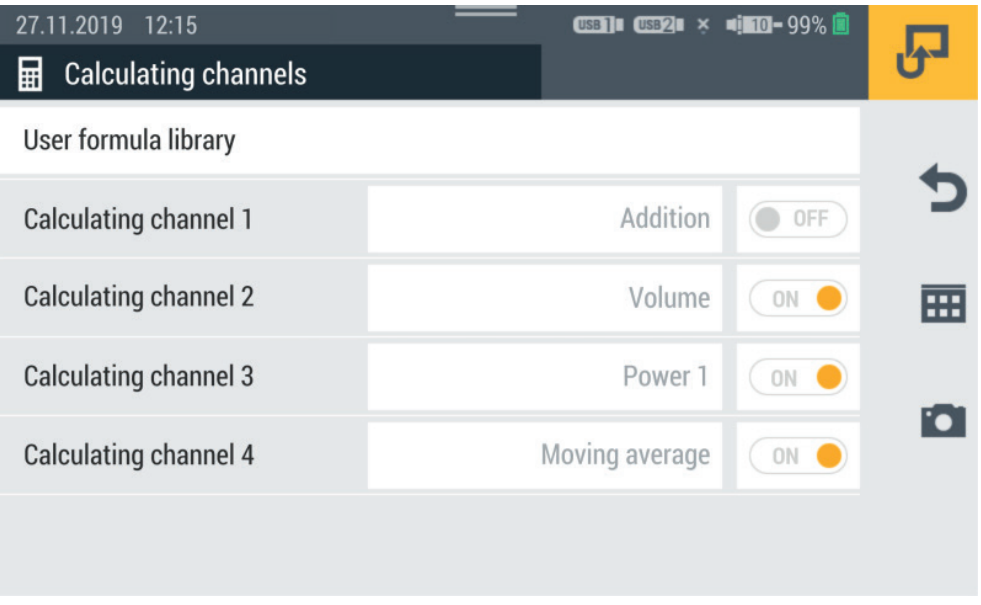

Ill. 50 Canali di calcolo (Calculating channels)

# 6.11 Collegamenti (Connections)

Nel menù Connections si trovano le impostazioni per i singoli metodi di

collegamento del dispositivo.

Il menù è composto da riquadri che mostrano un'anteprima delle impostazioni memorizzate. Ogni riquadro può anche essere usato come un pulsante per aprire il sottomenù corrispondente.

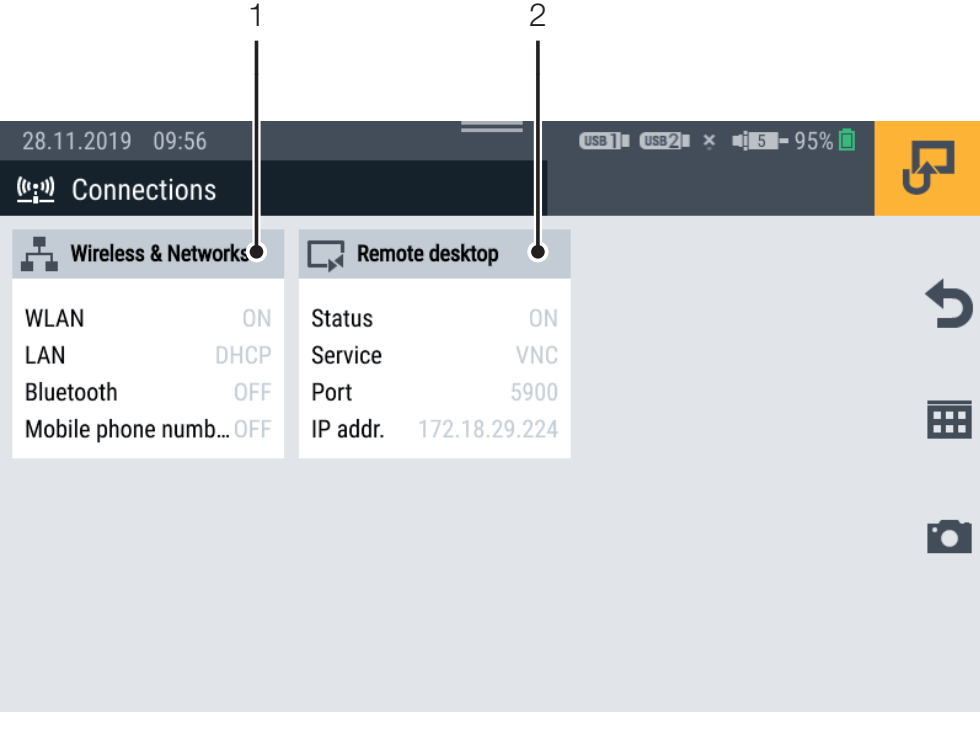

#### III. 51 Collegamenti (Connections)

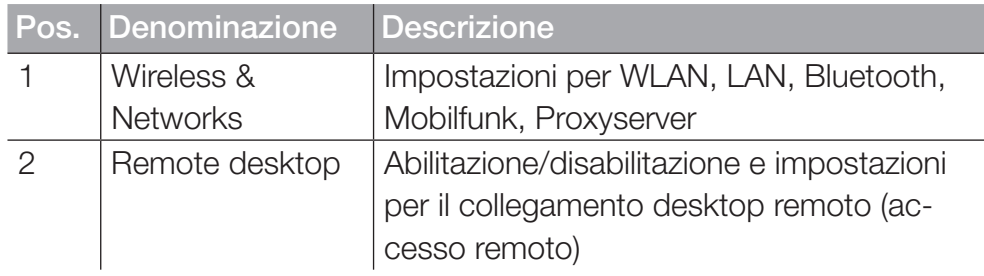

## 6.11.1 Reti (Wireless & Networks)

Il riquadro Wireless & Networks mostra le seguenti informazioni:

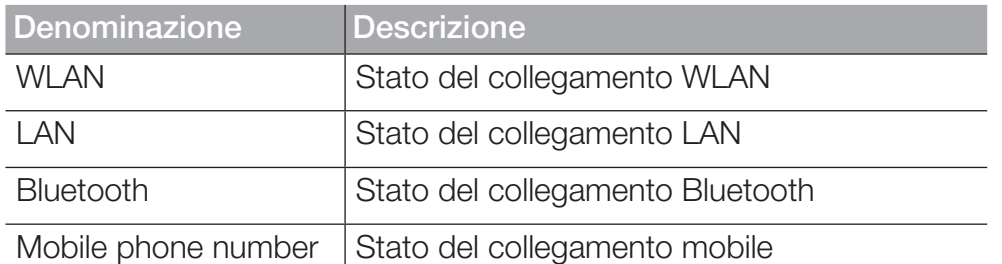

Il sottomenù permette di effettuare le impostazioni per il collegamento WLAN e LAN e di stabilire o disconnettere il rispettivo collegamento:

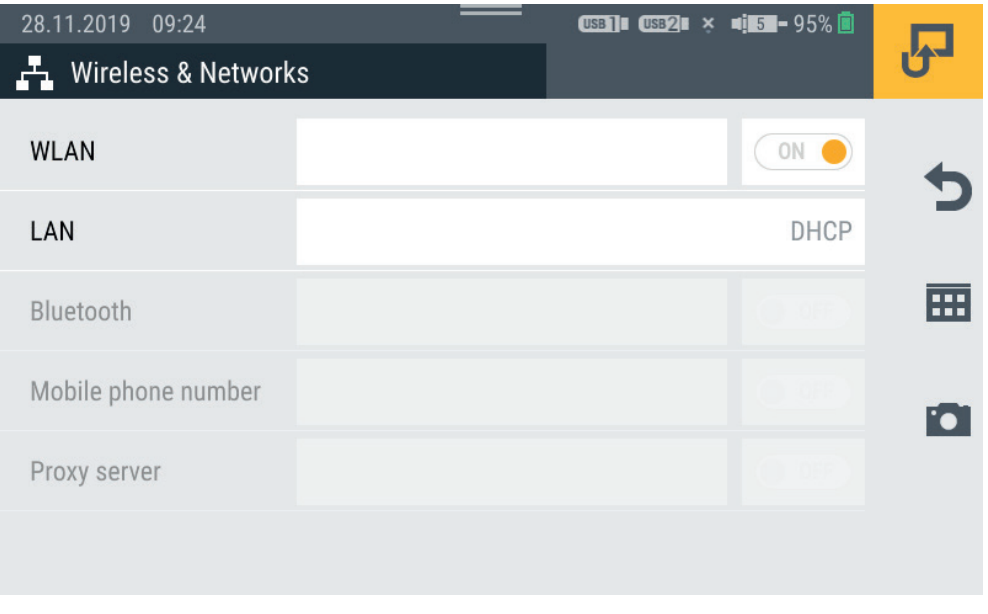

III. 52 Reti (Wireless & Networks)

## 6.11.2 Collegamento desktop remoto (Remote desktop)

Il riquadro Remote desktop mostra le seguenti informazioni:

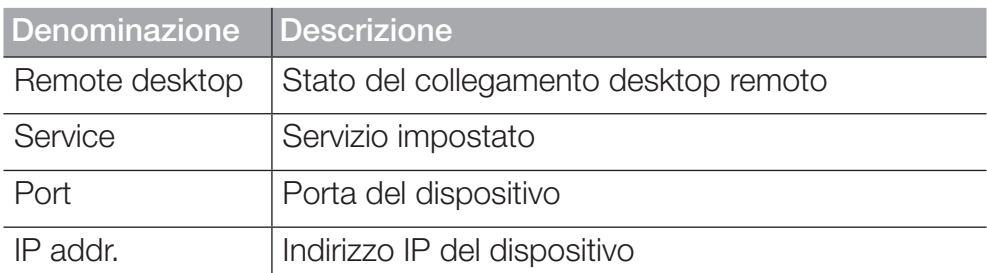

Nel menù, è possibile abilitare/disabilitare il collegamento e la condivisione del collegamento al desktop remoto e impostare una password. Il numero massimo di caratteri della password è 8 caratteri.

Per utilizzare il collegamento al desktop remoto, è disponibile il servizio VNC.

Autenticarsi con nome utente e password per utilizzare il collegamento al desktop remoto.

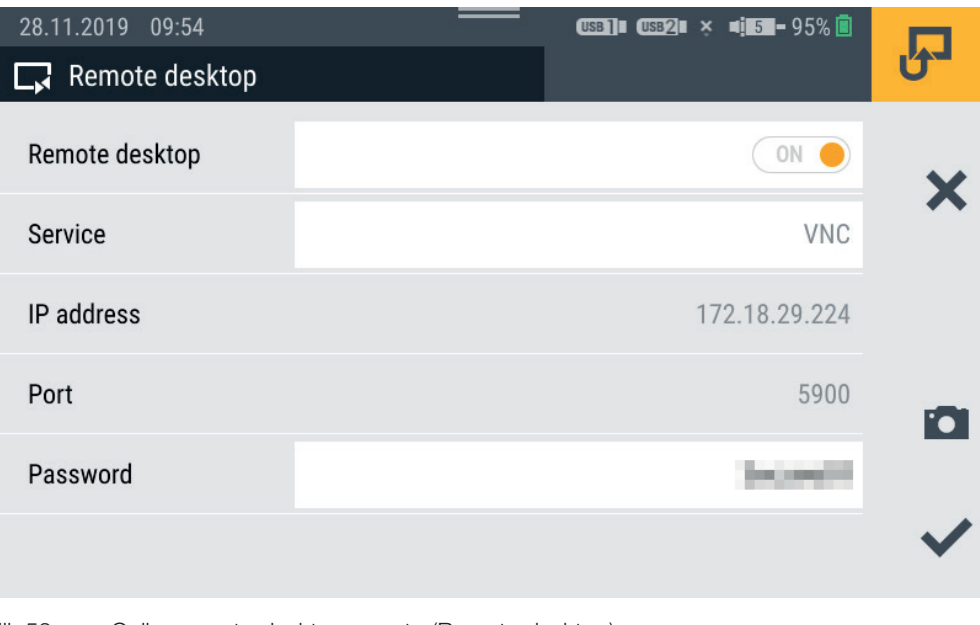

Ill. 53 Collegamento desktop remoto (Remote desktop)

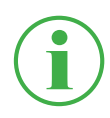

#### INFORMAZIONE

L'indirizzo IP viene visualizzato automaticamente quando un collegamento LAN o WLAN è attivo. Se entrambi i collegamenti sono attivi, viene visualizzato solo l'indirizzo IP del collegamento LAN.

# 6.12 Impostazioni (Settings)

Nel menù Settings si effettuano le impostazioni di base del dispositivo,

si gestiscono le informazioni dell'utente e si aggiorna il firmware.

Il menù è composto da riquadri che mostrano un'anteprima delle impostazioni memorizzate o delle informazioni corrispondenti. Ogni riquadro può anche essere usato come un pulsante per aprire il sottomenù corrispondente.

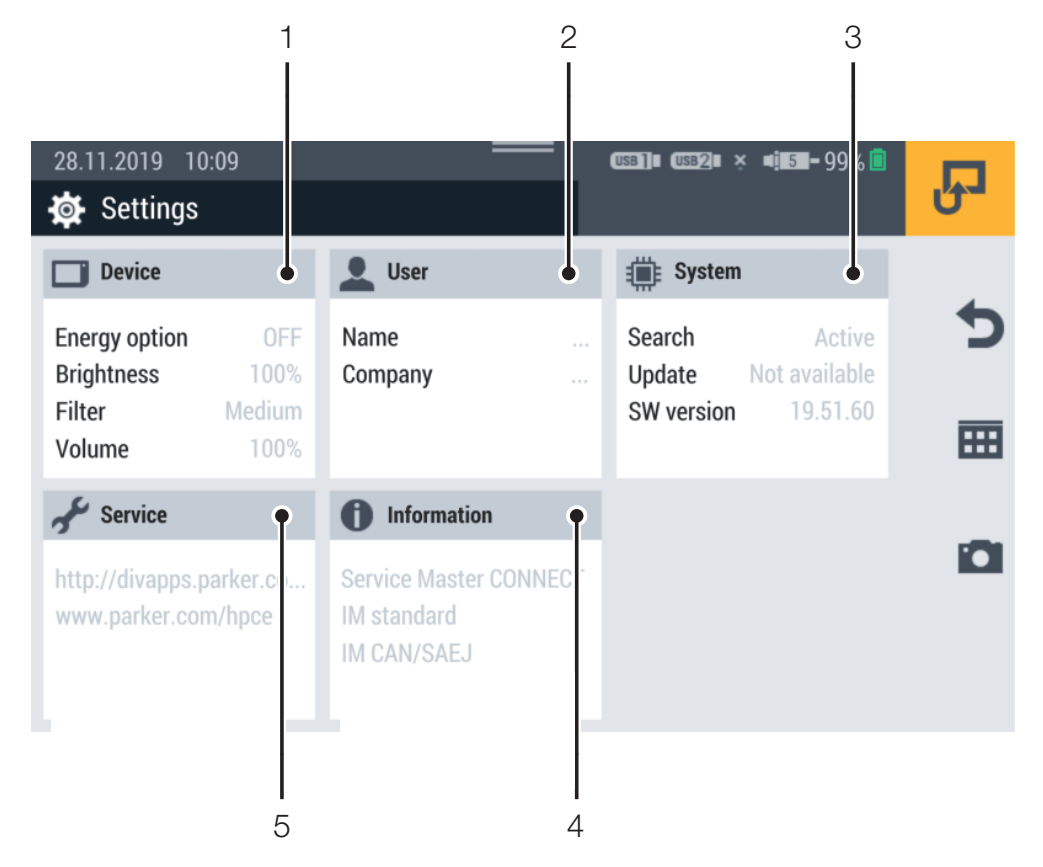

Ill. 54 Impostazioni (Settings)

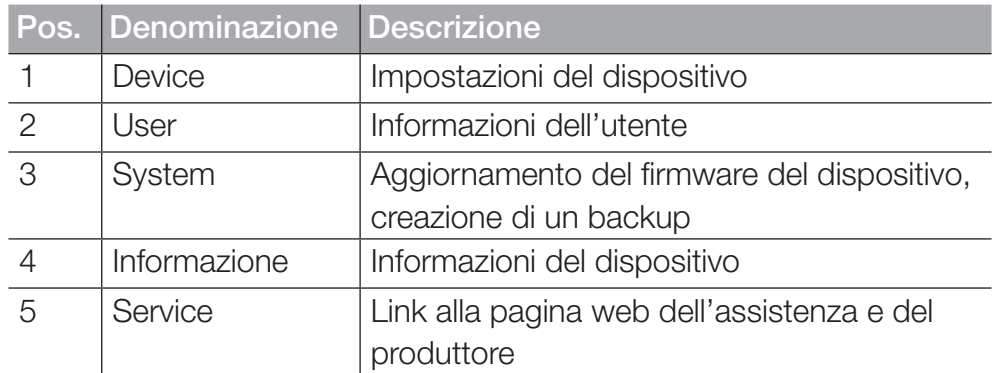

## 6.12.1 Dispositivo (Device)

Il riquadro Device mostra le seguenti informazioni:

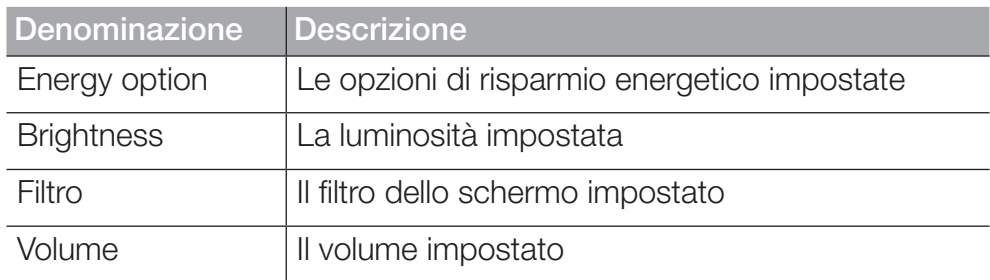

Le seguenti impostazioni possono essere effettuate nel menù:

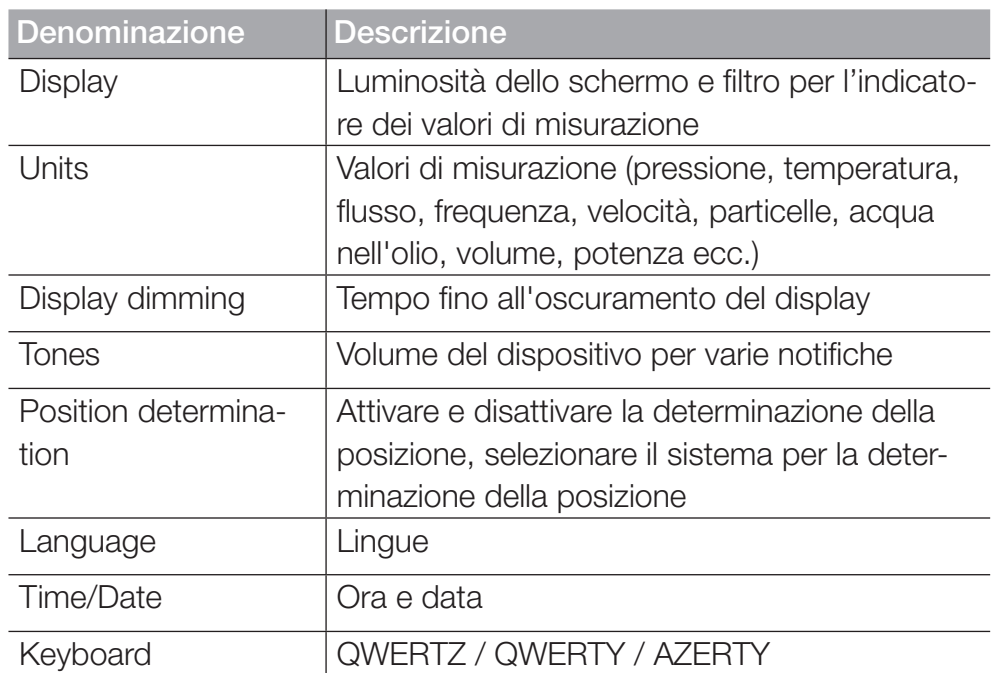

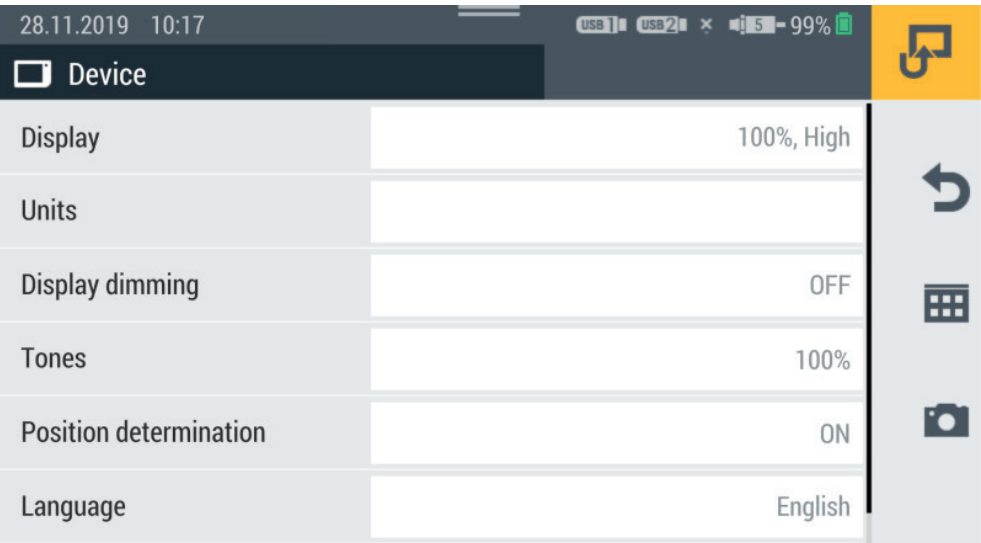

III. 55 Dispositivo (Device)

### 6.12.2 Utente (User)

Il riquadro User mostra le seguenti informazioni:

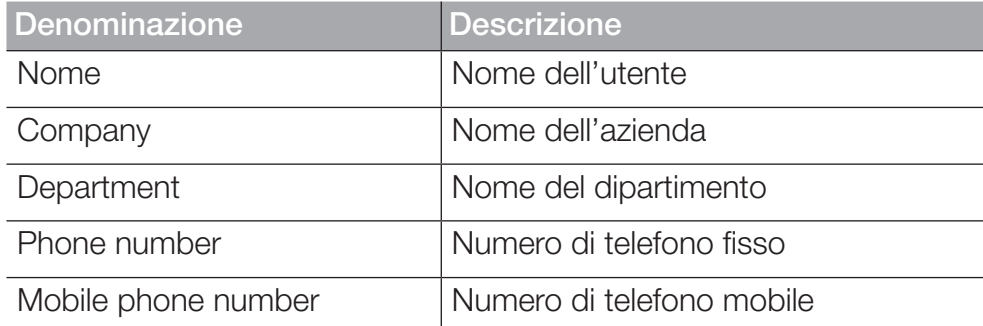

Il menù contiene ulteriori informazioni sull'utente e la possibilità di modificare queste informazioni.

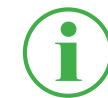

## INFORMAZIONE

Le indicazioni sono volontarie. Tutte le funzioni del dispositivo possono essere utilizzate anche senza queste informazioni.

Per una migliore assegnazione, il nome inserito viene aggiunto di conseguenza quando si salva una misurazione.

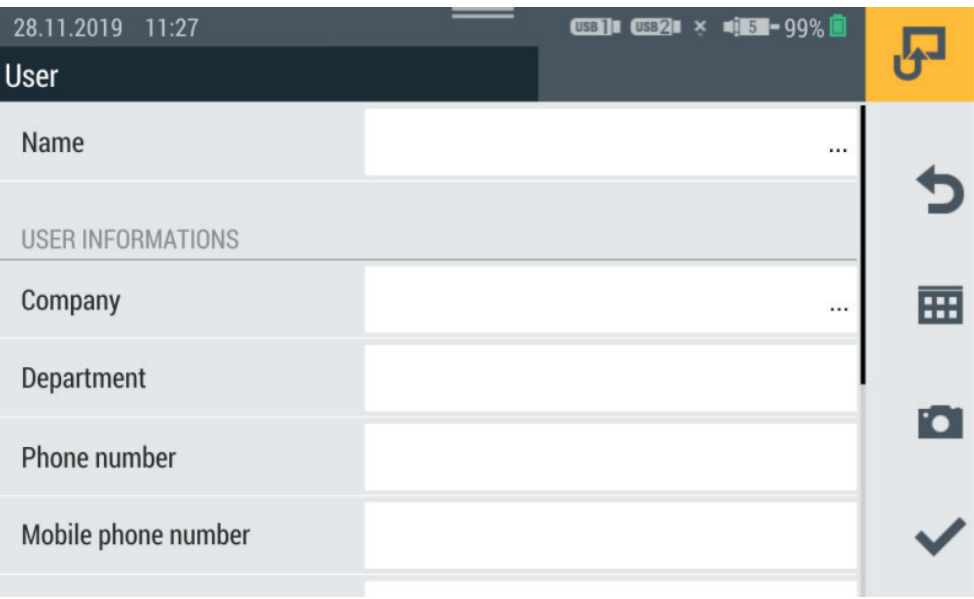

Ill. 56 Utente (User)
#### 6.12.3 System

Il riquadro System mostra le seguenti informazioni:

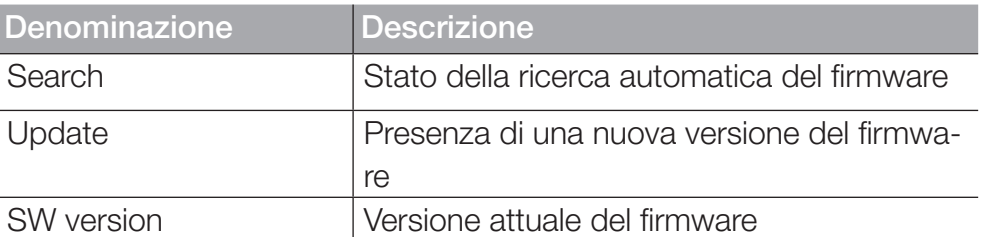

Il menù contiene le seguenti informazioni:

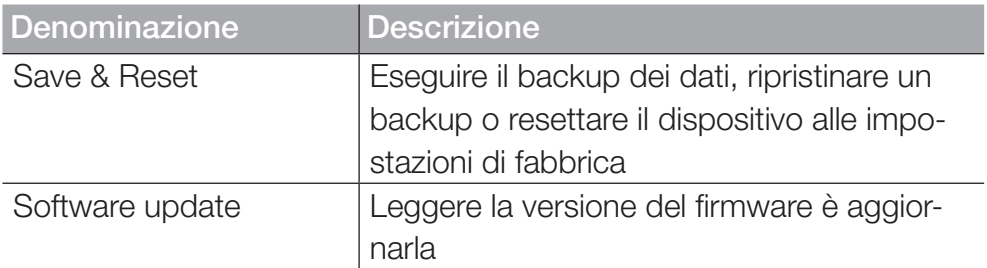

Per informazioni su come eseguire un backup dei dati, fare riferimento al capitolo  $\square$  "Eseguire il backup dei dati (backup)" a pagina 112.

Per informazioni sul reset del dispositivo, fare riferimento al capitolo & "Ripristinare le impostazioni di fabbrica del dispositivo" a pagina 118.

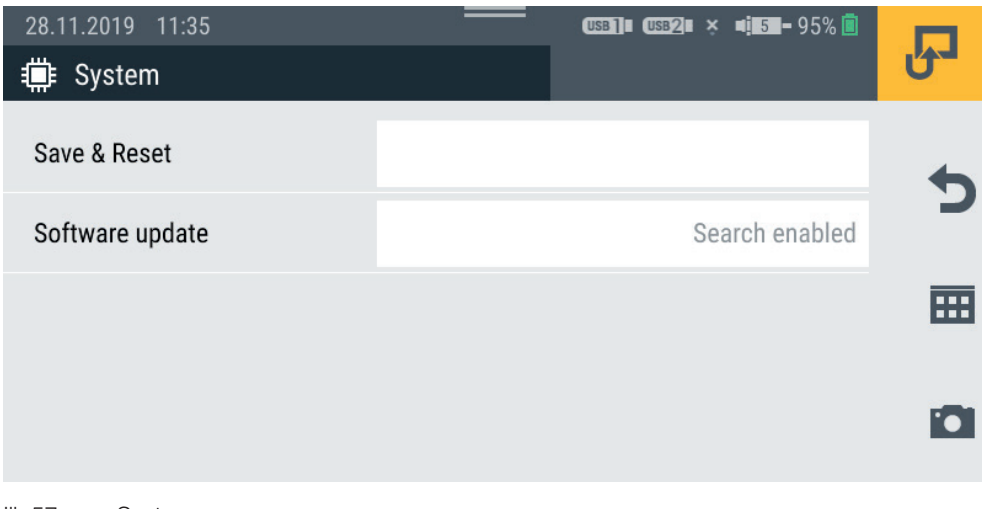

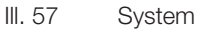

#### 6.12.4 Service

Il riquadro Service mostra il link alla pagina web del produttore.

### 6.12.5 Informazioni (Information)

Il riquadro Information mostra le seguenti informazioni:

- Denominazione del dispositivo
- Denominazione dei moduli di input inseriti

Il menù contiene le seguenti informazioni:

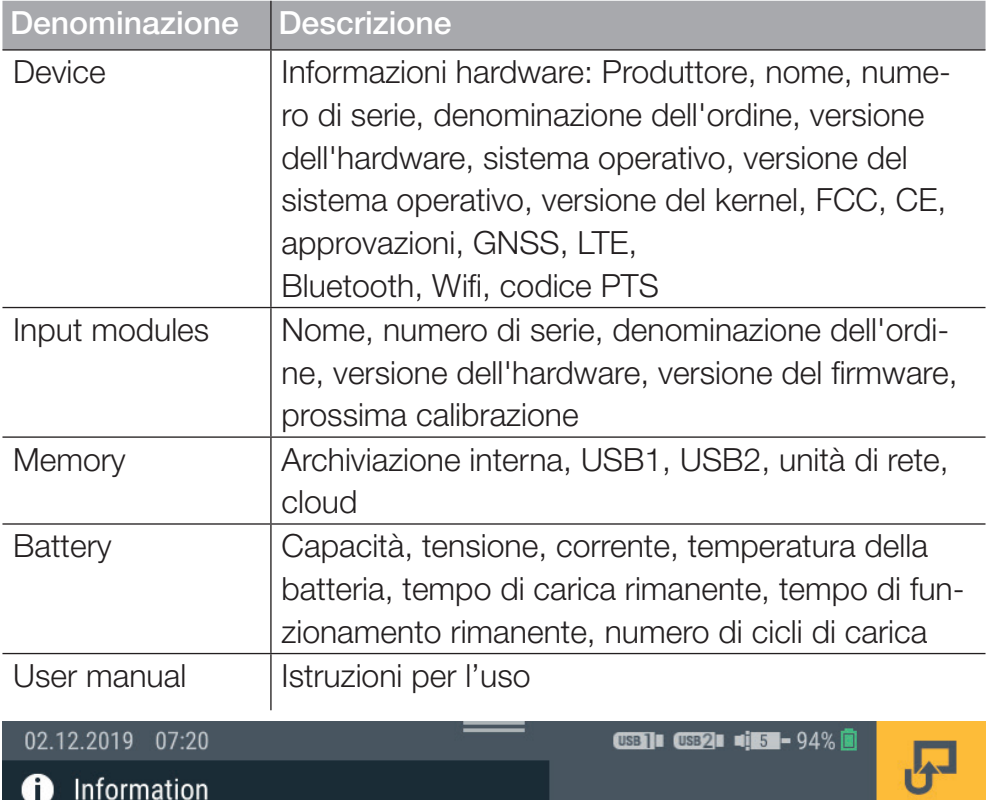

| <b>D</b> Information | $\tilde{\phantom{a}}$ |
|----------------------|-----------------------|
| <b>Device</b>        |                       |
| Input modules        |                       |
| Memory               | 丽                     |
| <b>Battery</b>       |                       |
| User manual          | $\bullet$             |

III. 58 Informazioni (Information)

### 6.13 Eseguire il backup dei dati (backup)

Eseguire il backup dei dati sul dispositivo prima di resettare il dispositivo o aggiornare il firmware.

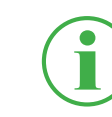

#### INFORMAZIONE

Durante il backup dei dati, tutti gli SPC, comprese le misurazioni memorizzate, i modelli e i dati dei media e il firmware corrente del dispositivo vengono sottoposti a backup.

- **1** Collegare un supporto di memorizzazione (ad esempio una chiavetta USB) per eseguire il backup dei dati.
- **2** Toccare il pulsante **...**
- **3** Navigare al menù Settings > System > Save & Reset.
- **4** Toccare il pulsante Create backup.

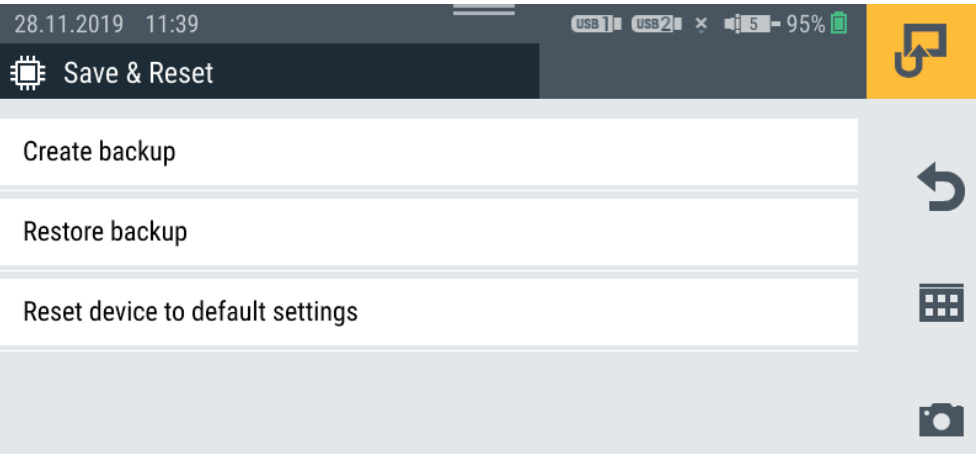

**5** Nella sezione Storage location selezionare il supporto di memorizzazione (ad es. USB1).

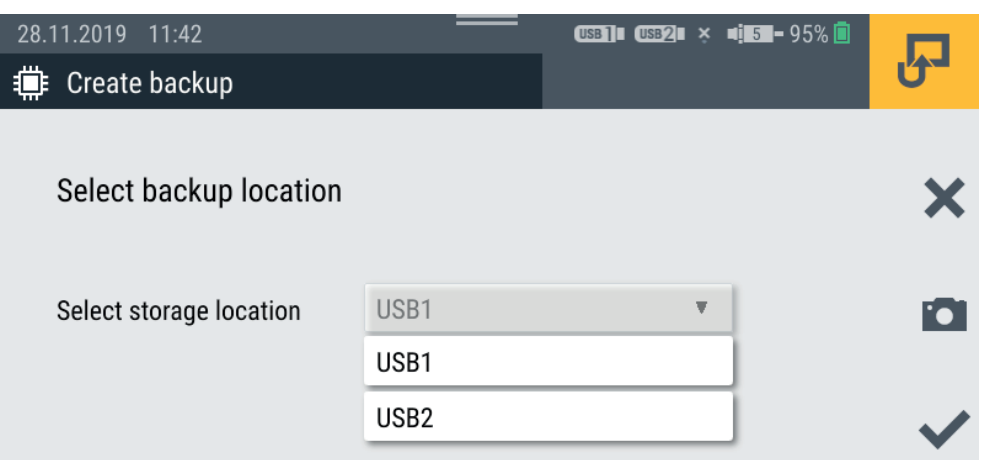

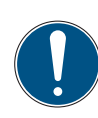

### IMPORTANTE

Perdita di dati dovuta all'interruzione dell'operazione. Se l'operazione viene interrotta, il backup potrebbe essere incompleto.

- ► Prima di iniziare la procedura, assicuratevi che la batteria sia carica almeno al 50% o che il dispositivo sia alimentato tramite l'alimentatore.
- **6** Toccare il pulsante  $\blacktriangleright$ .

ª Viene eseguito il backup dei dati. L'operazione può durare alcuni minuti.

### 6.14 Ripristinare il backup dei dati (backup)

È possibile ripristinare i dati da un backup sul dispositivo.

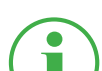

#### INFORMAZIONE

Notare che quando si ripristina un backup, viene ripristinato anche il firmware di backup.

- **1** Collegare il supporto di memorizzazione (ad es. chiavetta USB) su cui si trova il backup dei dati.
- **2** Toccare il pulsante  $\overline{H}$ .
- **3** Navigare al menù Settings > System > Save & Reset.
- **4** Toccare il pulsante Restore backup.

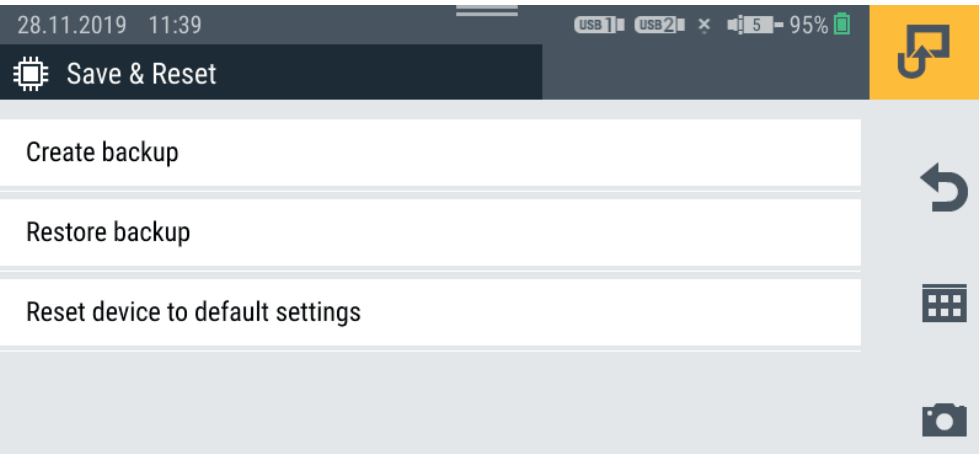

- **5** Nella sezione Storage location selezionare il supporto di memorizzazione (ad es. USB1).
- **6** Nella sezione Backup file selezionare il backup desiderato.

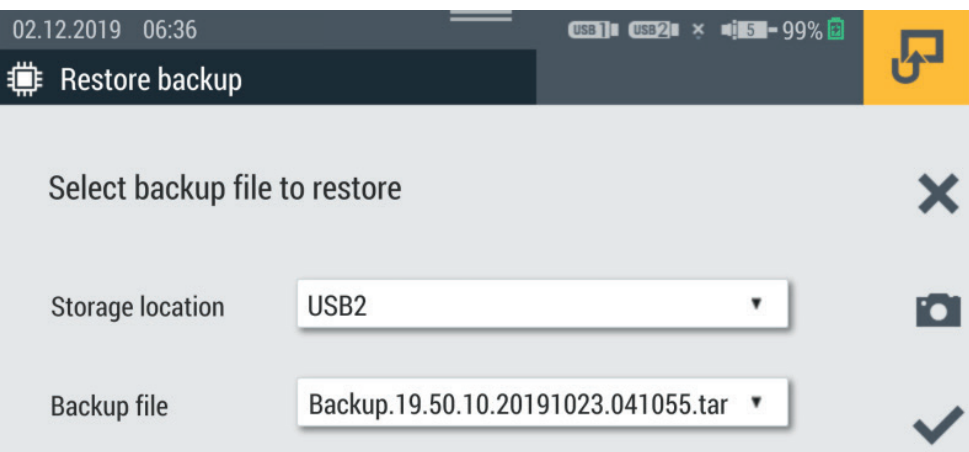

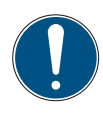

#### IMPORTANTE

Perdita di dati dovuta all'interruzione dell'operazione.

Se l'operazione viene interrotta, il ripristino del backup potrebbe essere incompleto.

- ► Prima di iniziare la procedura, assicuratevi che la batteria sia carica almeno al 50% o che il dispositivo sia alimentato tramite l'alimentatore.
- **7** Toccare il pulsante  $\sqrt{\cdot}$ .

ª Viene eseguito il ripristino del backup dei dati. L'operazione può durare alcuni minuti.

# 7. Soluzione dei problemi

Questo capitolo contiene informazioni su come comportarsi in caso di guasti.

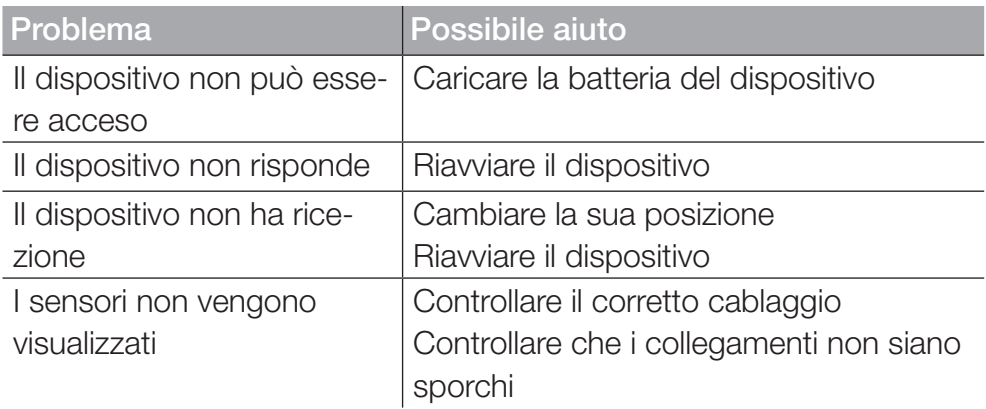

Assicurarsi che sul dispositivo sia sempre installata l'ultima versione del firmware. Per maggiori informazioni sull'aggiornamento del firmware, fate riferimento al capitolo **Q, Aggiornare il firmware" a pagina 120**.

Se non è possibile trovare una soluzione al problema in queste istruzioni, contattare l'ufficio vendite.

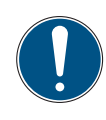

#### IMPORTANTE

Danni materiali dovuti a lavori di riparazione eseguiti in modo improprio.

- ► Non aprire mai il dispositivo!
- ► Non tentare mai di effettuare lavori di riparazione da soli!
- ► In caso di difetto restituire il dispositivo al produttore!

### 7.1 Riavviare il dispositivo

Se il dispositivo non risponde più, è necessario un riavvio.

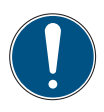

### IMPORTANTE

### Perdita dei dati.

Il riavvio del dispositivo può causare la perdita dei dati non salvati.

- ► Non riavviare il dispositivo se non è assolutamente necessario.
- **1** Premere contemporaneamente il pulsante on/off e il pulsante funzione giallo per circa 3 secondi.

 $\%$  Il dispositivo si spegne.

**2** Premere il tasto On/Off.

 $\%$  Il dispositivo si riavvia.

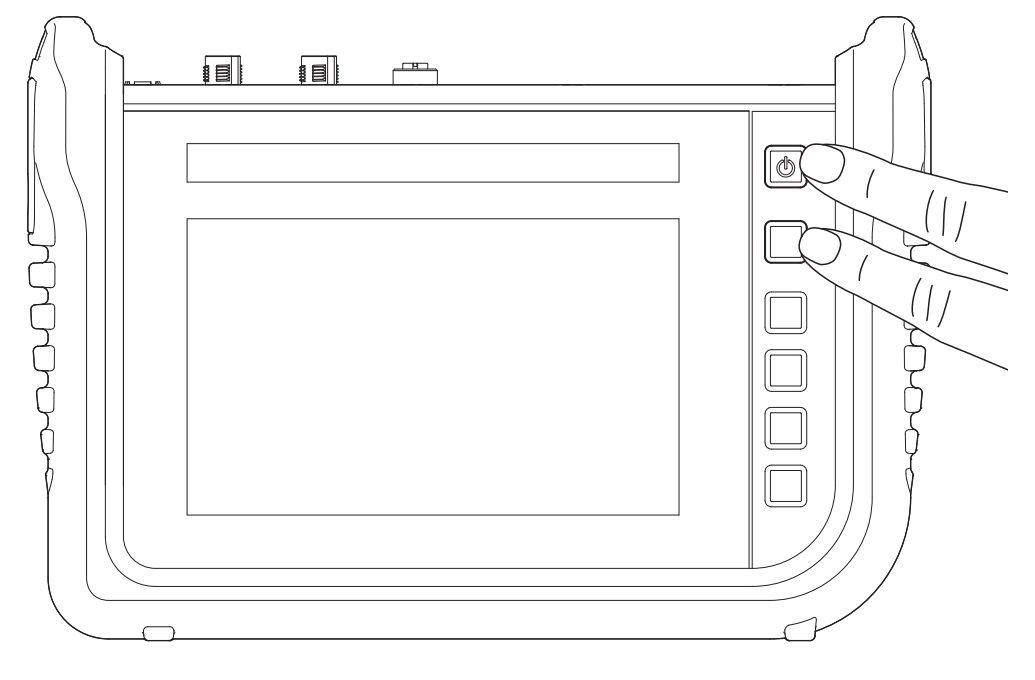

III. 59 Riavviare il dispositivo

### 7.2 Ripristinare le impostazioni di fabbrica del dispositivo

È possibile resettare il dispositivo alle impostazioni di fabbrica.

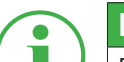

#### INFORMAZIONE

Prima di resettare il dispositivo, creare un backup dei dati sul dispositivo. Vedere capitolo  $\square$ , Eseguire il backup dei dati (backup)" a pagina 112.

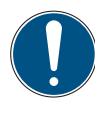

#### IMPORTANTE

Il ripristino delle impostazioni di fabbrica ripristina tutte le impostazioni e i parametri.

- **1** Toccare il pulsante  $\overline{H}$ .
- **2** Navigare al menù Settings > System > Save & Reset.
- **3** Toccare il pulsante Reset device to default settings.

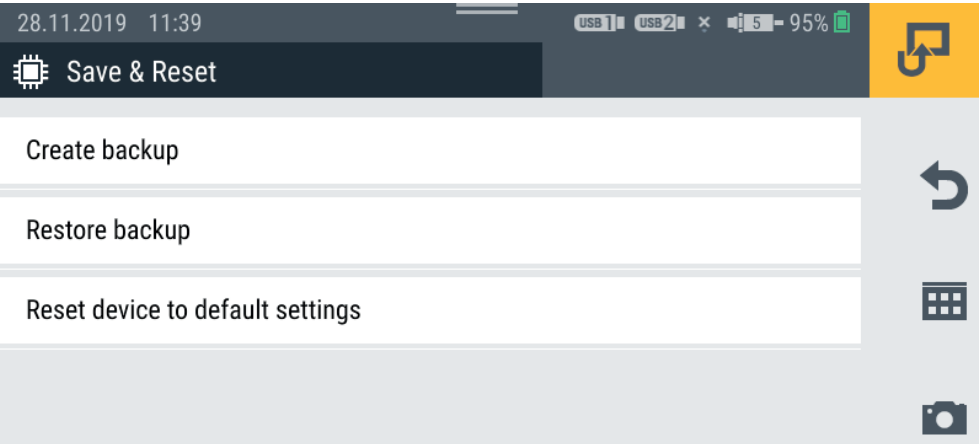

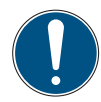

#### IMPORTANTE

Danni materiali causati dall'interruzione dell'operazione.

Se l'operazione viene annullata, il file system del dispositivo potrebbe essere danneggiato.

- ► Prima di procedere, assicuratevi che la batteria sia carica almeno al 50% o che il dispositivo sia alimentato dall'adattatore.
- 4 Toccare il pulsante , per confermare l'operazione.
	- ª Il dispositivo viene riportato alle impostazioni di fabbrica. L'operazione può durare alcuni minuti.

### 7.3 Aggiornare il firmware

Aggiornare il firmware del dispositivo tramite la memoria USB.

#### INFORMAZIONE

Osservare che i file della versione del firmware devono trovarsi nella directory principale della memoria USB.

- **1** Toccare il pulsante **...**
- **2** Navigare al menù Settings > System > Software update.
- **3** Toccare il pulsante Check for update.

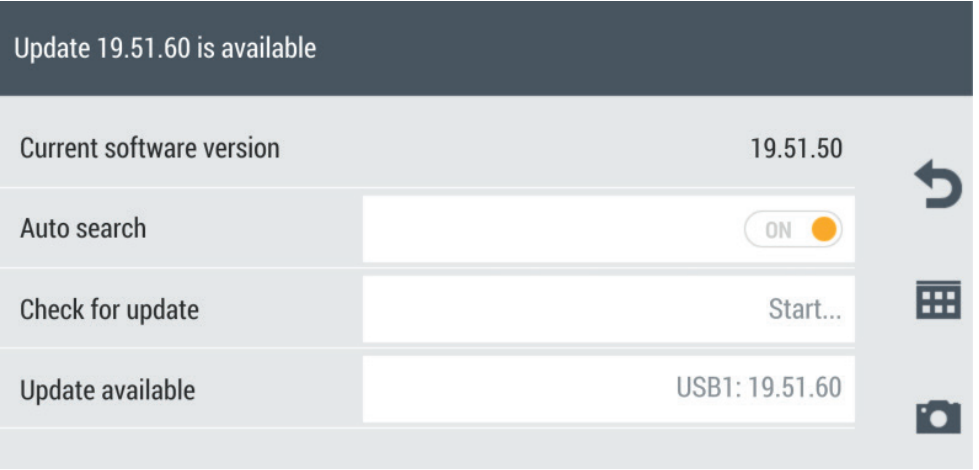

- $\%$  Il dispositivo cerca una versione più recente del firmware.
- ª Se è disponibile una versione più recente del firmware, appare un messaggio di sistema. Nel campo Update available viene visualizzata la versione più recente.
- **4** Toccare il pulsante Update available.

### IMPORTANTE

Danni materiali causati dall'interruzione dell'operazione di aggiornamento.

Se l'operazione di aggiornamento viene annullata, il file system del dispositivo potrebbe essere danneggiato.

- ► Prima di procedere all'operazione di aggiornamento, assicuratevi che la batteria sia carica almeno al 50 % o che il dispositivo sia alimentato dall'adattatore.
- **5** Toccare il pulsante , per iniziare l'operazione di aggiornamento del firmware.
	- ª Il dispositivo aggiorna il firmware. Una barra di avanzamento indica lo stato dell'aggiornamento.

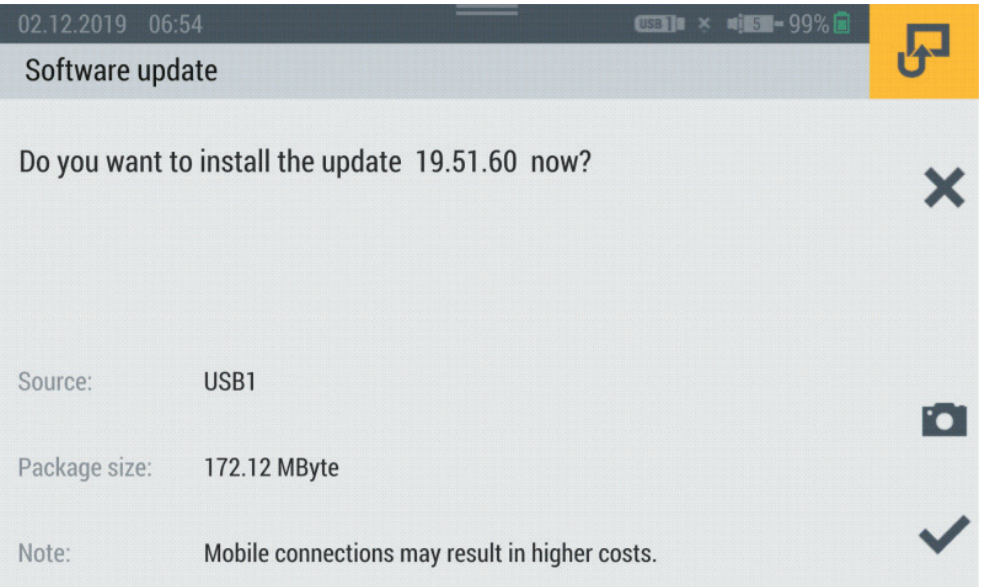

- **6** Attendere fino al termine dell'operazione.
	- $\psi$  Il dispositivo si riavvia più volte durante il procedimento.
	- ª Dopo la fine dell'operazione, appare un messaggio di sistema corrispondente.
	- $\&$  La versione più ecente del firmware è installata sul dispositivo.

## 8. Imballaggio e trasporto

Questo capitolo fornisce informazioni sull'imballaggio e il trasporto.

#### IMPORTANTE

Danni materiali dovuti a stoccaggio e trasporto impropri.

- ► Non conservare il dispositivo con un basso livello di carica della batteria per evitare lo scaricamento completo.
- ► Evitare di caricare e scaricare completamente la batteria per aumentarne la durata. Il livello di carica ottimale della batteria è compreso tra il 10 e il 90%.
- ► Utilizzare il dispositivo solo nell'intervallo di temperatura approvato. Vedere capitolo **Qu** "Dati meccanici" a pagina 126.

#### **IMPORTANTE**

Danni materiali.

- ► Provvedere a tutte le connessioni a vite del dispositivo con sensori o con i tappi di protezione forniti per garantire la protezione IP65.
- ► Non esporre mai il dispositivo alla luce solare continua.

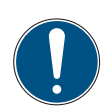

#### IMPORTANTE

Danni ambientali causati dalla batteria agli ioni di litio.

Secondo le norme di trasporto applicabili alle batterie agli ioni di litio, i dispositivi corrispondenti o il loro imballaggio devono essere appositamente contrassegnati per il trasporto.

- ► Contattare l'ufficio vendite prima della spedizione.
- ► Spedire il dispositivo solo in un imballaggio adeguatamente contrassegnato all'esterno.

### 9. Pulizia e manutenzione

Questo capitolo fornisce informazioni sulla pulizia, la manutenzione e la riparazione del dispositivo.

#### 9.1 Pulizia

Pulire lo schermo (touchscreen) e le superfici del dispositivo con un panno asciutto o leggermente umido e senza pelucchi.

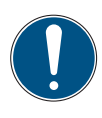

#### IMPORTANTE

Danni materiali dovuti a sostanze aggressive e corrosive.

- ► Non utilizzare mai detergenti abrasivi o volatili!
- ► Non usare detergenti aggressivi o corrosivi!

#### 9.2 Manutenzione

Il dispositivo non richiede manutenzione da parte dell'utente e non deve essere riparato dall'utente.

I lavori di manutenzione non sono richiesti nell'ambito dell'uso conforme del dispositivo.

Dopo un utilizzo prolungato è necessaria una calibrazione. Contattare il proprio ufficio vendite per questo.

#### 9.3 Riparazione

In caso di un difetto del dispositivo, contattare l'ufficio vendite con le seguenti informazioni:

- Nome dell'azienda
- Dipartimento
- Contatto
- Numero di telefono e fax
- Indirizzo email

■ Codice articolo della parte del dispositivo corrispondente, versione del firmware, numero di serie se disponibile

■ Descrizione dettagliata dell'errore

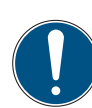

#### IMPORTANTE

Danni materiali dovuti a lavori di riparazione eseguiti in modo improprio.

- ► Non aprire mai il dispositivo!
- ► Non tentare mai di effettuare lavori di riparazione da soli!
- ► In caso di difetto restituire il dispositivo a STAUFF!

## 10. Smaltimento

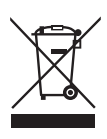

Il dispositivo è composto da materiali diversi e non deve essere smaltito in alcun caso insieme ai rifiuti domestici! Il dispositivo contiene una batteria agli ioni di litio, che può contenere metalli pesanti tossici e dannosi per l'ambiente.

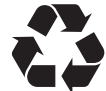

#### Smaltire i materiali di imballaggio secondo le norme locali.

#### Cosa possiamo fare per voi?

Vi offriamo la possibilità di consegnare a noi il vostro vecchio apparecchio a costo zero. Ricicleremo e smaltiremo correttamente il vostro dispositivo in conformità con la legislazione vigente.

#### Cosa dovete fare voi?

Dopo che il dispositivo ha raggiunto la fine della sua vita, è sufficiente inviare il dispositivo tramite servizio pacchi (in un cartone) all'ufficio vendite incaricato di occuparsi di voi. Ci occupiamo di tutte le misure di riciclaggio e di smaltimento. Non incorrerete in alcun costo oppure inconveniente.

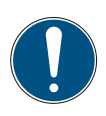

#### IMPORTANTE

Danni ambientali causati dalla batteria agli ioni di litio.

Secondo le norme di trasporto applicabili alle batterie agli ioni di litio, i dispositivi corrispondenti o il loro imballaggio devono essere appositamente contrassegnati per il trasporto.

- ► Spedire il dispositivo solo in un imballaggio adeguatamente contrassegnato all'esterno.
- ► Contattare l'ufficio vendite prima della spedizione.

#### Ulteriori domande?

In caso di ulteriori domande, contattate il vostro ufficio vendite.

# 11. Dati tecnici

Questo capitolo fornisce informazioni sui dati tecnici del dispositivo e sui moduli di input disponibili.

### 11.1 Varianti del dispositivo

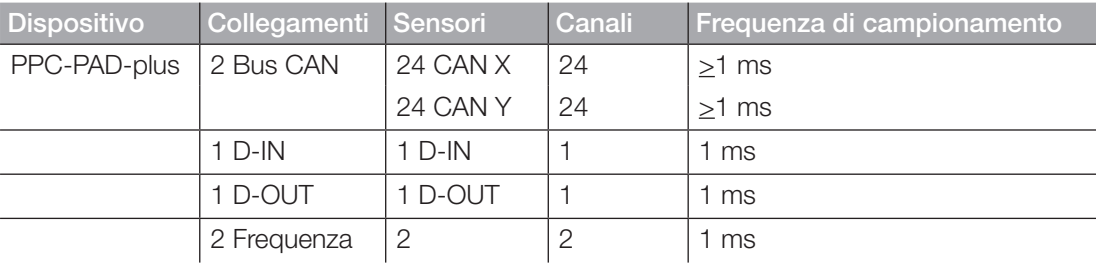

### 11.2 Dati meccanici

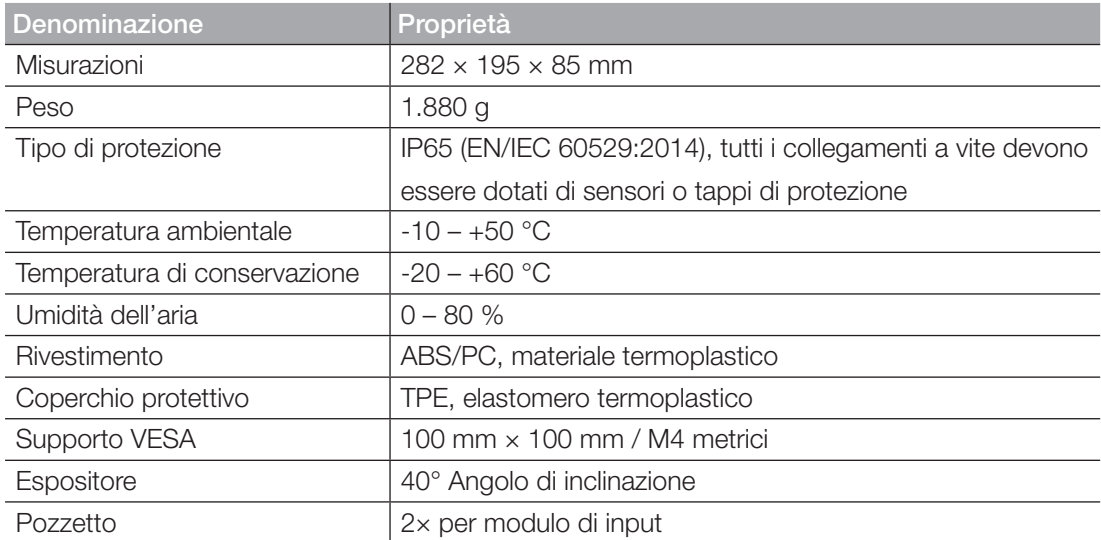

### 11.3 Dati dello schermo

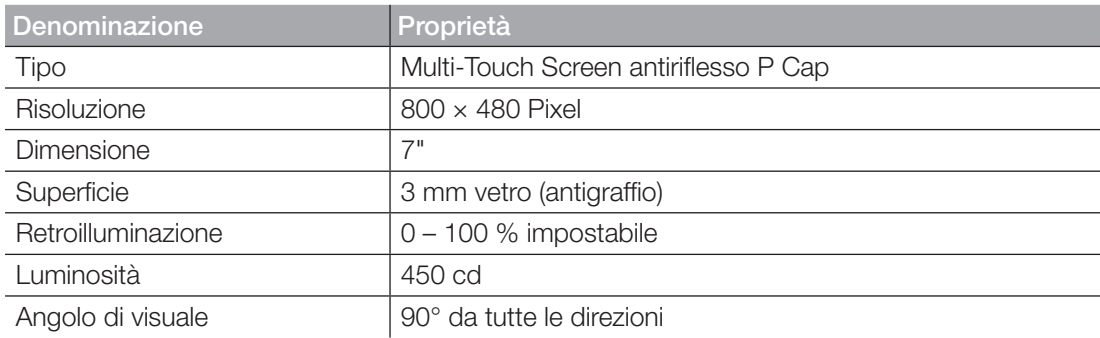

# Dati elettrici

### 11.3.1 Alimentazione elettrica (esterna)

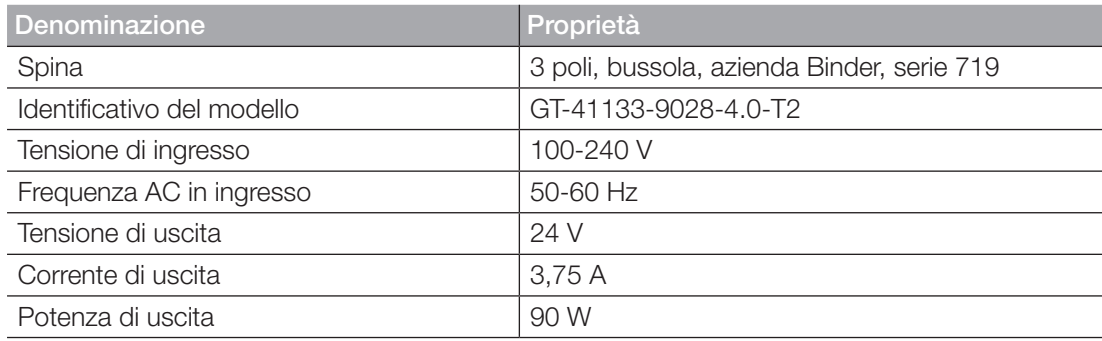

### 11.3.2 Alimentazione elettrica (interna)

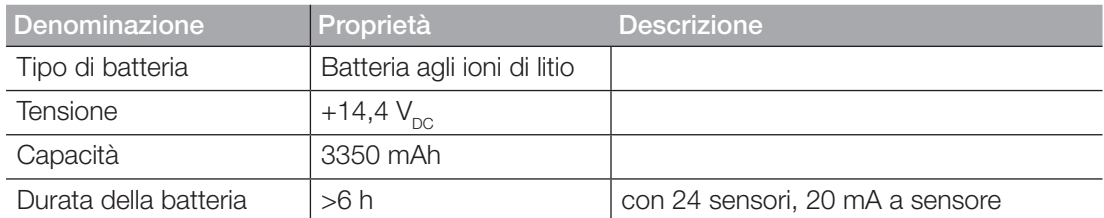

### 11.3.3 Memoria

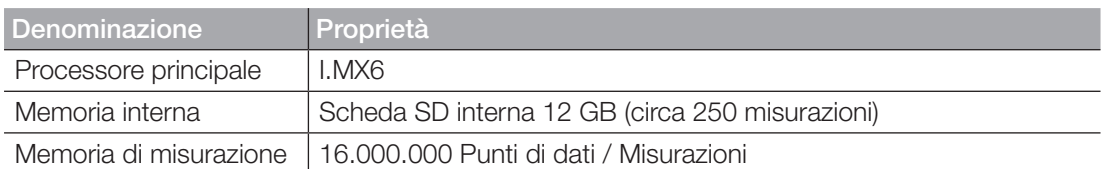

# 11.4 Ingressi

### 11.4.1 Bus CAN

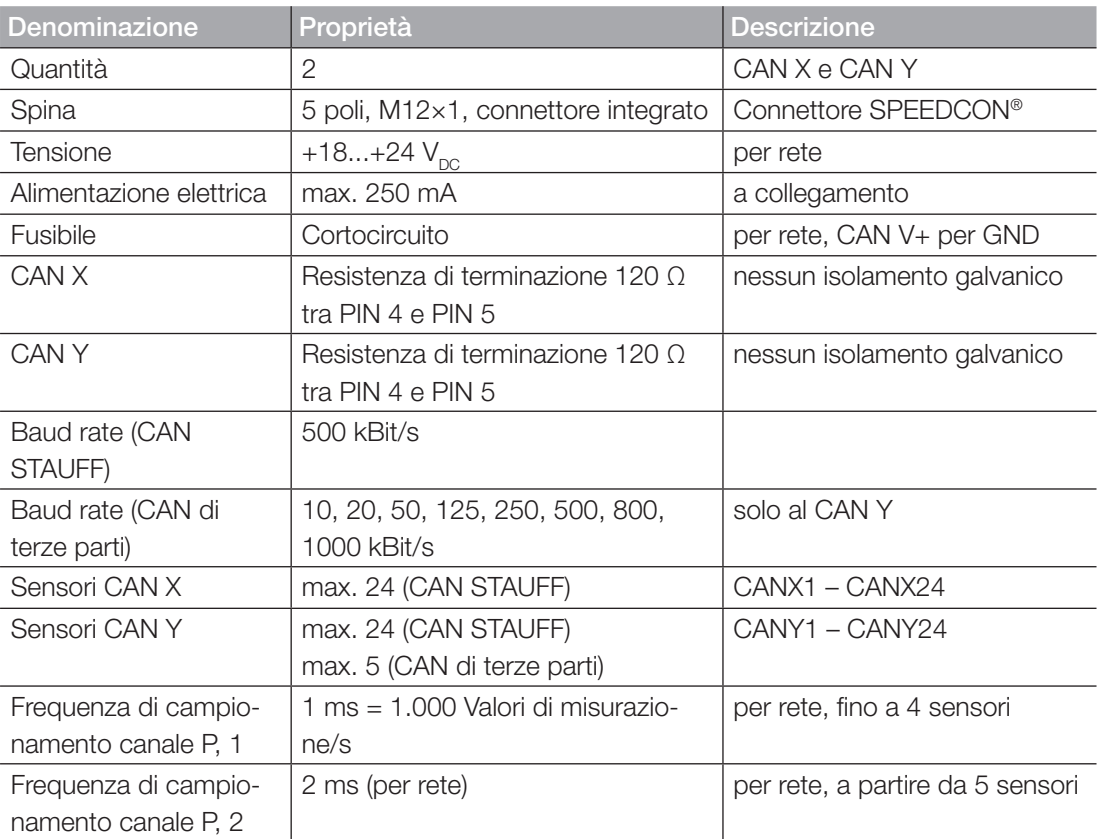

### 11.4.2 D-IN/D-OUT/F1/F2

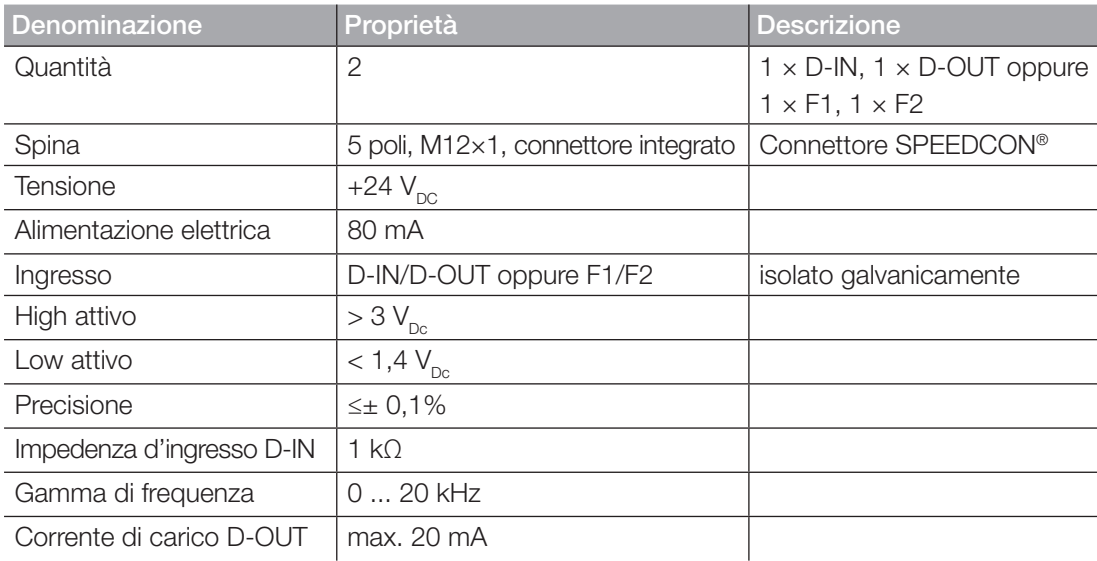

### 11.4.3 Canali di calcolo

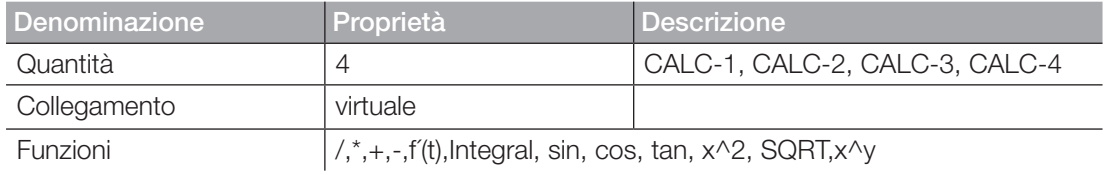

# 11.5 Interfacce

### 11.5.1 Dispositivo USB

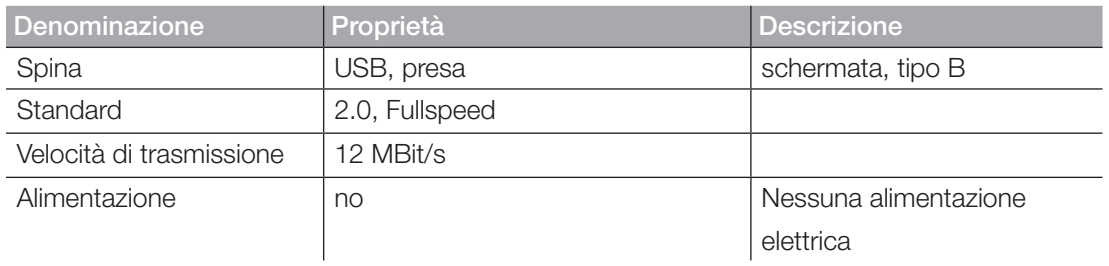

### 11.5.2 Host USB

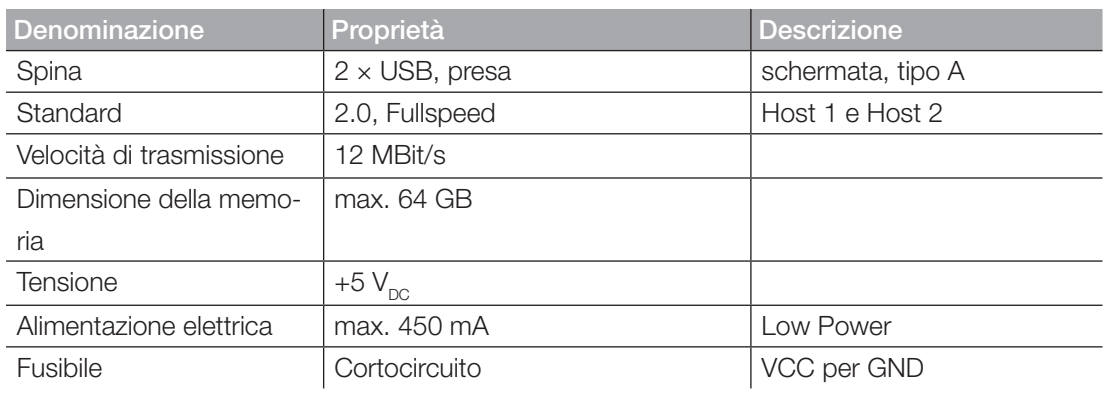

### 11.5.3 LAN

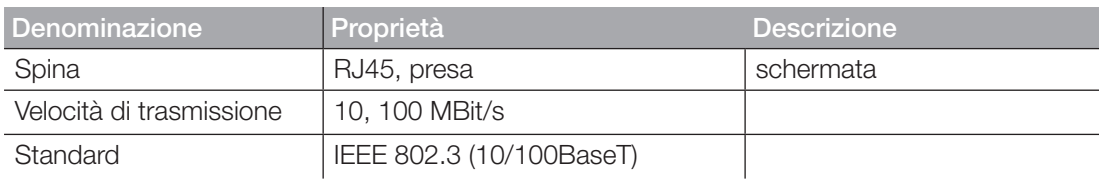

### 11.5.4 WLAN

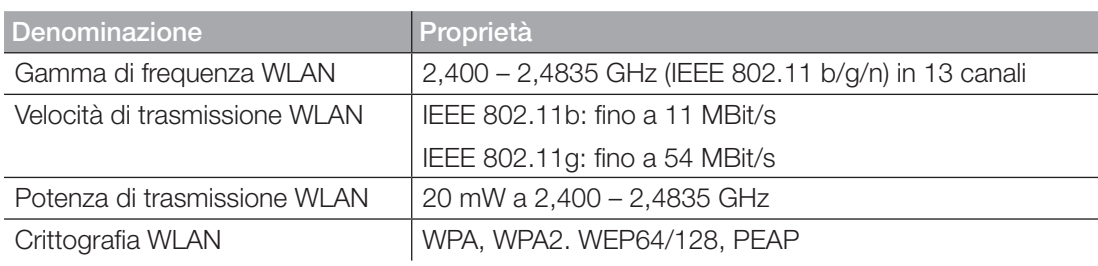

# 11.6 Moduli di input Analog

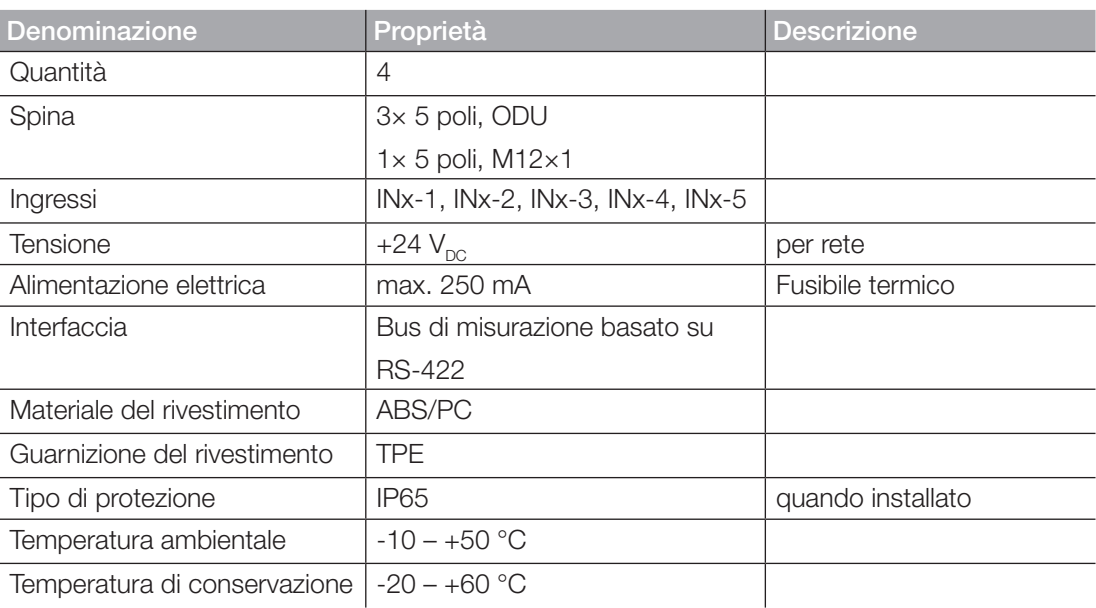

### 11.6.1 Collegamenti sensori STAUFF

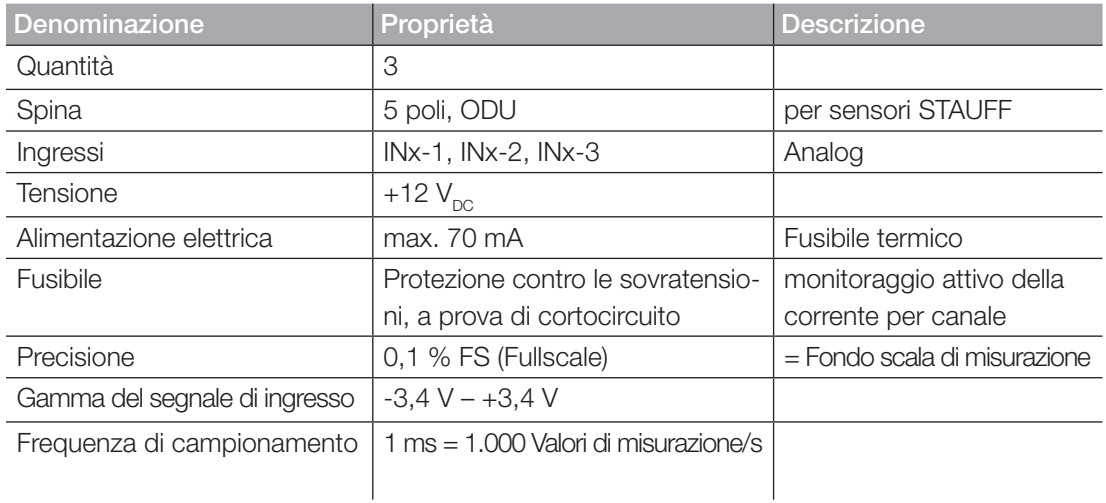

#### 11.6.2 Collegamento sensore di terze parti

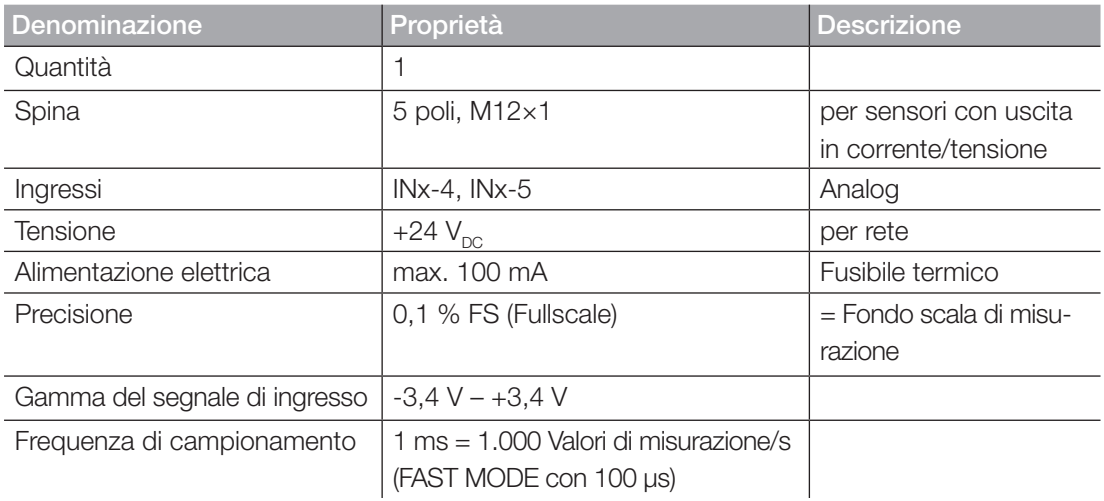

# 11.7 Modulo di input CAN

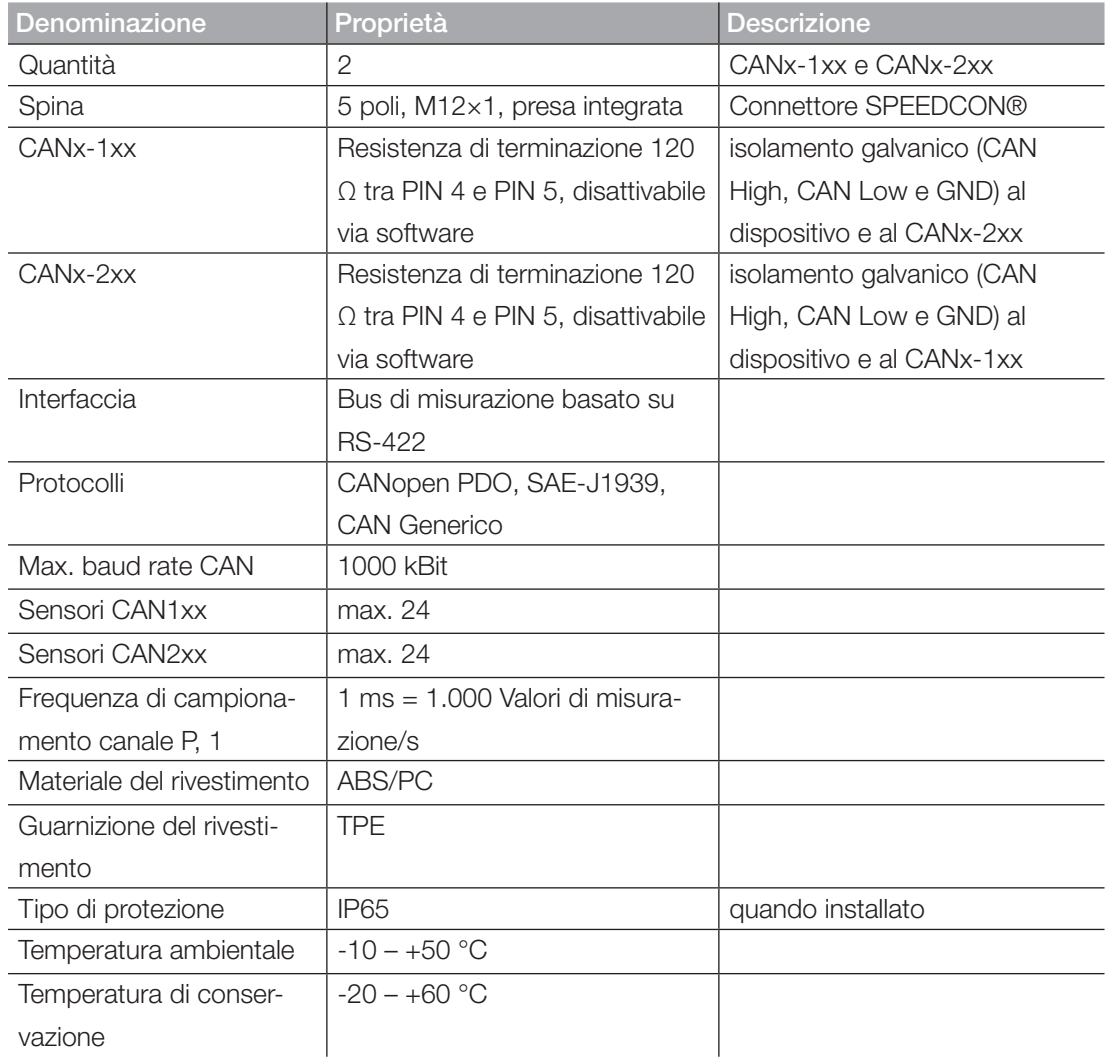

# 12. Appendice

In questo capitolo sono contenute informazioni sulle varianti dei dispositivi disponibili, gli accessori adatti, i dati tecnici e i certificati.

### 12.1 Accessori

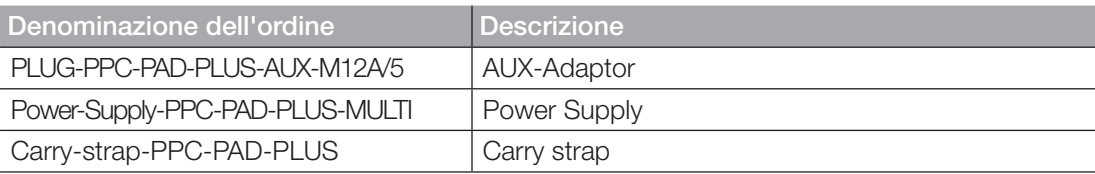

### 12.2 Normative tecniche

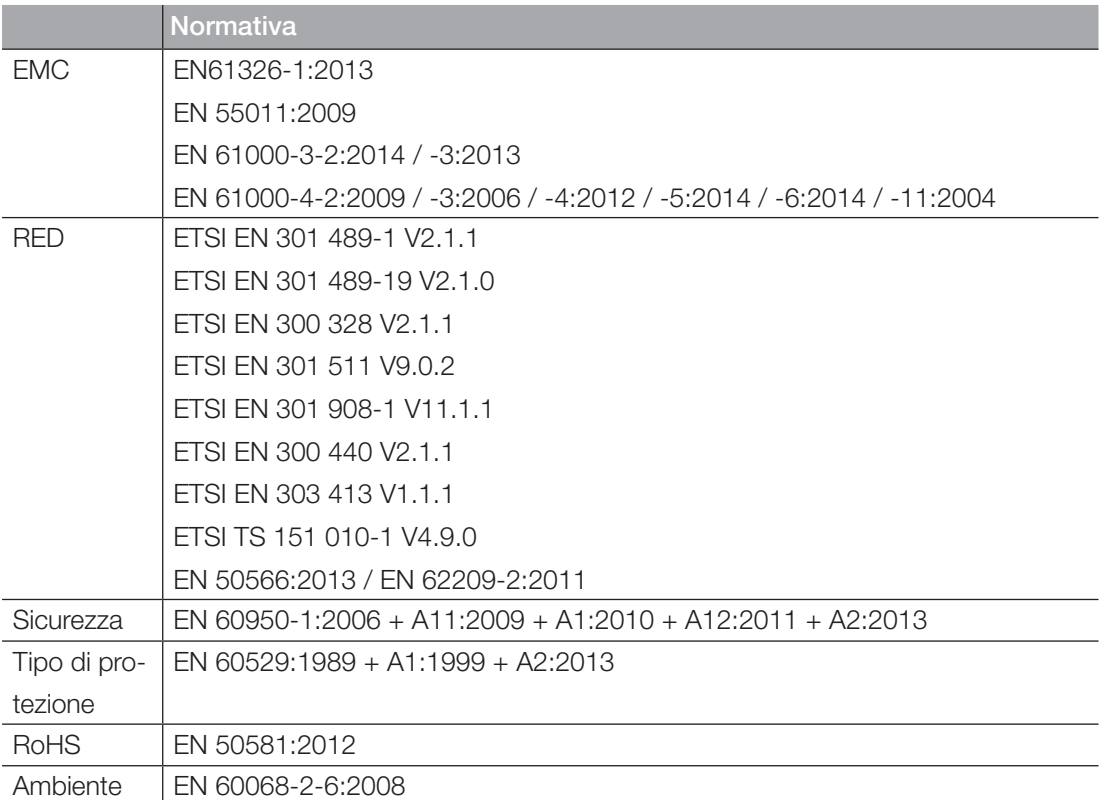

ITALIANO

# 12.3 Disegni quotati

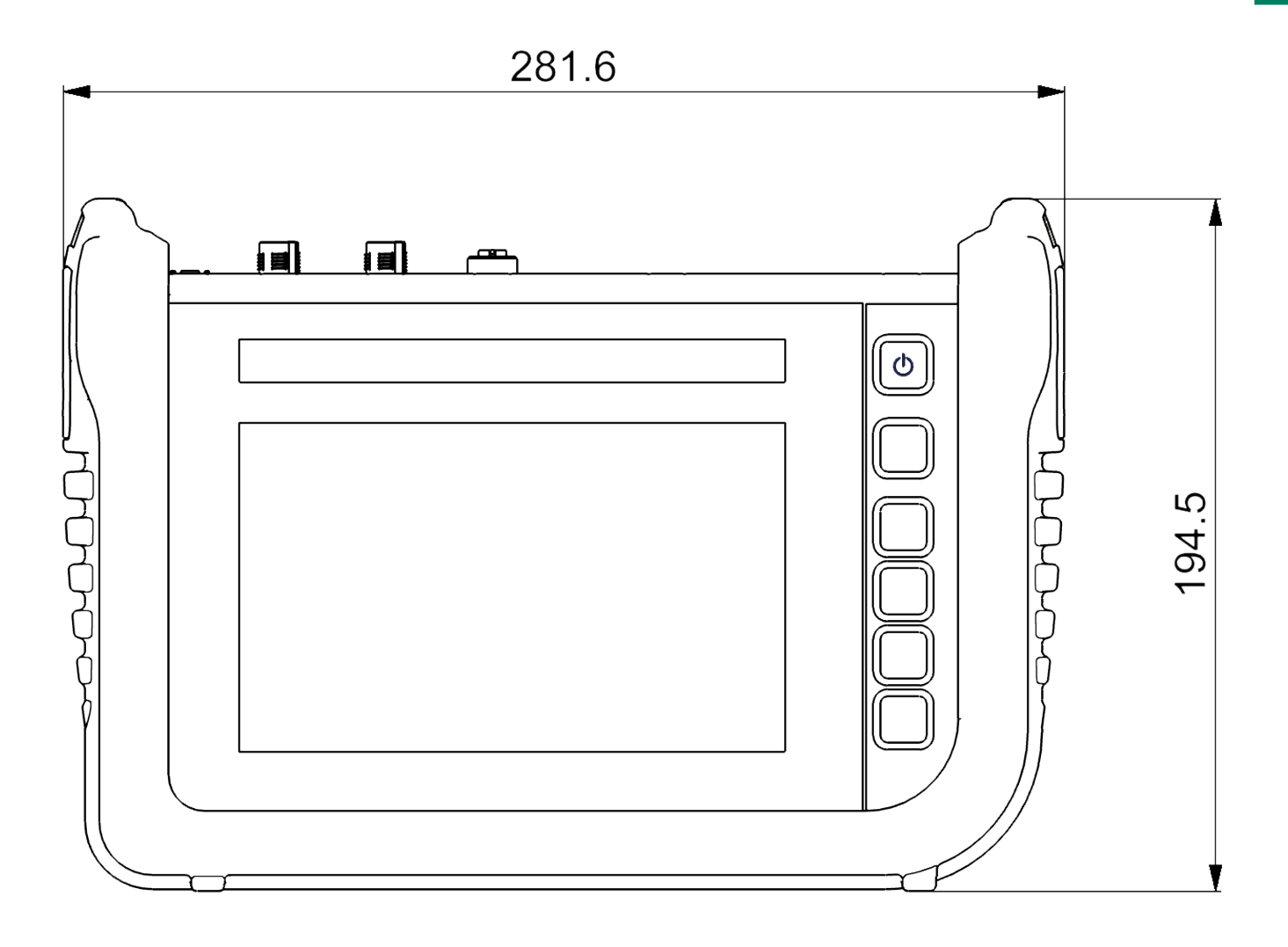

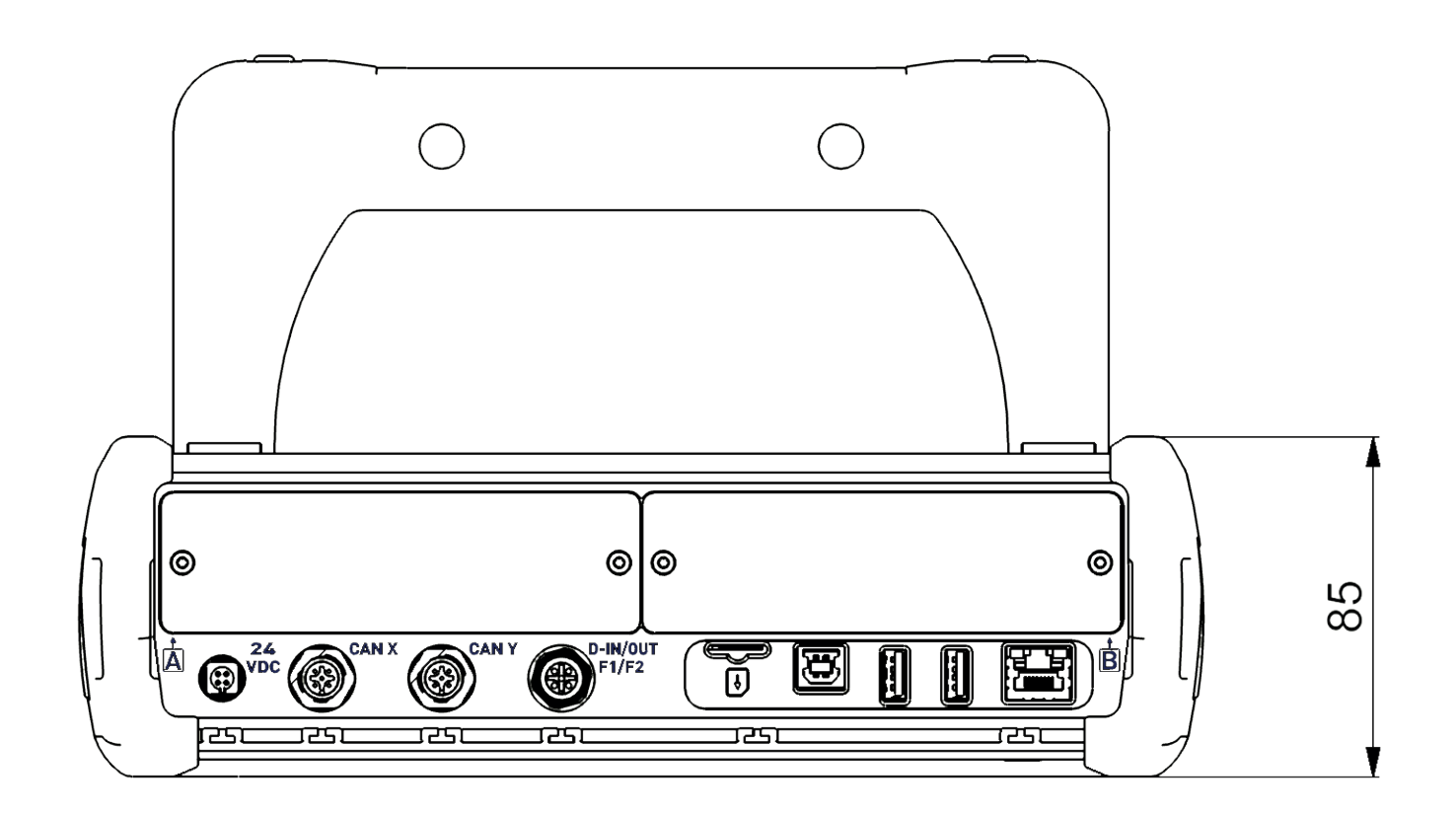

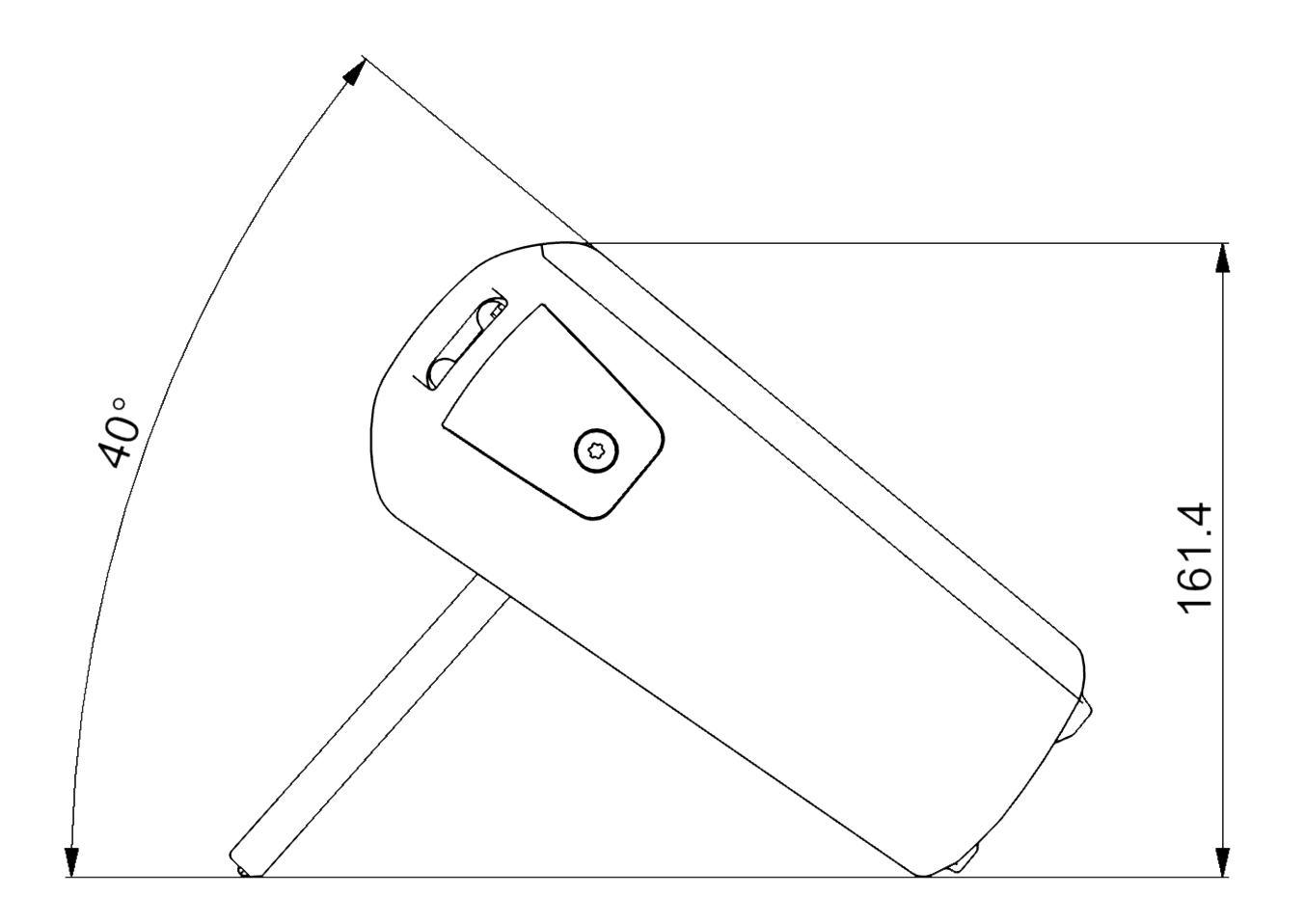

### 12.4 Targhetta identificativa

La targhetta identificativa si trova sul lato posteriore del dispositivo.

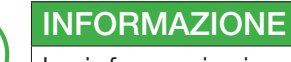

Le informazioni sulla targhetta identificativa sono necessarie quando si contatta l'ufficio vendite.

### 12.5 Certificati

I certificati sottostanti e la dichiarazione di conformità si trovano sul dispositivo nella sezione Settings > Information > Device.

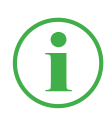

#### INFORMAZIONE

Per informazioni sui test di approvazione, contattare il proprio ufficio vendite.

# **EU - Konformitätserklärung**  *EC* **-** *Dec/aration of Conformity*

Hiermit erklären wir, dass folgende Erzeugnisse, *Herewith we declare, that following products.* 

#### **Handmessgerät PPC-PAD-plus**  *Handheld Device PPC-PAD-plus*

Typbezeichnung der Einzelprodukte: *Types of single products:* 

#### **PPC-PAD-plus-W PPC-PAD-plus-W-Cal**

den grundlegenden Anforderungen der folgenden Richtlinien entsprechen: *corresponds to the basic requirements of the above directives.* 

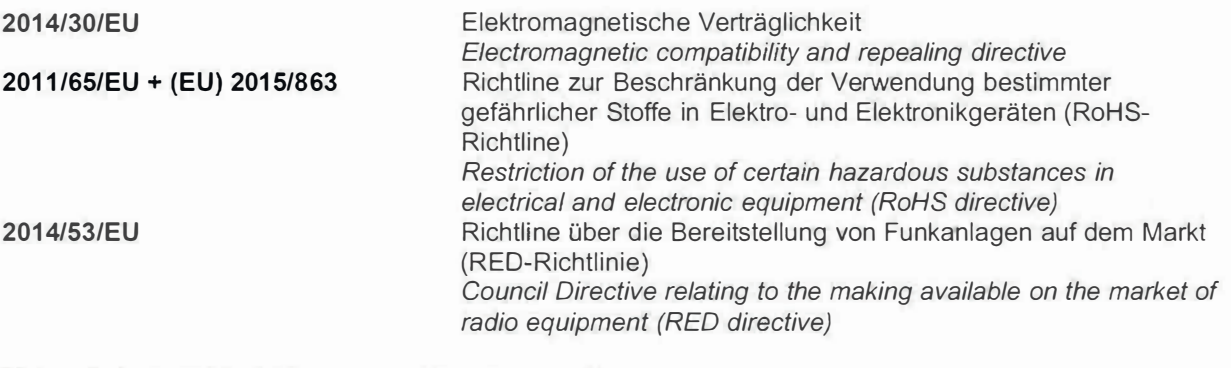

Folgende harmonisierte Normen wurden angewandt: *The following harmonized standards have been* used:

**ETSI EN 301 489-1 V2.1.1 ETSI EN 301 489-3 V2.1.1 ETSI EN 301 489-7 V1.3.1 ETSI EN 301 489-17 V3.1.1 ETSI EN 300 328 V2.1.1** 

**DIN EN 61326-1 :2013-07 DIN EN 62368-1 :2016-05 DIN EN 50566:2019-04 DIN EN 62209-2:2020-07 DIN EN 60068-2-6:2008 DIN EN IEC 63000** 

#### **FCC Compliance Statement**

This device complies with Part 15 B of the FCC Rules. Operation is subject to the following two conditions: **(1)** This device may not cause harmful interference, and (2) this device must accept any interference received, including interference that may cause undesired operation.

*-�•?!*

#### **Werdohl, 09.09.2021**

Ort, Datum/ place, date

Unterschrift / signature (Carsten Krenz (Geschäftsführer / General Manager)

# 12.6 Indice delle raffigurazioni

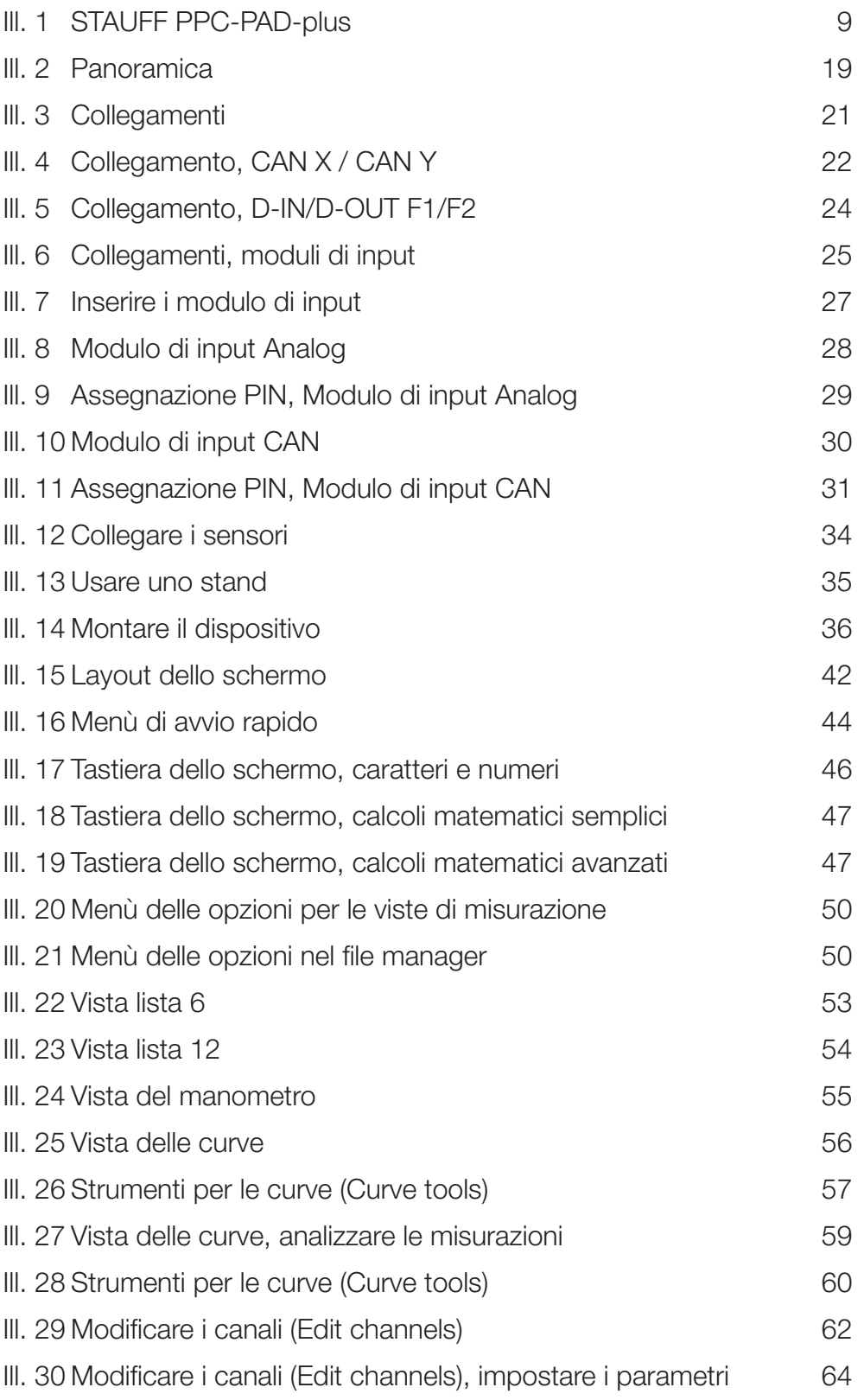

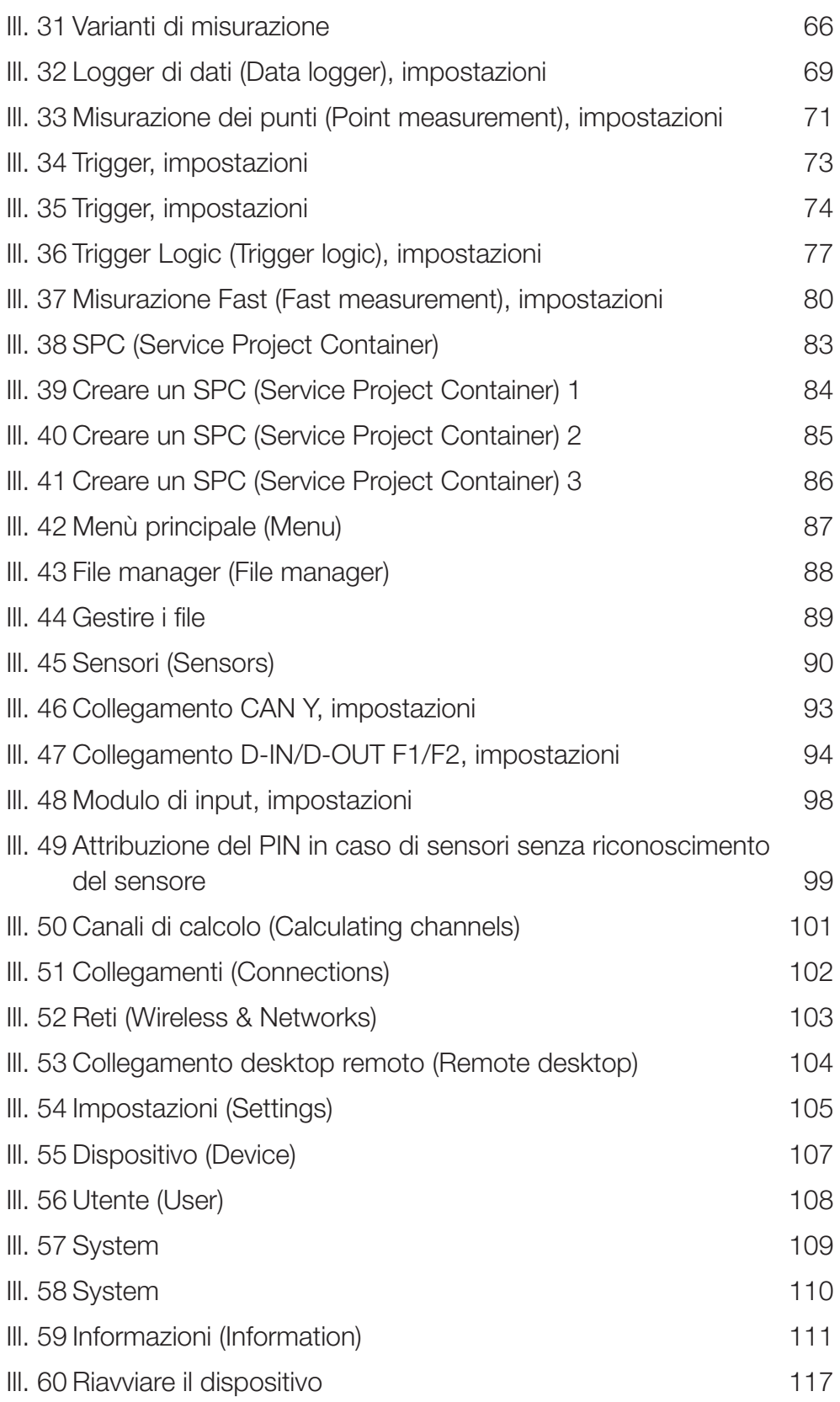

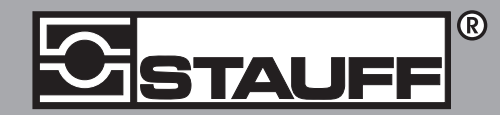

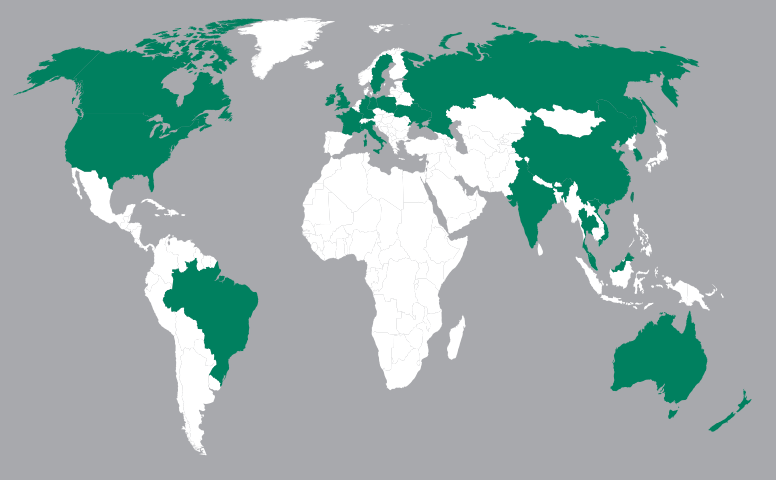

#### Germania

Walter Stauffenberg GmbH & Co. KG

Contact STAUFF:

www.stauff.com/contact